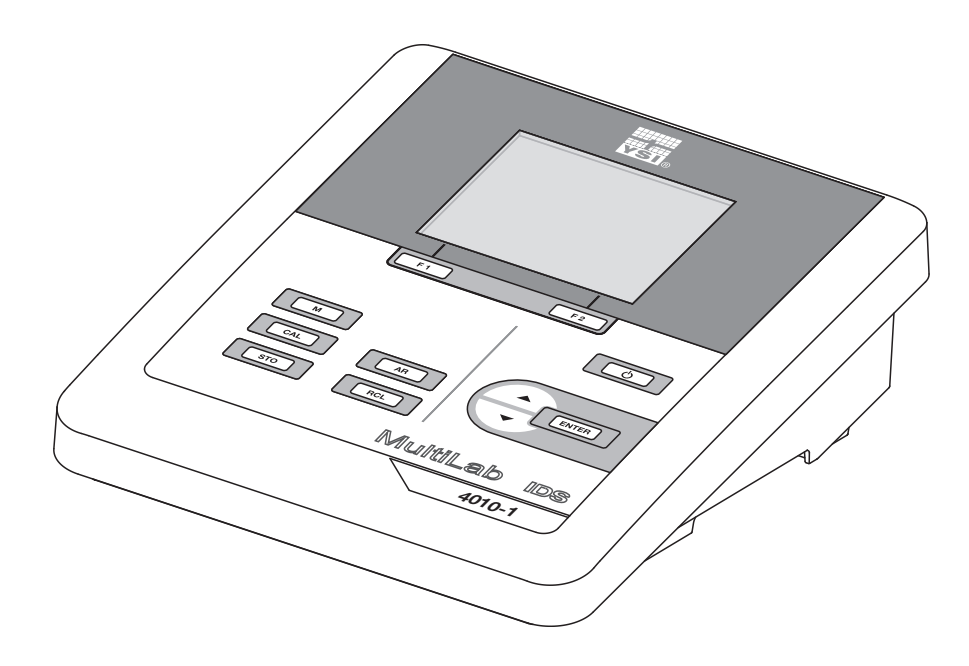

## **OPERATIONS MANUAL**

ba76141e01 05/2013

# MultiLab 4010-1 pH/ORP/D.O./cond

DIGITAL METER FOR IDS SENSORS

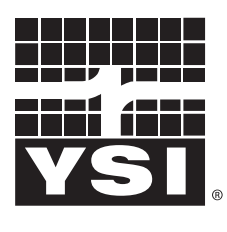

a xylem brand

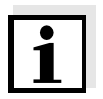

For the most recent version of the manual, please visit [www.ysi.com](http://www.ysi.com).

**Contact** YSI 1725 Brannum Lane Yellow Springs, OH 45387 USA Tel: +1 937-767-7241 800-765-4974 Email: [environmental@ysi.com](mailto:environmental@ysi.com) Internet: [www.ysi.com](http://www.ysi.com)

**Copyright** © 2013 Xylem Inc.

# **MultiLab 4010-1 - Contents**

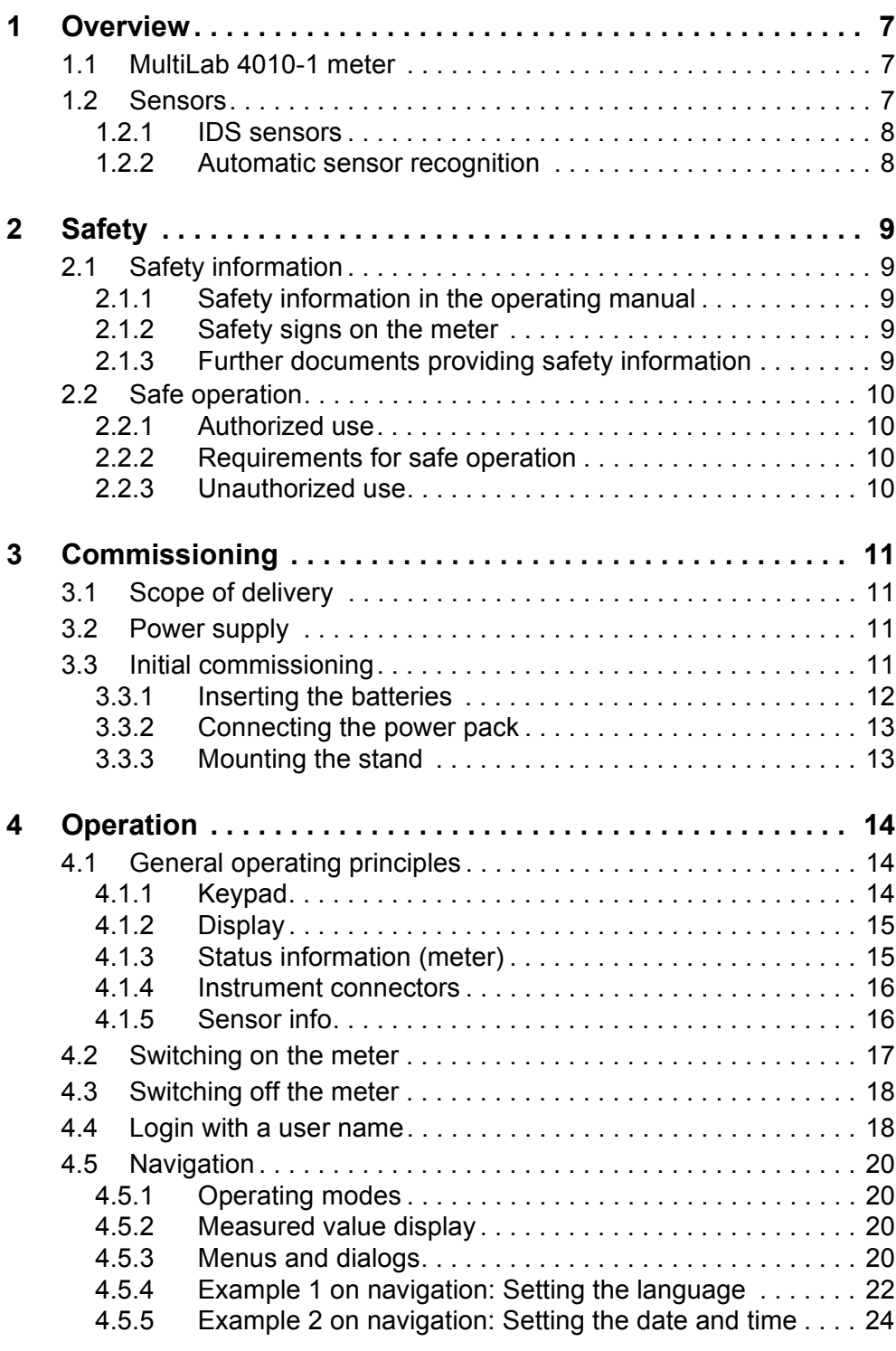

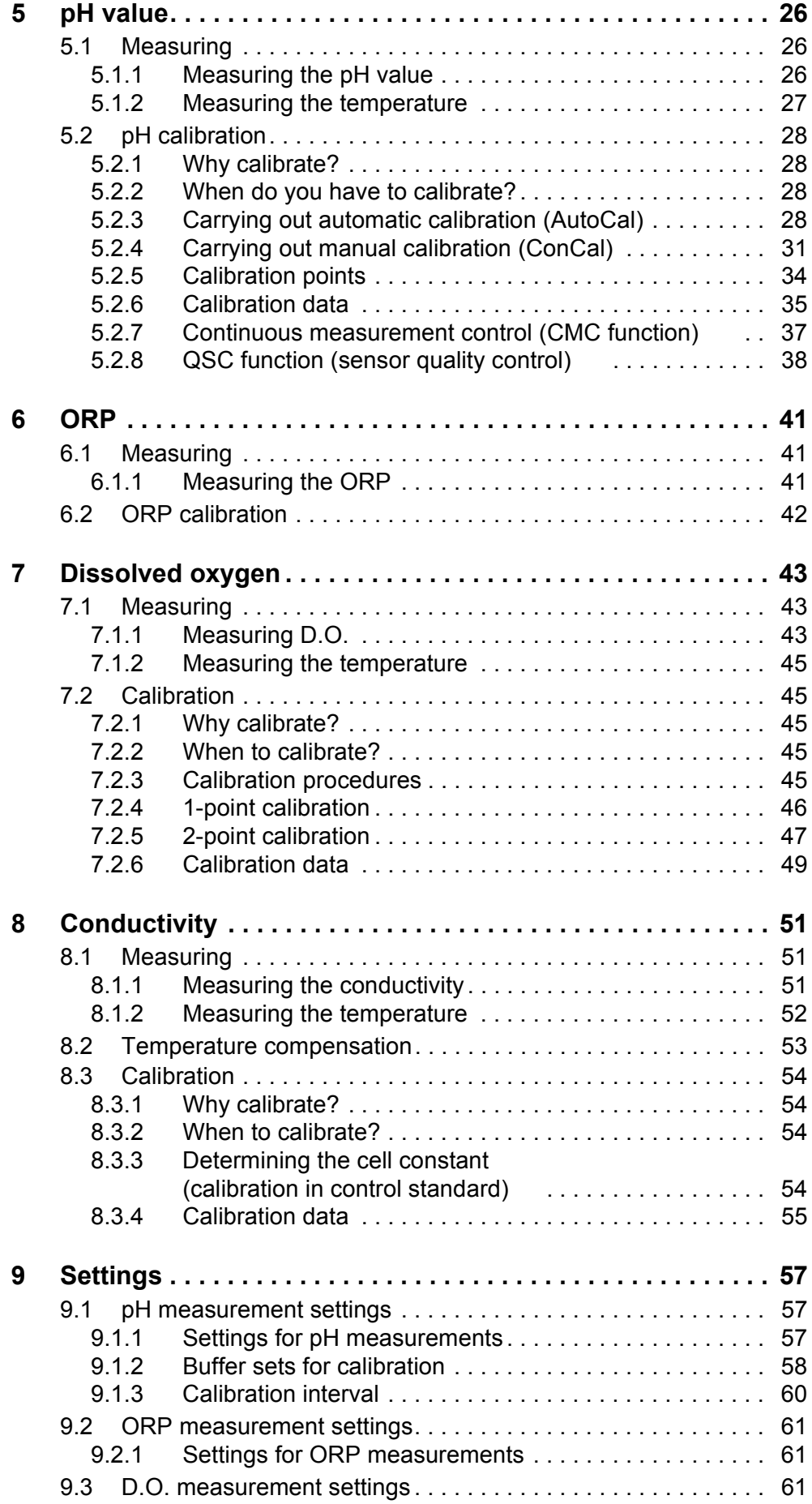

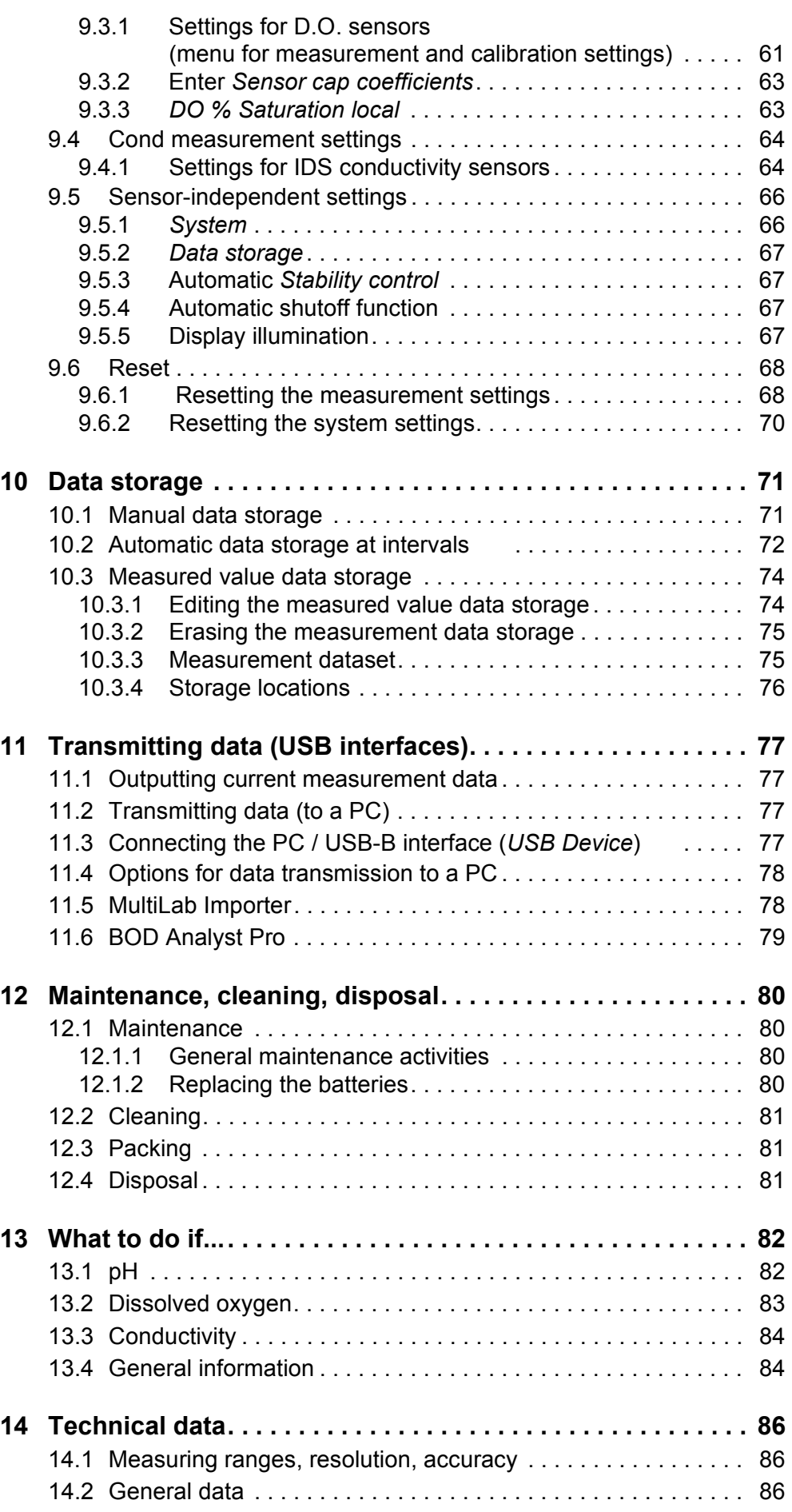

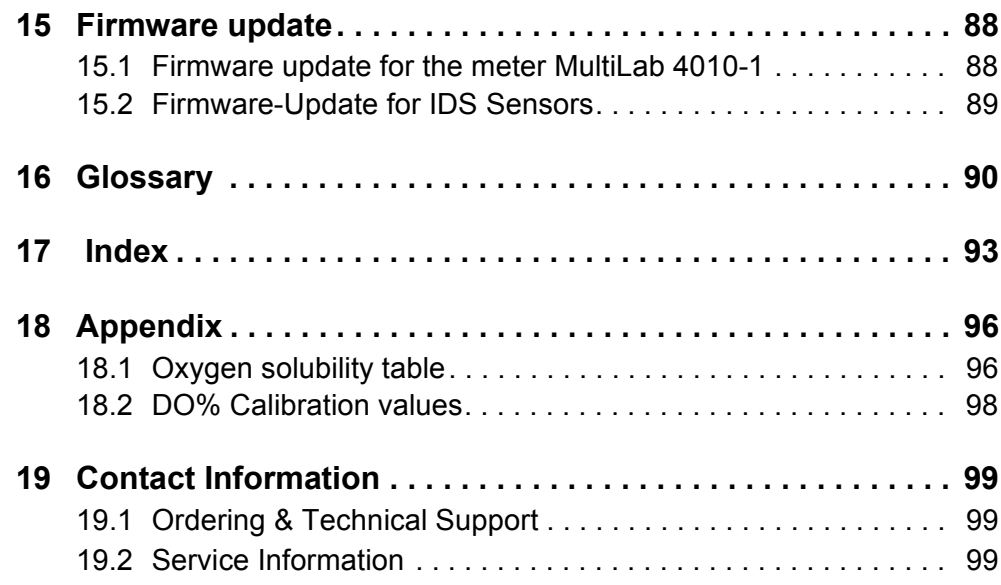

## <span id="page-6-0"></span>**1 Overview**

#### <span id="page-6-1"></span>**1.1 MultiLab 4010-1 meter**

The compact, digital precision meter MultiLab 4010-1 enables you to carry out pH measurements, ORP measurements, conductivity measurements and dissolved oxygen (D.O.) measurements quickly and reliably.

The MultiLab 4010-1 provides the maximum degree of operating comfort, reliability and measuring certainty for all applications.

The MultiLab 4010-1 supports you in your work with the following functions:

- Automatic sensor recognition
- CMC (continuous measurement control)
- QSC (sensor quality control)
- Electronic access control
- Data transmission via the USB interface (USB-B).

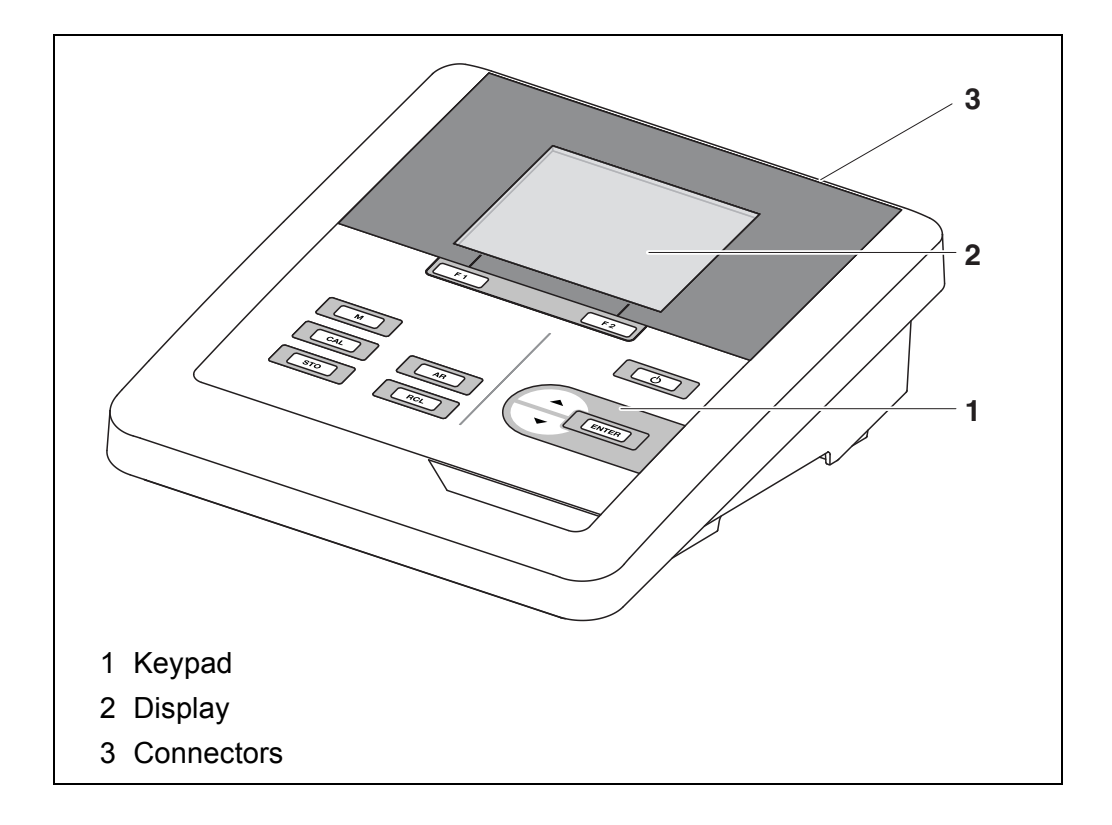

#### <span id="page-6-2"></span>**1.2 Sensors**

A measuring system ready to measure consists of the MultiLab 4010-1 meter and a suitable sensor.

Suitable sensors are IDS pH sensors, IDS ORP sensors, IDS conductivity sensors and IDS D.O. sensors.

#### <span id="page-7-0"></span>**1.2.1 IDS sensors**

IDS sensors

- support the automatic sensor recognition
- $\bullet$  show only the settings relevant to the specific sensor in the setting menu
- process signals in the sensor digitally so that precise and interference-free measurements are enabled even with long cables
- $\bullet$  facilitate to assign a sensor to a measured parameter with differently colored couplings
- have quick-lock couplings with which to fix the sensors to the meter.

**Sensor data from IDS sensors**

IDS sensors transmit the following sensor data to the meter:

- SENSOR ID
	- Sensor name
	- Sensor series number
- Calibration data
- Measurement settings

The calibration data are updated in the IDS sensor after each calibration procedure. A message is displayed while the data are being updated in the sensor.

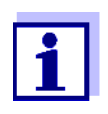

In the measured value display, you can display the sensor name and series number of the selected sensor with the [Info] softkey. You can then display further sensor data stored in the sensor with the [More] softkey (see [section 4.1.5 SENSOR](#page-15-2) INFO, page 16).

#### <span id="page-7-1"></span>**1.2.2 Automatic sensor recognition**

The automatic sensor recognition for IDS sensors allows

- to operate an IDS sensor with different meters without recalibrating
- $\bullet$  to assign measurement data to an IDS sensor
	- Measurement datasets are always stored and output with the sensor name and sensor series number.
- $\bullet$  to assign calibration data to an IDS sensor
	- Calibration data and calibration history are always stored and output with the sensor name and sensor series number.
- to hide menus automatically that do not concern this sensor

To be able to use the automatic sensor recognition, a meter that supports the automatic sensor recognition (e.g. MultiLab 4010-1) and a digital IDS sensor are required.

In digital IDS sensors, sensor data are stored that clearly identify the sensor. The sensor data are automatically taken over by the meter.

## <span id="page-8-0"></span>**2 Safety**

#### <span id="page-8-1"></span>**2.1 Safety information**

#### <span id="page-8-2"></span>**2.1.1 Safety information in the operating manual**

This operating manual provides important information on the safe operation of the meter. Read this operating manual thoroughly and make yourself familiar with the meter before putting it into operation or working with it. The operating manual must be kept in the vicinity of the meter so you can always find the information you need.

Important safety instructions are highlighted in this operating manual. They are indicated by the warning symbol (triangle) in the left column. The signal word (e.g. "Caution") indicates the level of danger:

## **WARNING**

**indicates a possibly dangerous situation that can lead to serious (irreversible) injury or death if the safety instruction is not followed.**

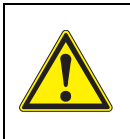

#### **CAUTION**

**indicates a possibly dangerous situation that can lead to slight (reversible) injury if the safety instruction is not followed.**

#### *NOTE*

**indicates a possibly dangerous situation where goods might be damaged if the actions mentioned are not taken.**

#### <span id="page-8-3"></span>**2.1.2 Safety signs on the meter**

Note all labels, information signs and safety symbols on the meter and in the battery compartment. A warning symbol (triangle) without text refers to safety information in this operating manual.

#### <span id="page-8-4"></span>**2.1.3 Further documents providing safety information**

The following documents provide additional information, which you should observe for your safety when working with the measuring system:

- Operating manuals of sensors and other accessories
- Safety datasheets of calibration or maintenance accessories (such as buffer solutions, electrolyte solutions, etc.)

#### <span id="page-9-0"></span>**2.2 Safe operation**

#### <span id="page-9-1"></span>**2.2.1 Authorized use**

The authorized use of the meter consists exclusively of the measurement of the pH, ORP, conductivity and dissolved oxygen in a laboratory environment.

Only the operation and running of the meter according to the instructions and technical specifications given in this operating manual is authorized (see [section 14 TECHNICAL](#page-85-3) DATA, page 86).

Any other use is considered unauthorized.

#### <span id="page-9-2"></span>**2.2.2 Requirements for safe operation**

Note the following points for safe operation:

- The meter may only be operated according to the authorized use specified above.
- The meter may only be supplied with power by the energy sources mentioned in this operating manual.
- The meter may only be operated under the environmental conditions mentioned in this operating manual.
- The meter may only be opened if this is explicitly described in this operating manual (example: Inserting the batteries).

#### <span id="page-9-3"></span>**2.2.3 Unauthorized use**

The meter must not be put into operation if:

- it is visibly damaged (e.g. after being transported)
- it was stored under adverse conditions for a lengthy period of time (storing conditions, see [section 14 TECHNICAL](#page-85-3) DATA, page 86).

## <span id="page-10-0"></span>**3 Commissioning**

#### <span id="page-10-1"></span>**3.1 Scope of delivery**

- Meter MultiLab 4010-1
- 4 batteries 1.5 V Mignon type AA
- Power pack
- USB cable (A plug on mini B plug)
- Stand
- Stand holder
- Comprehensive operating manual
- Short instructions
- CD-ROM with
	- USB drivers
	- comprehensive operating manual
	- software MultiLab User
	- software MultiLab Importer

#### <span id="page-10-2"></span>**3.2 Power supply**

The MultiLab 4010-1 is supplied with power in the following ways:

- Mains operation with the supplied power pack
- Battery operation (4 batteries, 1.5 V Mignon type AA)
- USB operation via a connected USB-B cable

#### <span id="page-10-3"></span>**3.3 Initial commissioning**

Perform the following activities:

- Insert the supplied batteries
- **•** For mains operation: Connect the power pack
- **If necessary, mount the stand**
- Switch on the meter (see [section 4.2 SWITCHING](#page-16-1) ON THE METER, page 17)
- Set the date and time (see [section 4.5.5 EXAMPLE 2 ON](#page-23-1) NAVIGATION: SETTING THE DATE AND [TIME, page 24\)](#page-23-1)

#### <span id="page-11-0"></span>**3.3.1 Inserting the batteries**

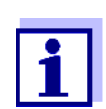

You can operate the meter either with normal batteries or with rechargeable batteries (Ni-MH). In order to charge the batteries, an external charging device is required.

1. Open the battery compartment (1) on the underside of the meter.

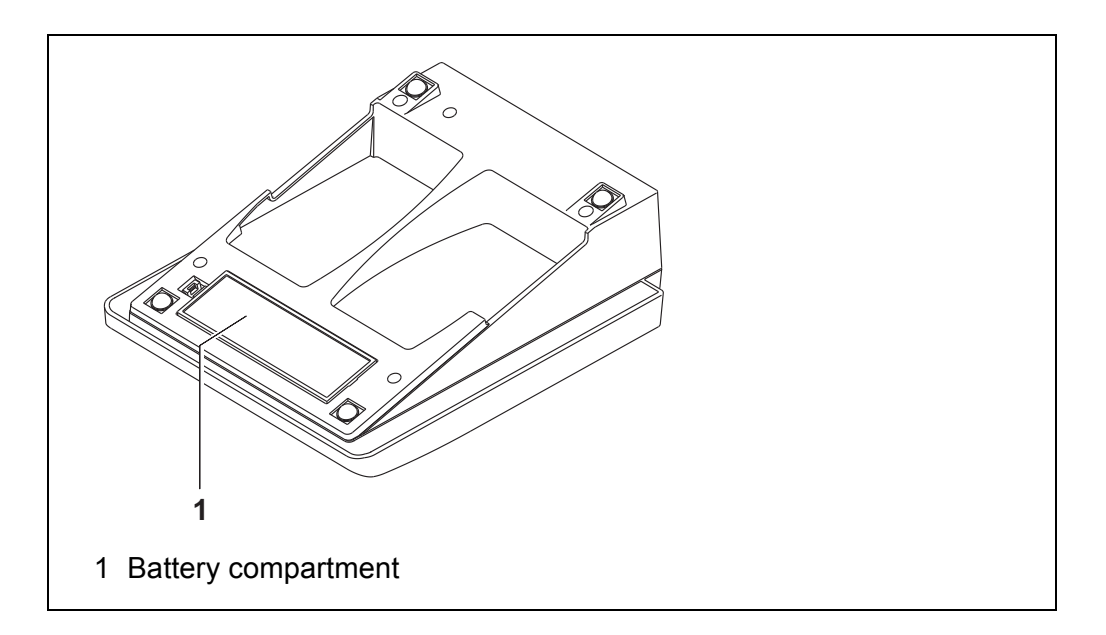

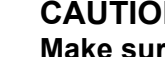

#### **CAUTION**

**Make sure that the poles of the batteries are positioned correctly.**

**The ± signs on the batteries must correspond to the ± signs in the battery compartment.** 

- 2. Place four batteries (type Mignon AA) in the battery compartment.
- 3. Close the battery compartment (1).
- 4. Set the date and time (see [section 4.5.5 EXAMPLE 2 ON](#page-23-1) NAVIGATION: SETTING THE DATE AND TIME, [page 24](#page-23-1)).

#### <span id="page-12-0"></span>**3.3.2 Connecting the power pack**

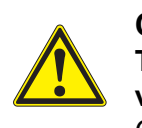

**CAUTION The line voltage at the operating site must lie within the input voltage range of the original power pack (see [section](#page-85-4)** 14.2 [GENERAL](#page-85-4) DATA, **page 86).**

## **CAUTION**

**Use original power packs only (see section** [14.2 GENERAL](#page-85-4) DATA, **[page 86](#page-85-4)).**

- 1. Connect the plug of the power pack to the socket for the power pack on the MultiLab 4010-1.
- 2. Connect the original power pack to an easily accessible power outlet.

#### <span id="page-12-1"></span>**3.3.3 Mounting the stand**

The stand base can be mounted at the right side of the meter.

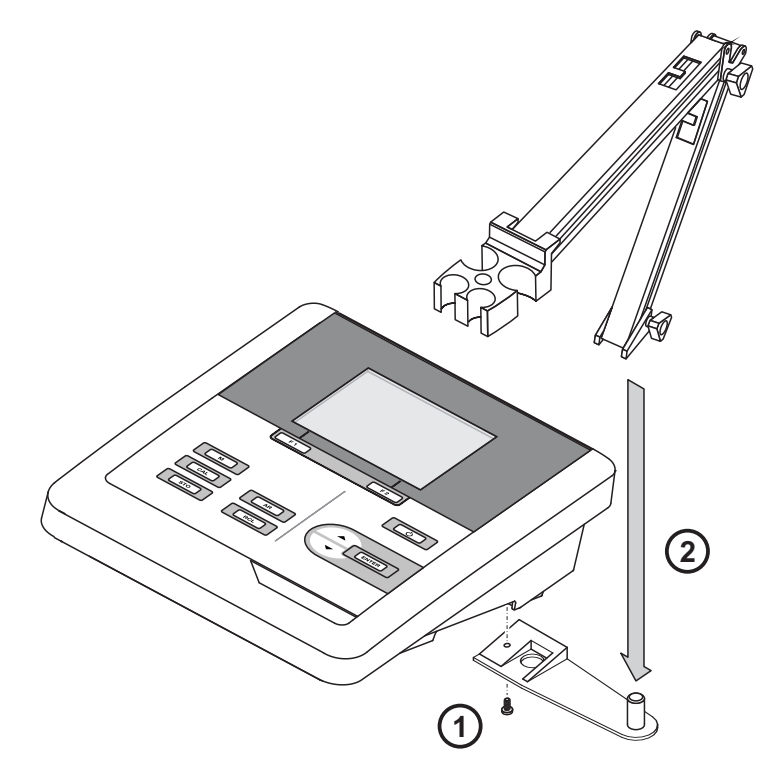

# <span id="page-13-0"></span>**4 Operation**

#### <span id="page-13-1"></span>**4.1 General operating principles**

#### <span id="page-13-2"></span>**4.1.1 Keypad**

In this operating manual, keys are indicated by brackets **<..>**. The key symbol (e.g. **<ENTER>**) generally indicates a short keystroke (press and release) in this operating manual. A long keystroke (press and hold for approx. 2 sec) is indicated by the underscore behind the key symbol (e.g. **<ENTER\_\_>**).

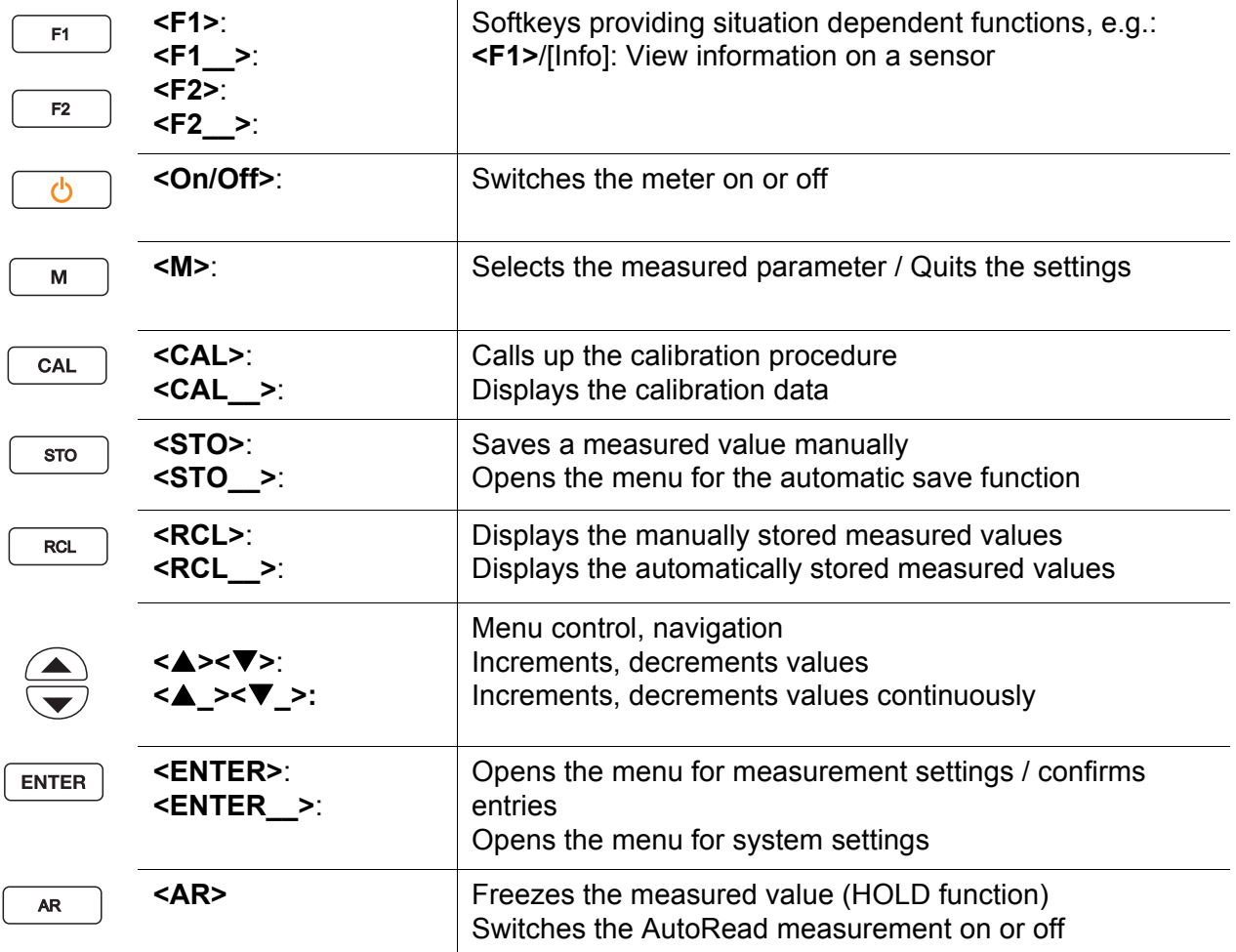

#### <span id="page-14-0"></span>**4.1.2 Display**

Example (pH):

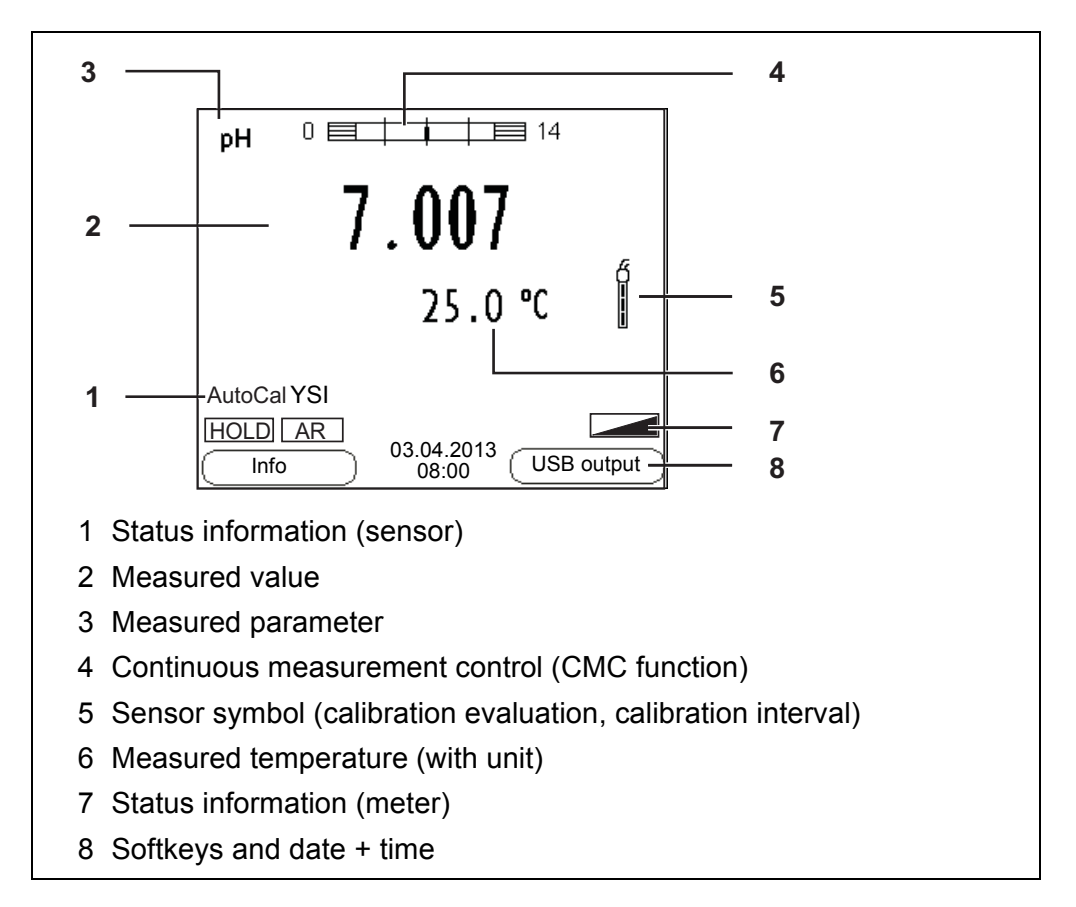

#### <span id="page-14-1"></span>**4.1.3 Status information (meter)**

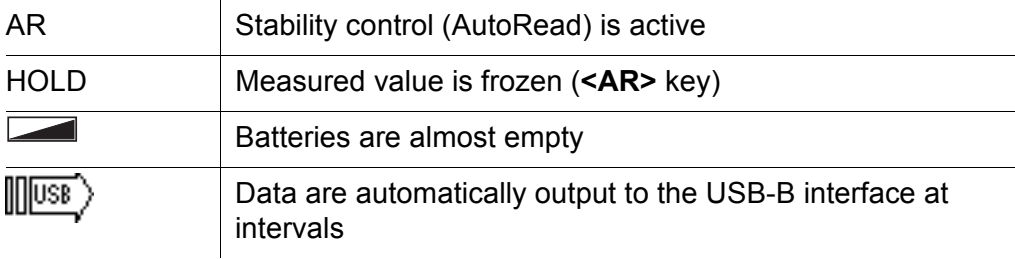

#### <span id="page-15-0"></span>**4.1.4 Instrument connectors**

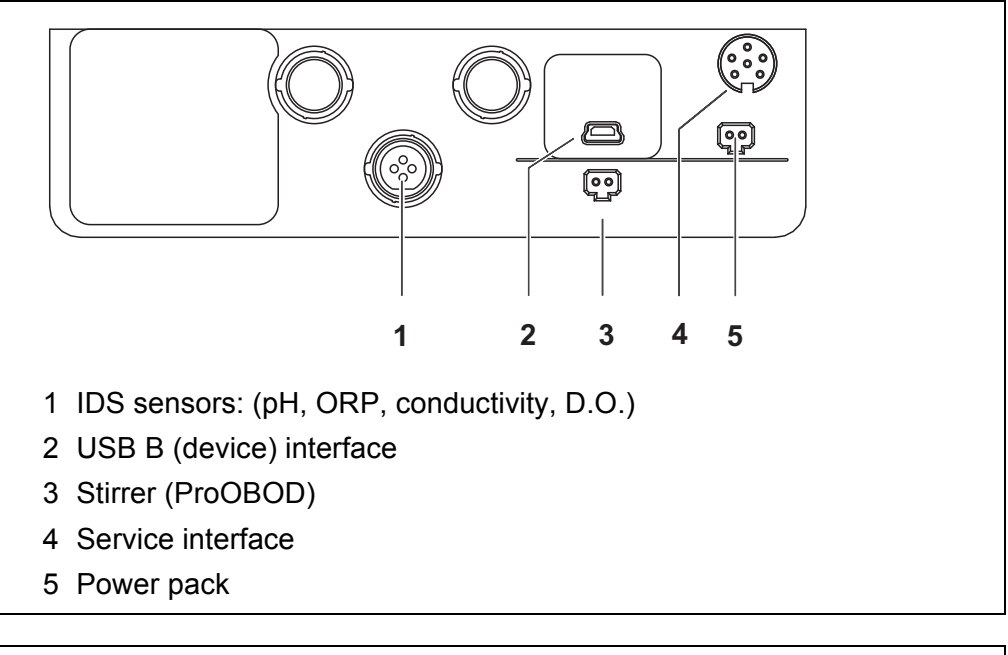

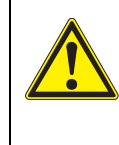

#### **CAUTION**

**Only connect sensors to the meter that cannot return any voltages or currents that are not allowed (> SELV and > current circuit with current limiting).** 

**YSI IDS sensors and IDS adapters meet these requirements.**

#### <span id="page-15-2"></span><span id="page-15-1"></span>**4.1.5 Sensor info**

You can display the current sensor data and sensor settings of a connected sensor at any time. The sensor data are available in the measured value display with the **<F1>**/[*Info*] softkey.

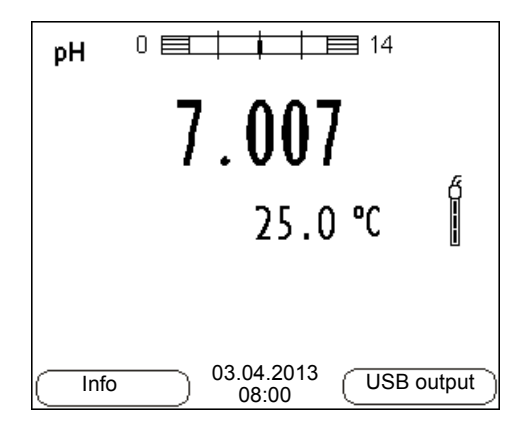

1. In the measured value display: Display the sensor data (sensor name, series number) with [**<F1>***Info*].

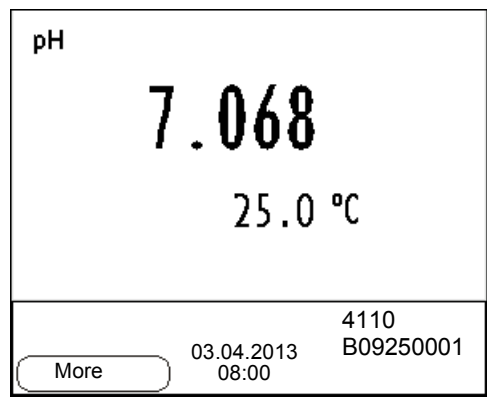

2. Display further sensor data (settings) with **<F1>**/[*More*].

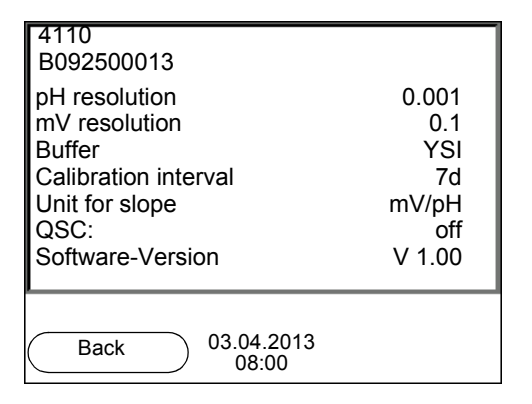

#### <span id="page-16-1"></span><span id="page-16-0"></span>**4.2 Switching on the meter**

- 1. Switch the meter on with **<On/Off>**. The meter performs a self-test.
- 2. Connect the sensor. The meter is ready to measure.

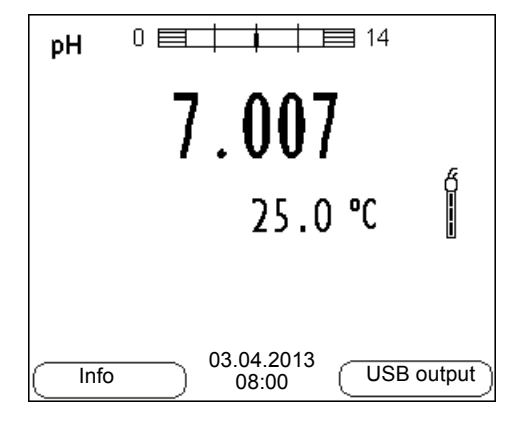

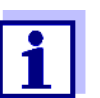

If the user administration function is activated, the *Login* dialog appears after the meter is switched on (see [section 4.4 LOGIN](#page-17-1) WITH A USER [NAME, page 18\)](#page-17-1).

The user administration function is not active in the delivery condition.

#### <span id="page-17-0"></span>**4.3 Switching off the meter**

1. Switch the meter off with **<On/Off>**.

#### <span id="page-17-1"></span>**4.4 Login with a user name**

After activation of the user administration by the administrator (software MultiLab User, on the enclosed CD-ROM), measurements are only possible after login with a user name. The user name is documented with the measured values and in records.

All user names entered by the administrator are listed in the *User name* menu. The administrator determines for each user whether or not a password is required for the login to the meter.

If the *Password* menu item is grayed out, no password is required for the login.

1. Switch the meter on with **<On/Off>**. The *Login* dialog appears.

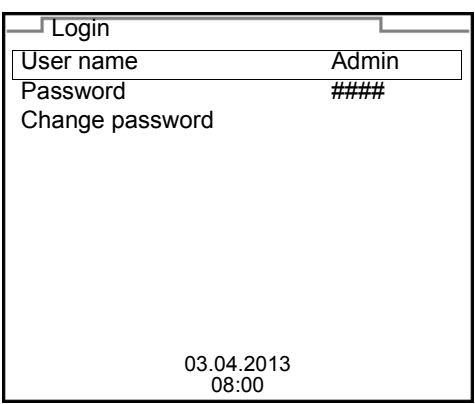

2. Using **<><>**, select the menu item, *User name* and confirm with **<ENTER>**. The user name is highlighted.

3. Using **<><>**, select a user name and confirm with **<ENTER>**.

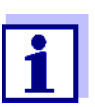

The login is done immediately if no password is required. If a sensor is connected the measured value display appears.

4. If a password is required: Using  $\leq$   $\leq$   $\leq$   $\leq$   $\leq$  select the menu item, *Password* and confirm with **<ENTER>**.

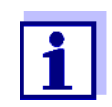

The user specifies the password when he or she first logs in with a user name.

A valid password consists of 4 digits.

The user can change the password with the next login.

5. Change the digit of the highlighted position with **<><>**. Go to the next digit of the password with **<F2>/[** $\blacktriangleright$ ]. When the password was completely entered, confirm with **<ENTER>**. The login takes place. If a sensor is connected the measured value display appears.

#### **Changing the password** If the administrator has set up the access with password protection:

- 1. Switch the meter on with **<On/Off>**. The *Login* dialog appears.
- 2. Using **<><>**, select the menu item, *User name* and confirm with **<ENTER>**.

The user name is highlighted.

- 3. Using **<><>**, select a user name and confirm with **<ENTER>**.
- 4. Using **<><>**, select the menu item, *Change password* and confirm with **<ENTER>**.
- 5. In the *Password* field, enter the old password with  $\leq$   $\leq$   $\leq$   $\leq$  and  $\leq$  F2>/ [] and confirm it with **<ENTER>**.
- 6. In the *New password* field, enter the new password with  $\leq$   $\leq$   $\leq$   $\leq$  and **<F2>**/[] and confirm it with **<ENTER>**. The password is changed. The login takes place. If a sensor is connected the measured value display appears.

#### **Forgotten the password?** Contact the administrator.

#### <span id="page-19-0"></span>**4.5 Navigation**

#### <span id="page-19-1"></span>**4.5.1 Operating modes**

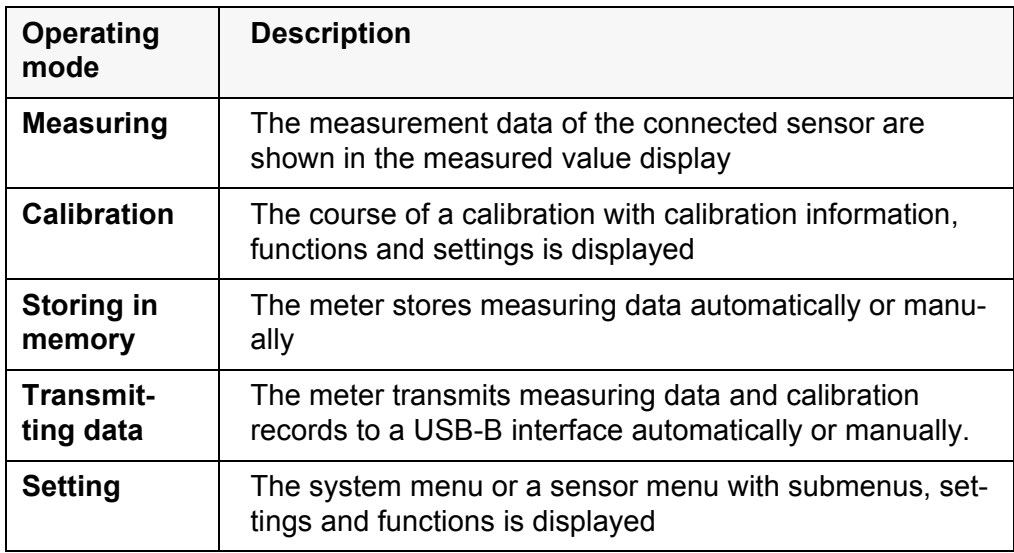

#### <span id="page-19-2"></span>**4.5.2 Measured value display**

In the measured value display, you can

- open the menu for calibration and measurement settings with **<ENTER>** (short keystroke)
- open the *Storage & config* system menu with the sensor-independent settings by pressing **<ENTER\_\_>** (long keystroke, approx. 2 s).
- change the display in the selected measuring screen (e. g. pH ><− mV) by pressing **<M>**.

#### <span id="page-19-3"></span>**4.5.3 Menus and dialogs**

The menus for settings and dialogs in procedures contain further subelements. The selection is made with the  $\leq \leq \leq \leq$  keys. The current selection is displayed with a frame.

• Submenus

The name of the submenu is displayed at the upper edge of the frame. Submenus are opened by confirming with **<ENTER>**. Example:

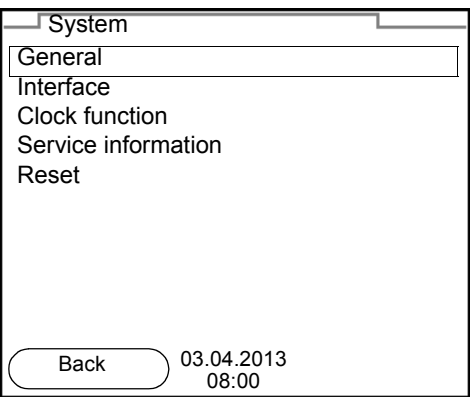

#### ● Settings

Settings are indicated by a colon. The current setting is displayed on the right-hand side. The setting mode is opened with **<ENTER>**. Subsequently, the setting can be changed with  $\langle$   $\blacktriangle \rangle$   $\langle \blacktriangledown \rangle$  and  $\langle$  **ENTER** $\rangle$ . Example:

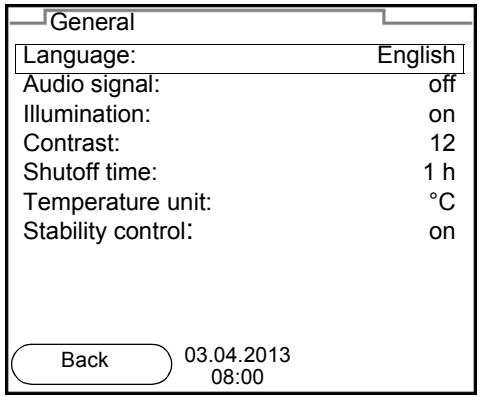

• Functions

Functions are designated by the name of the function. They are immediately carried out by confirming with **<ENTER>**. Example: Display the *Calibration record* function.

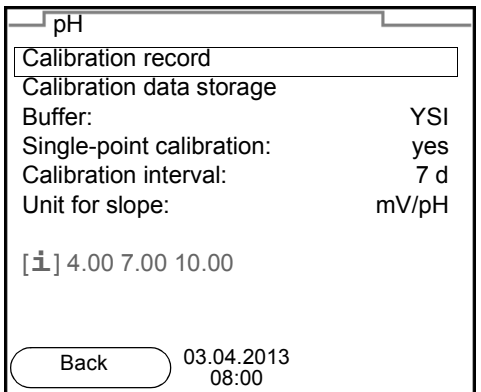

#### • Messages

Information is marked by the [**i**] symbol. It cannot be selected. Example:

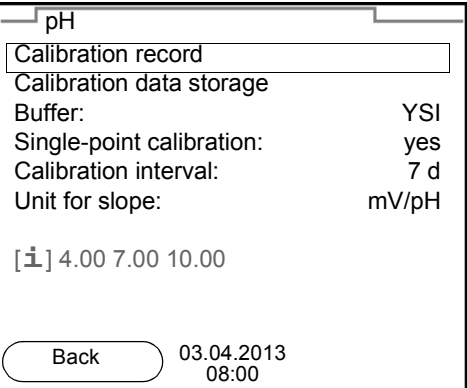

#### <span id="page-21-0"></span>**4.5.4 Example 1 on navigation: Setting the language**

### 1. Press the **<On/Off>** key.

The measured value display appears. The instrument is in the measuring mode.

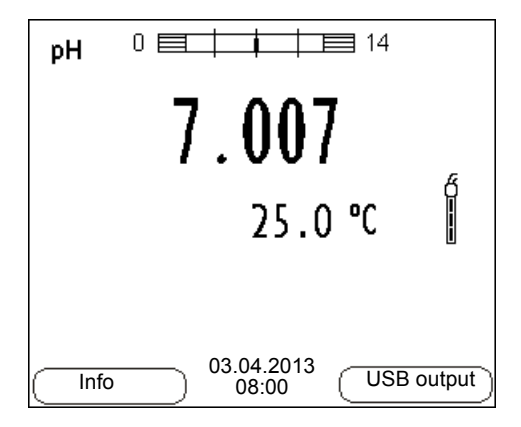

2. Using **<ENTER\_\_>**, open the *Storage & config* menu. The instrument is in the setting mode.

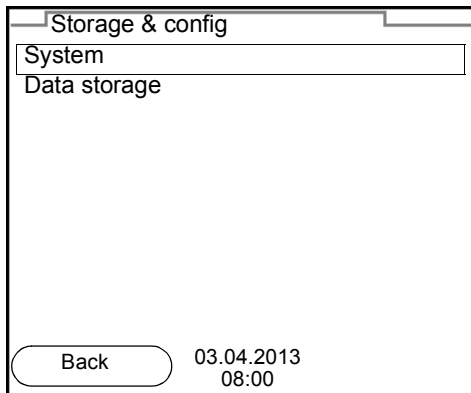

- 3. Select the *System* submenu with **<><>**. The current selection is displayed with a frame.
- 4. Open the *System* submenu with **<ENTER>**.

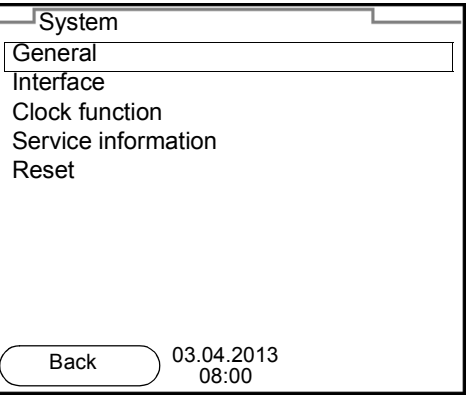

- 5. Select the *General* submenu with < $\triangle$ >< $\blacktriangledown$ >. The current selection is displayed with a frame.
- 6. Open the *General* submenu with **<ENTER>**.

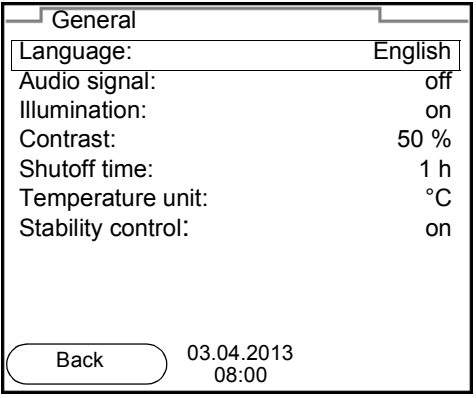

7. Open the setting mode for the *Language* with **<ENTER>**.

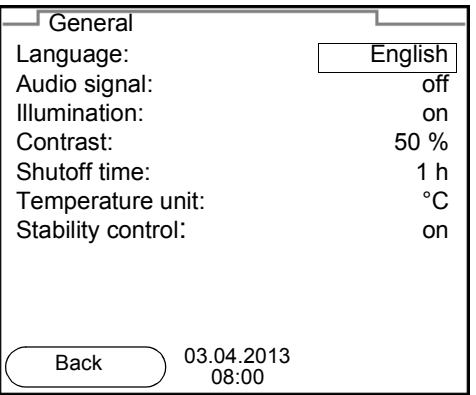

- 8. Select the required language with  $\leq$  >  $\leq$   $\leq$  >.
- 9. Confirm the setting with **<ENTER>**. The meter switches to the measuring mode. The selected language is active.

#### <span id="page-23-1"></span><span id="page-23-0"></span>**4.5.5 Example 2 on navigation: Setting the date and time**

The meter has a clock with a date function. The date and time are indicated in the status line of the measured value display.

When storing measured values and calibrating, the current date and time are automatically stored as well.

The correct setting of the date and time and date format is important for the following functions and displays:

- Current date and time
- Calibration date
- Identification of stored measured values.

Therefore, check the time at regular intervals.

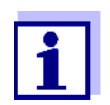

After a fall of the supply voltage (empty batteries), the date and time are reset to 01.05.2011 00, 00:00 hours.

**Setting the date, time and date format** The date format can be switched from the display of day, month, year (*dd.mm.yy*) to the display of month, day, year (*mm/dd/yy* or *mm.dd.yy*).

- 1. In the measured value display: Using **<ENTER\_\_>**, open the *Storage & config* menu. The instrument is in the setting mode.
- 2. Select and confirm the *System* / *Clock function* menu with **<><>** and **<ENTER>**.

The setting menu for the date and time opens up.

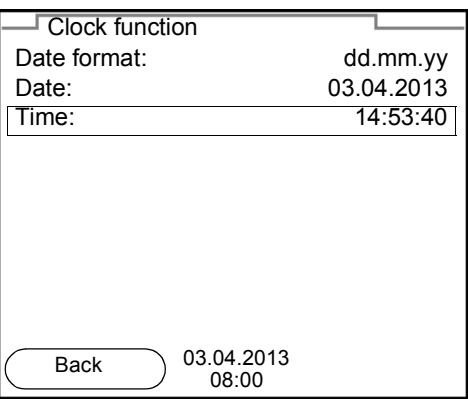

- 3. Select and confirm the *Time* menu with **<><>** and **<ENTER>**. The hours are highlighted.
- 4. Change and confirm the setting with **<><>** and **<ENTER>**. The minutes are highlighted.
- 5. Change and confirm the setting with  $\langle \triangle \rangle \langle \triangledown \rangle$  and  $\langle \triangle \rangle$  **ENTER** $>$ . The seconds are highlighted.
- 6. Change and confirm the setting with  $\leq \leq \leq \leq$  and  $\leq$ **ENTER**>. The time is set.
- 7. If necessary, set the *Date* and *Date format*. The setting is made similarly to that of the time.
- 8. To make further settings, switch to the next higher menu level with **<F1>**/ [Back].

or

Switch to the measured value display with **<M>**. The instrument is in the measuring mode.

## <span id="page-25-0"></span>**5 pH value**

- <span id="page-25-1"></span>**5.1 Measuring**
- <span id="page-25-2"></span>**5.1.1 Measuring the pH value**

#### *NOTE*

**When connecting a grounded PC/printer, measurements cannot be performed in grounded media as the values would be incorrect. The USB interface is not galvanically isolated.**

- 1. Connect the IDS pH sensor to the meter. The pH measuring window is displayed.
- 2. If necessary, select the measured parameter with **<M>**.
- 3. Adjust the temperature of the solutions and measure the current temperature if the measurement is made without a temperature sensor.
- 4. If necessary, calibrate or check the IDS pH sensor.
- 5. Immerse the IDS pH sensor in the test sample.

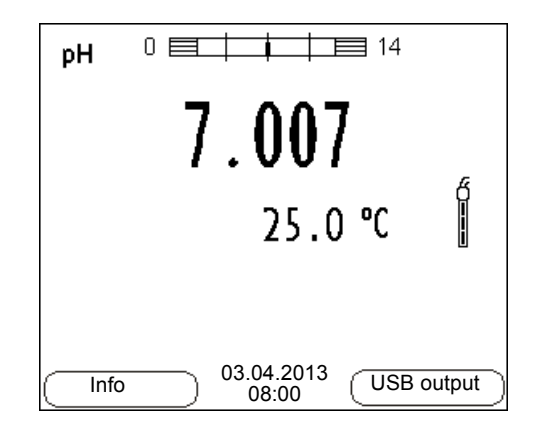

#### **Stability control (AutoRead) & HOLD function**

The stability control function (*AutoRead*) continually checks the stability of the measurement signal. The stability has a considerable impact on the reproducibility of measured values.

The measured parameter flashes on the display

- as soon as the measured value is outside the stability range
- when the automatic *Stability control* is switched off.

You can start the *Stability control* manually at any time, irrespective of the setting for automatic *Stability control* (see [section 9.5.3 AUTOMATIC STABILITY](#page-66-1) CON-[TROL, page 67](#page-66-1)) in the *System* menu.

1. Freeze the measured value with **<AR>**. The [HOLD] status indicator is displayed. The HOLD function is active.

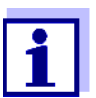

You can terminate the *Stability control* function and the HOLD function with **<AR>** or **<M>** at any time.

2. Using **<ENTER>**, activate the *Stability control* function manually. The [AR] status indicator appears while the measured value is assessed as not stable. A progress bar is displayed and the display of the measured parameter flashes.

The [HOLD][AR] status indicator appears as soon as a stable measured value is recognized. The progress bar disappears and the display of the measured parameter stops flashing.

The current measurement data is output to the interface. Measurement data meeting the stability control criterion is marked by AR.

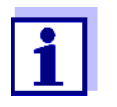

You can prematurely terminate the *Stability control* function manually with **<ENTER>** at any time. If the *Stability control* function is prematurely terminated, the current measurement data are output to the interface without the AutoRead info.

3. Using **<ENTER>**, start a further measurement with stability control. or

Release the frozen measured value again with **<AR>** or **<M>**. The [AR] status display disappears. The display switches back to the previous indication.

**Criteria for a stable measured value** The *Stability control* function checks whether the measured values are stable within the monitored time interval.

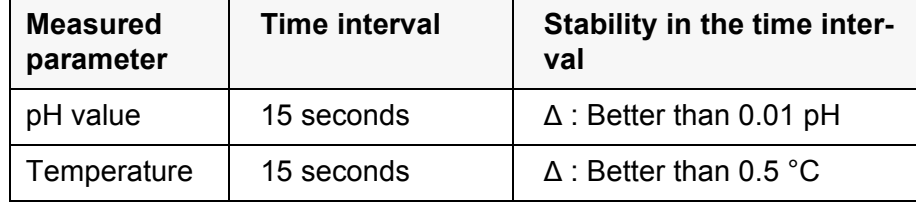

The minimum duration until a measured value is assessed as stable is the monitored time interval. The actual duration is mostly longer.

#### <span id="page-26-0"></span>**5.1.2 Measuring the temperature**

For reproducible pH measurements, it is essential to measure the temperature of the test sample.

IDS sensors measure the temperature with a temperature sensor integrated in the IDS sensor.

#### <span id="page-27-0"></span>**5.2 pH calibration**

#### <span id="page-27-1"></span>**5.2.1 Why calibrate?**

pH electrodes age. This changes the zero point (asymmetry) and slope of the pH electrode. As a result, an inexact measured value is displayed. Calibration determines and stores the current values of the zero point and slope of the electrode.

Thus, you should calibrate at regular intervals.

#### <span id="page-27-2"></span>**5.2.2 When do you have to calibrate?**

- Routinely within the framework of the company quality assurance
- When the calibration interval has expired

#### <span id="page-27-3"></span>**5.2.3 Carrying out automatic calibration (AutoCal)**

Make sure that in the sensor menu, *Buffer* menu, the buffer set is correctly selected (see section 9.1.1 SETTINGS FOR [PH MEASUREMENTS, page 57\)](#page-56-2).

Use one to five buffer solutions of the selected buffer set in any order.

Below, calibration with YSI buffers (YSI) is described. When other buffer sets are used, other nominal buffer values are displayed. Apart from that, the procedure is identical.

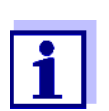

If single-point calibration was set in the menu, the calibration procedure is automatically finished with the measurement of buffer solution 1 and the calibration record is displayed.

- 1. Connect the pH sensor to the meter. The pH measuring window is displayed.
- 2. Keep the buffer solutions ready.
- 3. Start the calibration with **<CAL>**. The calibration display for the first buffer appears (voltage display).

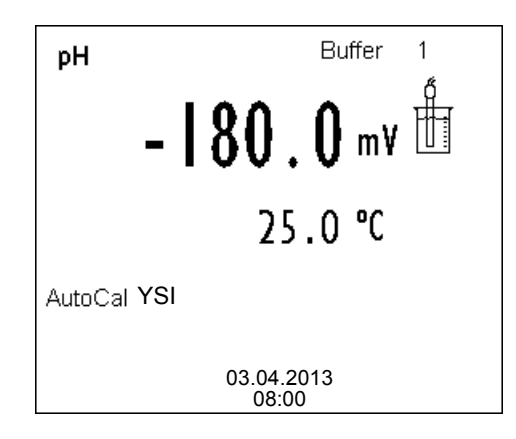

4. Thoroughly rinse the sensor with deionized water.

- 5. Immerse the sensor in the first buffer solution.
- 6. Start the measurement with **<ENTER>**. The measured value is checked for stability (stability control). The [AR] status indicator is displayed. The measured parameter flashes.

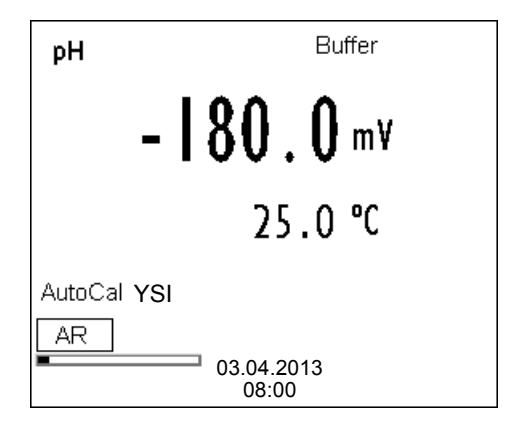

- 7. Wait for the end of the measurement with stability control or accept the calibration value with **<ENTER>**.
	- The calibration display for the next buffer appears (voltage display).
- 8. If necessary, finish the calibration procedure as a single-point calibration with **<M>**. The calibration record is displayed.

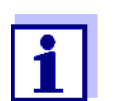

For **single-point calibration**, the instrument uses the Nernst slope (-59.2 mV/pH at 25 °C) and determines the zero point of the IDS pH sensor.

- **Continuing with twopoint calibration**
- 9. Thoroughly rinse the sensor with deionized water.
- 10. Immerse the pH sensor in buffer solution 2.
- 11. When measuring without temperature sensor: Measure the temperature of the buffer manually and enter it with **<><>**.
- 12. Start the measurement with **<ENTER>**. The measured value is checked for stability (stability control). The [AR] status indicator is displayed. The measured parameter flashes.

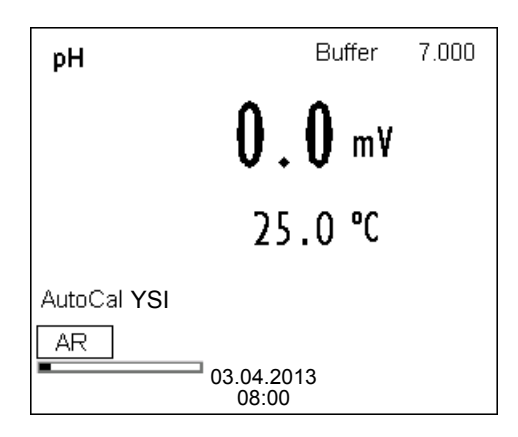

13. Wait for the measurement with stability control to be completed or terminate the stability control and take over the calibration value with **<ENTER>**.

The calibration display for the next buffer appears (voltage display).

14. If necessary, finish the calibration procedure as a two-point calibration with **<M>**.

The calibration record is displayed.

- 15. Thoroughly rinse the sensor with deionized water.
- 16. Immerse the sensor in the next buffer solution.
- 17. Start the measurement with **<ENTER>**. The measured value is checked for stability (stability control). The [AR] status indicator is displayed. The measured parameter flashes.

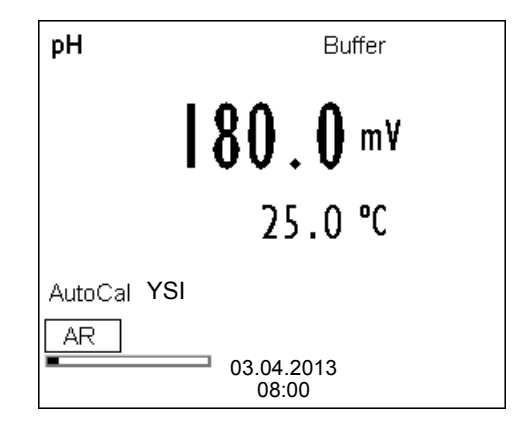

18. Wait for the measurement with stability control to be completed or terminate the stability control and take over the calibration value with **<ENTER>**.

The calibration display for the next buffer appears (voltage display).

19. If necessary, use **<M>** to finish the calibration. The calibration record is displayed. or Switch to calibration with the next buffer with **<ENTER>**.

**Continuing with three- to five-point calibration**

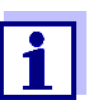

Calibration is automatically completed after the last buffer of a buffer set has been measured. Then the calibration record is displayed.

The calibration line is determined by linear regression.

#### <span id="page-30-0"></span>**5.2.4 Carrying out manual calibration (ConCal)**

Make sure that in the sensor menu, *Buffer* menu, the *ConCal* buffer set is correctly selected (see section 9.1.1 SETTINGS FOR [PH MEASUREMENTS, page](#page-56-2)  [57\)](#page-56-2).

Use any one to five buffer solutions in ascending or descending order.

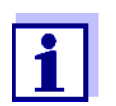

If single-point calibration was set in the menu, the calibration procedure is automatically finished with the measurement of buffer solution 1 and the calibration record is displayed.

- 1. Connect the pH sensor to the meter. The pH measuring window is displayed.
- 2. Keep the buffer solutions ready.
- 3. Start the calibration with **<CAL>**. The calibration display for the first buffer appears (voltage display).

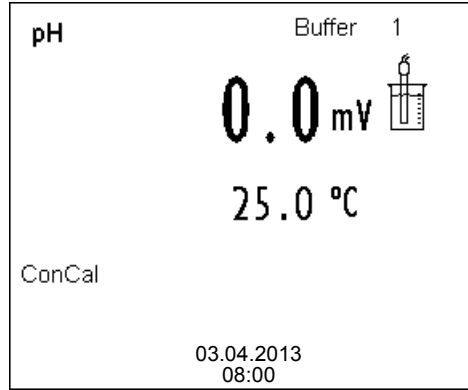

- 4. Thoroughly rinse the sensor with deionized water.
- 5. Immerse the pH sensor in buffer solution 1.
- 6. Start the measurement with **<ENTER>**. The measured value is checked for stability (stability control). The [AR] status indicator is displayed. The measured parameter flashes.

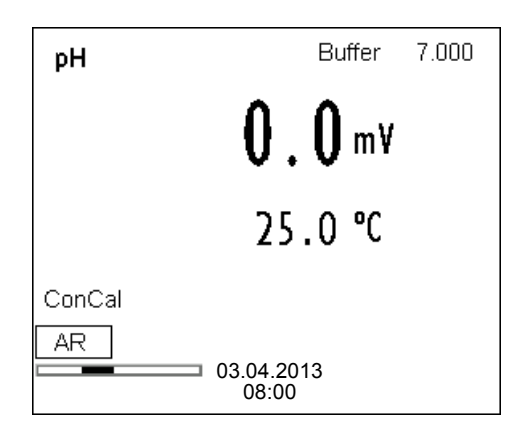

7. Wait for the measurement with stability control to be completed or terminate the stability control and take over the calibration value with **<ENTER>**.

The pH value of the buffer solution is displayed.

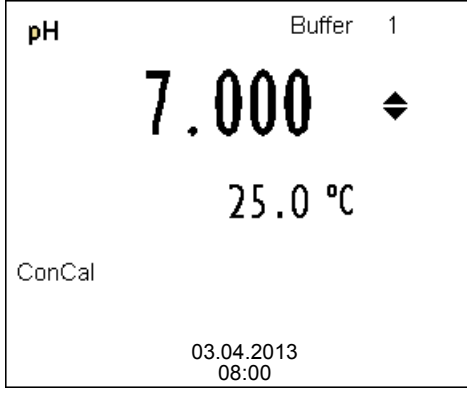

- 8. Set the nominal buffer value for the measured temperature with **<><>**.
- 9. Accept the calibration value with **<ENTER>**. The calibration display for the next buffer appears (voltage display).
- 10. If necessary, finish the calibration procedure as a single-point calibration with **<M>**.

The calibration record is displayed.

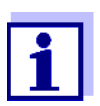

For **single-point calibration**, the instrument uses the Nernst slope (-59.2 mV/pH at 25 °C) and determines the zero point of the IDS pH sensor.

#### **Continuing with twopoint calibration**

- 11. Thoroughly rinse the sensor with deionized water.
- 12. Immerse the pH sensor in buffer solution 2.
- 13. Start the measurement with **<ENTER>**. The measured value is checked for stability (stability control). The [AR] status indicator is displayed. The measured parameter flashes.

14. Wait for the measurement with stability control to be completed or terminate the stability control and take over the calibration value with **<ENTER>**.

The pH value of the buffer solution is displayed.

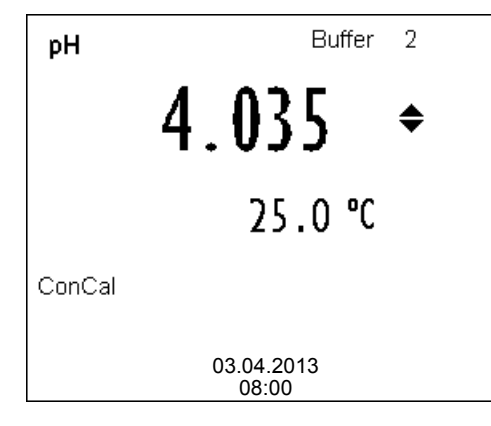

- 15. Set the nominal buffer value for the measured temperature with **<><>**.
- 16. Accept the calibration value with **<ENTER>**. The calibration display for the next buffer appears (voltage display).
- 17. If necessary, finish the calibration procedure as a two-point calibration with **<M>**. The calibration record is displayed.

**Continuing with three- to five-point calibration**

- 18. Thoroughly rinse the sensor with deionized water.
- 19. Immerse the sensor in the next buffer solution.
- 20. Start the measurement with **<ENTER>**. The measured value is checked for stability (stability control). The [AR] status indicator is displayed. The measured parameter flashes.
- 21. Wait for the measurement with stability control to be completed or terminate the stability control and take over the calibration value with **<ENTER>**.

The pH value of the buffer solution is displayed.

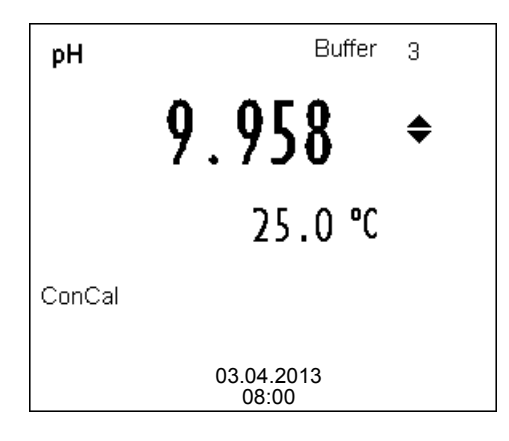

- 22. Set the nominal buffer value for the measured temperature with **<><>**.
- 23. Accept the calibration value with **<ENTER>**. The calibration display for the next buffer appears (voltage display).
- 24. If necessary, use **<M>** to finish the calibration. The calibration record is displayed. or Continue calibrating using the next buffer with **<ENTER>**.

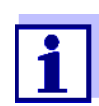

After the fifth buffer has been measured the calibration is automatically finished. Then the calibration record is displayed.

The calibration line is determined by linear regression.

#### <span id="page-33-0"></span>**5.2.5 Calibration points**

Calibration can be performed using one to five buffer solutions in any order (single-point to five-point calibration). The meter determines the following values and calculates the calibration line as follows:

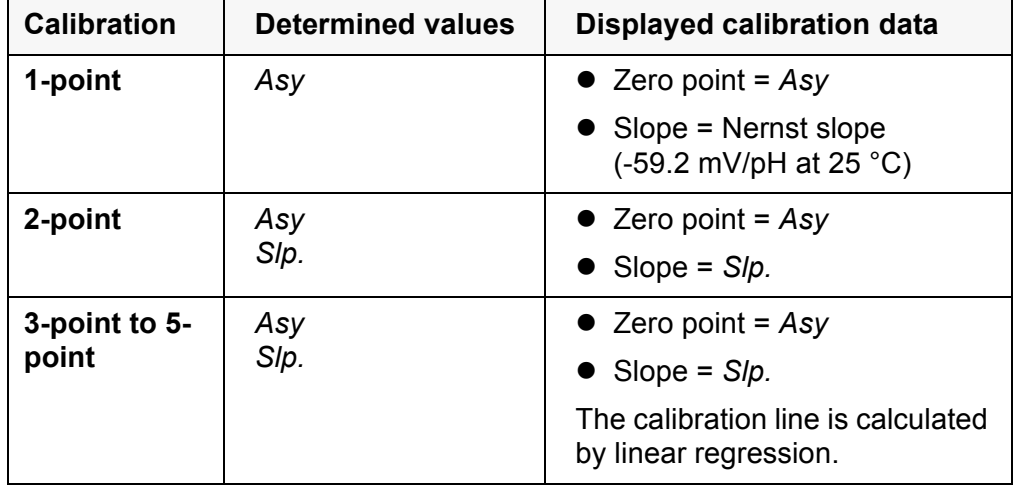

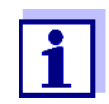

You can display the slope in the units, mV/pH or % (see [section](#page-56-2)  9.1.1 SETTINGS FOR [PH MEASUREMENTS, page 57\)](#page-56-2).

#### <span id="page-34-0"></span>**5.2.6 Calibration data**

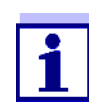

The calibration record is automatically transmitted to the interface after calibrating.

#### **Displaying the calibration data**

The calibration record of the last calibration is to be found under the menu item, *Calibration* / *Calibration record*. To open it in the measured value display, press the **<CAL** > key.

The calibration records of the last 10 calibrations are to be found in the menu, *Calibration* / *Calibration data storage* / *Display*. To open the *Calibration* menu, press the **<ENTER>** key in the measured value display.

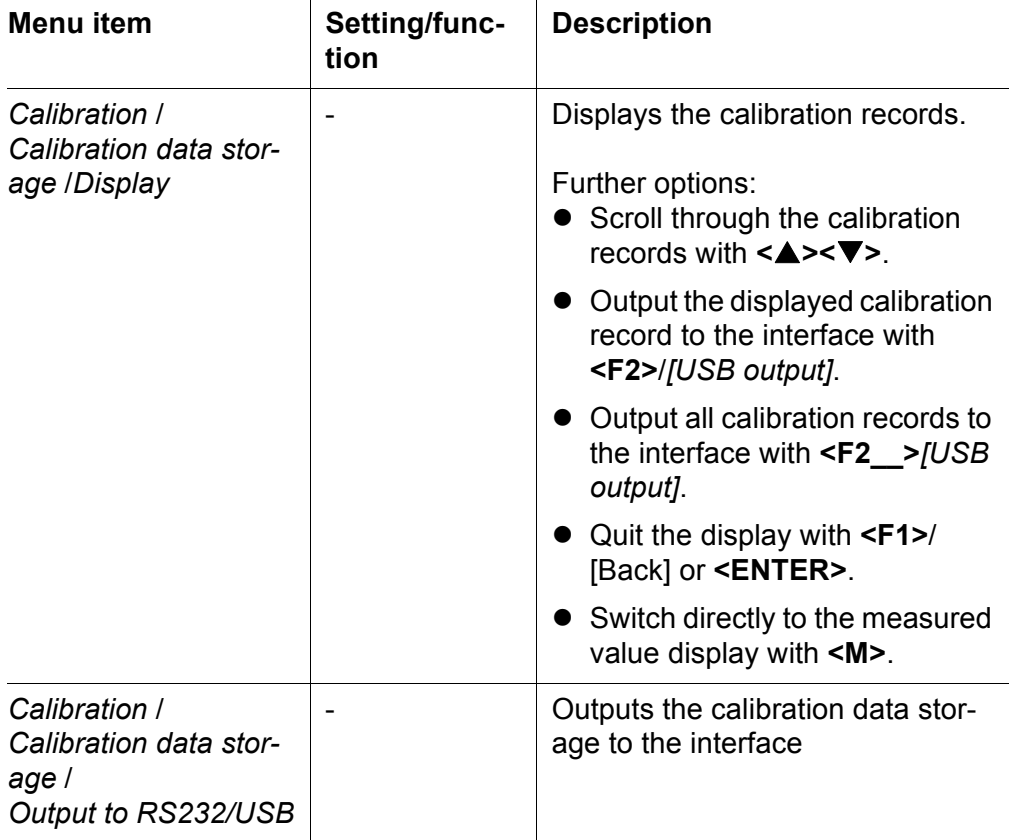

#### **Calibration evaluation**

After calibrating, the meter automatically evaluates the calibration. The zero point and slope are evaluated separately. The worse evaluation of both is taken into account. The evaluation appears on the display and in the calibration record.

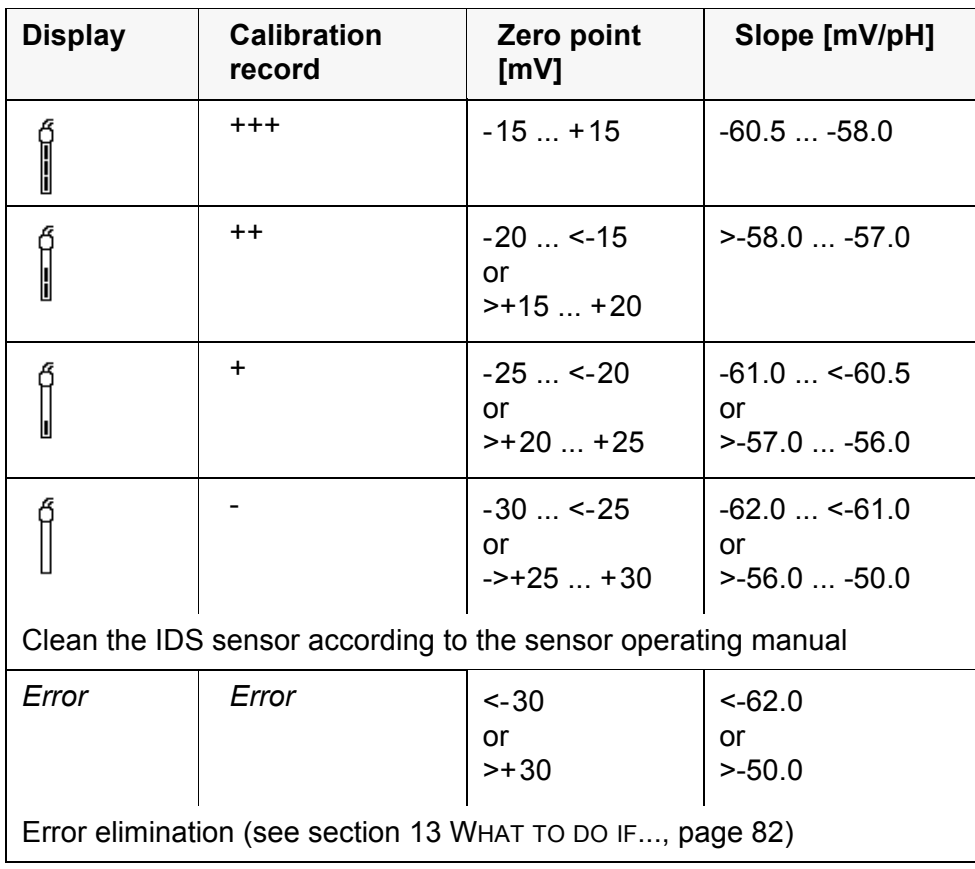

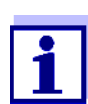

For pH IDS sensors you can optionally enable a more finely graded calibration evaluation (QSC) (see [section 5.2.8 QSC FUNCTION](#page-37-0) (SENSOR QUALITY [CONTROL\), page 38](#page-37-0)).

**Calibration record (USB output)**

```
CALIBRATION pH
03.04.2013 07:43:33
4110
Ser. no. B092500013
YSI
Buffer 1 4.00<br>Buffer 2 7.00
Buffer 2
Buffer 3 10.00
Voltage 1 184.0 mV 24.0 °C<br>Voltage 2 3.0 mV 24.0 °C
Voltage 2 3.0 mV 24.0 °C
Voltage 3 -177.0 mV 24.0 °C
Slope -60.2 mV/pH<br>Asymmetry 4.0 mV
Asymmetry
Sensor +++
etc...
```
#### **5.2.7 Continuous measurement control (CMC function)**

The Continuous Measurement Control (CMC function) facilitates to evaluate the current measured value instantly and definitely.

After each successful calibration the scale of the pH measuring range is displayed in the measured value display. Here you can very clearly see whether or not the current measured value is in the calibrated part of the measuring range.

The following information is displayed:

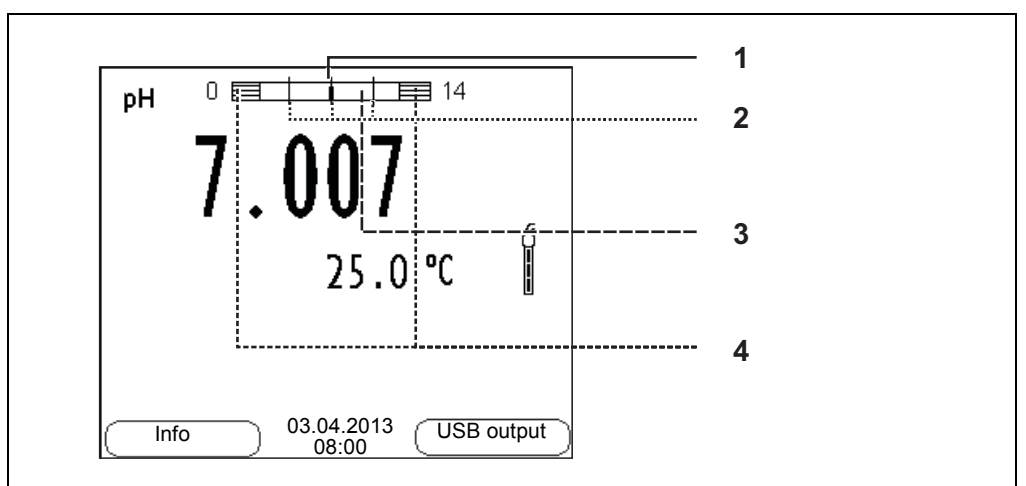

- 1 Currently measured pH value (needle)
- 2 Marking lines for all nominal buffer values used with the last valid calibration
- 3 Measuring range for which a valid calibration is available. Measured values in this range are suitable for documentation.
- 4 Measuring range for which no valid calibration is available (shaded). Measured values in this range are not suitable for documentation. Calibrate the meter with buffers covering this measuring range. If the current measured value is outside the calibrated range, this area is shaded stronger. If a measured value is outside the measuring range pH 0 - 14, overflow arrows are displayed at the left or right edge of the measuring

range.

The limits of the calibrated range are determined by the buffers used for calibration:

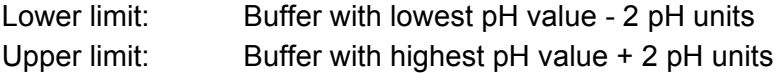

#### <span id="page-37-0"></span>**5.2.8 QSC function (sensor quality control)**

**General information on the QSC function** The QSC function (Quality Sensor Control) is a new sensor evaluation for digital IDS sensors. It evaluates the condition of an IDS pH sensor individually and with a very fine grading.

The QSC scale shows the current sensor evaluation with an indicator on the display.

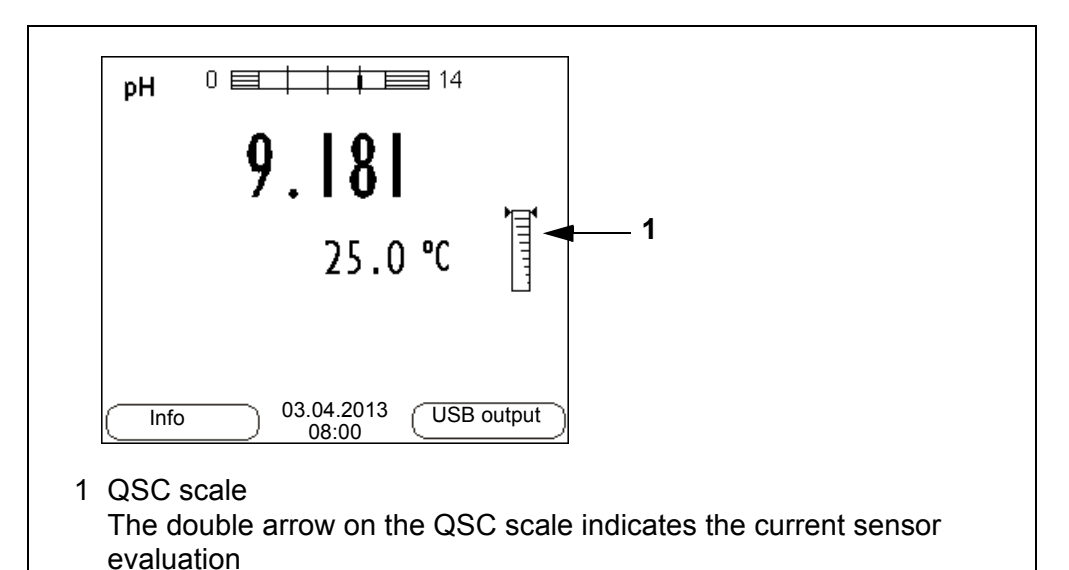

In the USB output the sensor evaluation is given as a percentage (1-100).

The finely graded sensor evaluation of the QSC function promptly calls your attention to changes of the sensor.

Thus you can do what is necessary to restore the optimum measuring quality (e.g. clean, calibrate or replace the sensor).

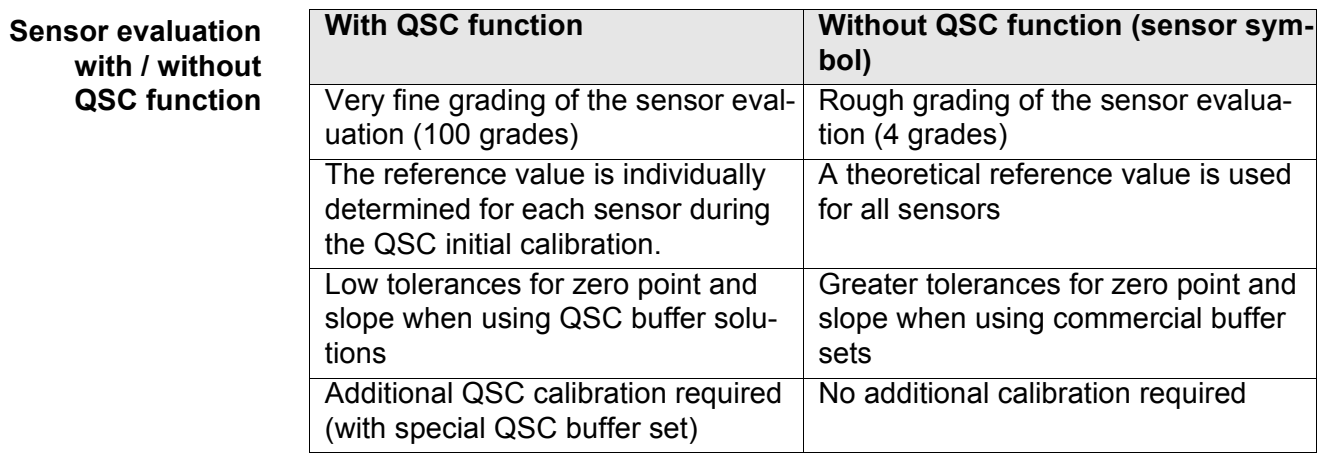

**QSC calibration** The QSC function is enabled by once carrying out an additional three-point calibration with special QSC buffer solutions. It covers the measuring range of the sensor (pH 2 to pH 11). The QSC initial calibration determines the actual condition of the sensor and stores it as a reference in the sensor. To meet the high requirements of a QSC initial calibration, the QSC initial calibration should optimally be carried out with the initial commissioning of the sensor.

Carry out the normal calibrations for your special measuring range with your usual standard solutions as previously done.

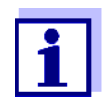

As soon as the QSC function was enabled for an IDS sensor, it is not possible to return to the sensor evaluation with the sensor symbol for this sensor.

#### **Carrying out a QSC initial calibration**

- 1. Open the menu for measurement settings with **<ENTER>**.
- 2. In the *QSC* menu, select *First calibration* with **<><>**. The calibration display appears. *AutoCal QSC-Kit* is displayed as the buffer.

Exclusively use the QSC-Kit for the QSC calibration. If you use other buffers, you will have no valid QSC calibration.

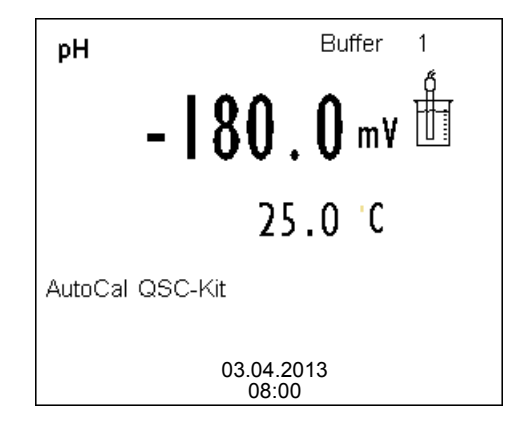

3. Calibration with the buffers of the QSC-Kit is done like a normal threepoint calibration.

Follow the user guide.

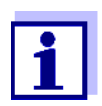

Carry out the QSC initial calibration very carefully. It determines the reference value for the sensor. This reference value cannot be overwritten or reset.

As soon as the QSC function was enabled, it is not possible to return to the sensor evaluation with the sensor symbol.

4. As soon as the three-point calibration has been successfully carried out you can decide whether to accept or discard the calibration as the QSC initial calibration.

The QSC initial calibration is completed. The sensor is calibrated. If you want to calibrate with special buffers for your measurements, you can subsequently carry out a normal calibration with your buffers. The reference values determined with the QSC calibration are also used for the evaluation of normal calibrations. In the measured value display, the QSC scale of the QSC function is always displayed. A double arrow on the QSC scale indicates the current sensor evaluation.

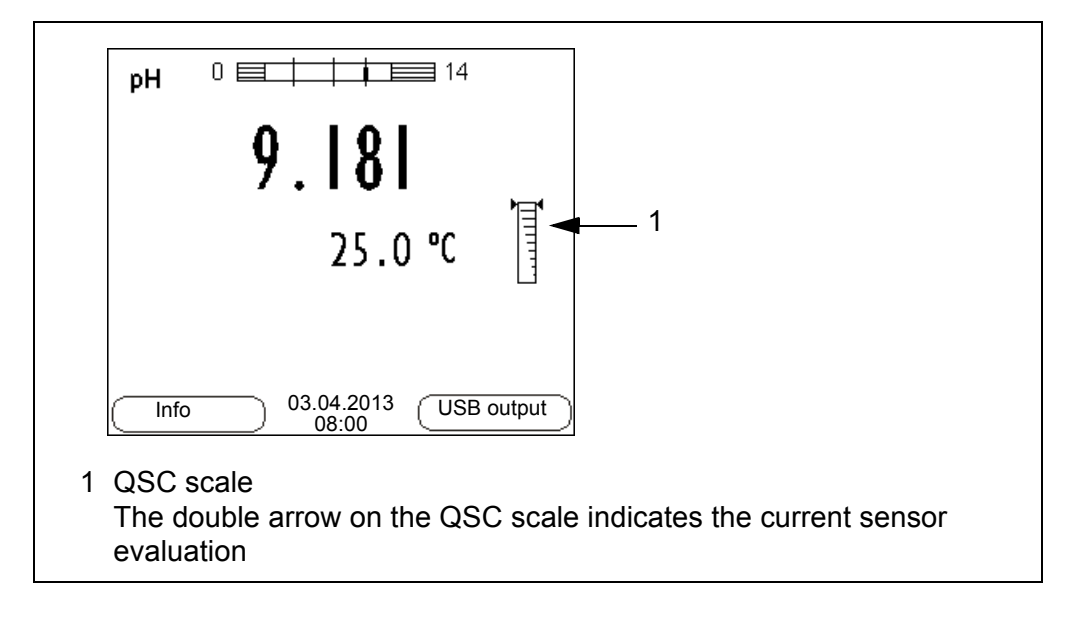

#### **Carrying out a QSC control calibration** A QSC control calibration can, e.g. be useful if the sensor evaluation noticeably changed (after some normal calibrations).

You can carry out QSC control calibrations at greater intervals than normal calibrations.

- 1. Open the menu for measurement settings with **<ENTER>**.
- 2. In the *QSC* menu, select *Control calibration* with **<><>**. The calibration display appears. *AutoCal QSC-Kit* is displayed as the buffer. Exclusively use the QSC-Kit for the QSC calibration. If you use other buffers, you will have no valid QSC control calibration.
- 3. Follow the user guide. The calibration is carried out like a normal three-point calibration. As soon as the three-point calibration has been successfully carried out you can decide whether to accept or discard the calibration as the QSC control calibration.

# **6 ORP**

- **6.1 Measuring**
- **6.1.1 Measuring the ORP**

#### *NOTE*

**When connecting a grounded PC/printer, measurements cannot be performed in grounded media as the values would be incorrect. The USB interface is not galvanically isolated.**

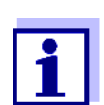

IDS ORP sensors are not calibrated. However, you can check IDS ORP sensors using a test solution.

- 1. Connect the ORP sensor to the meter. The ORP measuring window is displayed.
- 2. Adjust the temperature of the solutions and measure the current temperature.
- 3. Check the meter with the ORP sensor.
- 4. Immerse the ORP sensor in the test sample.

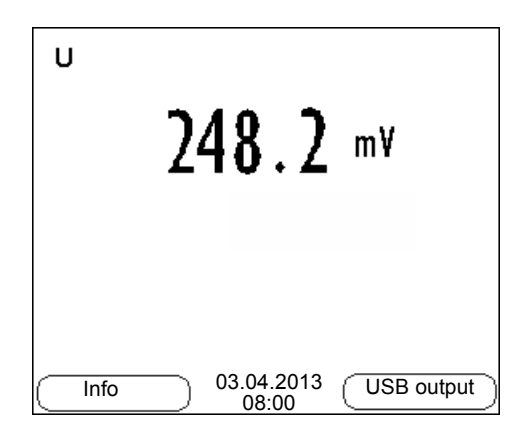

**Stability control (AutoRead) & HOLD function**

The stability control function (*AutoRead*) continually checks the stability of the measurement signal. The stability has a considerable impact on the reproducibility of measured values.

The measured parameter flashes on the display

- as soon as the measured value is outside the stability range
- when the automatic *Stability control* is switched off.

You can start the *Stability control* manually at any time, irrespective of the setting for automatic *Stability control* (see [section 9.5.3 AUTOMATIC STABILITY](#page-66-0) CON-[TROL, page 67](#page-66-0)) in the *System* menu.

1. Freeze the measured value with **<AR>**. The [HOLD] status indicator is displayed. The HOLD function is active.

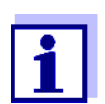

You can terminate the *Stability control* function and the HOLD function with **<AR>** or **<M>** at any time.

2. Using **<ENTER>**, activate the *Stability control* function manually. The [AR] status indicator appears while the measured value is assessed as not stable. A progress bar is displayed and the display of the measured parameter flashes.

The [HOLD][AR] status indicator appears as soon as a stable measured value is recognized. The progress bar disappears and the display of the measured parameter stops flashing.

The current measurement data is output to the interface. Measurement data meeting the stability control criterion is marked by AR.

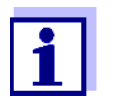

You can prematurely terminate the *Stability control* function manually with **<ENTER>** at any time. If the *Stability control* function is prematurely terminated, the current measurement data are output to the interface without the AutoRead info.

3. Using **<ENTER>**, start a further measurement with stability control. or

Release the frozen measured value again with **<AR>** or **<M>**. The [AR] status display disappears. The display switches back to the previous indication.

**Criteria for a stable measured value** The *Stability control* function checks whether the measured values are stable within the monitored time interval.

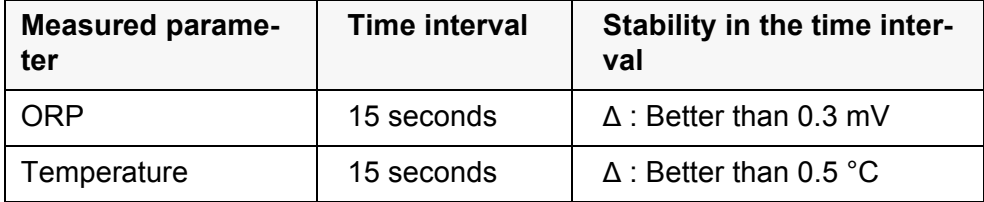

The minimum duration until a measured value is assessed as stable is the monitored time interval. The actual duration is mostly longer.

# **6.2 ORP calibration**

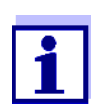

ORP electrodes are not calibrated. You can, however, check ORP electrodes by measuring the ORP of a test solution and comparing the value with the nominal value.

# **7 Dissolved oxygen**

- **7.1 Measuring**
- **7.1.1 Measuring D.O.**
- 1. Connect the IDS D.O. sensor to the meter. The D.O. measuring screen is displayed.
- 2. If necessary, select the measured parameter with **<M>**.
- 3. Check or calibrate the meter with the sensor.
- 4. Immerse the IDS D.O. sensor in the test sample.

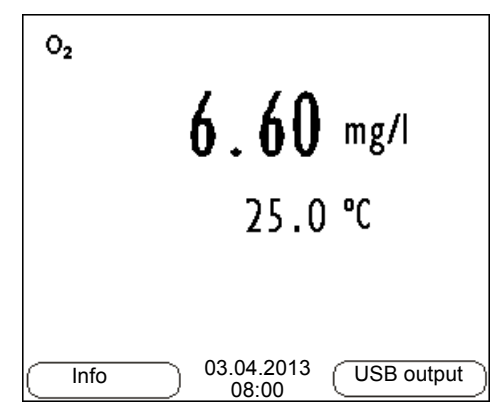

**Selecting the displayed measured parameter**

- You can switch between the following displays with **<M>**:
- D.O. concentration [mg/l]
- D.O. saturation [%]
- D.O. partial pressure [mbar].

**Salinity correction** When measuring the D.O. concentration [mg/l] of solutions with a salt content of more than 1 psu, a salinity correction is required. For this, you have to measure and input the salinity of the measured medium first.

> When the salinity correction is switched on, the [Sal] indicator is displayed in the measuring screen.

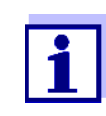

You can switch the salinity correction on or off and enter the salinity in the menu for calibration and measurement settings (see [section](#page-60-0)  9.3.1 SETTINGS [FOR D.O. SENSORS \(MENU](#page-60-0) FOR MEASUREMENT AND CALIBRATION [SETTINGS\), page 61](#page-60-0)).

**Air pressure correction (***DO % Saturation local* **function)** The integrated air pressure sensor of the MultiLab 4010-1 measures the current air pressure.During calibration, the air pressure correction function is automatically activated. For measurement, the air pressure correction is applied if the parameter oxygen saturation [%] is displayed and the *DO % Saturation local* function is enabled.

You can view the current air pressure in the sensor menu when an IDS D.O. sensor is connected. Press the **<ENTER>** key in the measured value display. The current air pressure is displayed as an info message.

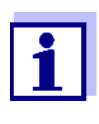

The *DO % Saturation local* function for the parameter oxygen saturation [%] is switched on or off in the menu for calibration and measurement settings (see [section 9.3.1 SETTINGS](#page-60-0) FOR D.O. SEN-SORS (MENU FOR MEASUREMENT AND CALIBRATION [SETTINGS\), page](#page-60-0)  [61](#page-60-0)).

**Stability control (AutoRead) & HOLD function** The stability control function (*AutoRead*) continually checks the stability of the measurement signal. The stability has a considerable impact on the reproducibility of measured values.

The measured parameter flashes on the display

- as soon as the measured value is outside the stability range
- when the automatic *Stability control* is switched off.

Irrespective of the setting for automatic *Stability control* (see [section 9.5.3](#page-66-0)  [AUTOMATIC STABILITY](#page-66-0) CONTROL, page 67) in the *System* menu, you can start a measurement with *Stability control* manually at any time.

1. Freeze the measured value with **<AR>**. The [HOLD] status indicator is displayed. The HOLD function is active.

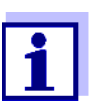

You can terminate the *Stability control* function and the HOLD function with **<AR>** or **<M>** at any time.

2. Using **<ENTER>**, activate the *Stability control* function manually. The [AR] status indicator appears while the measured value is assessed as not stable. A progress bar is displayed and the display of the measured parameter flashes.

The [HOLD][AR] status indicator appears as soon as a stable measured value is recognized. The progress bar disappears and the display of the measured parameter stops flashing.

The current measurement data is output to the interface. Measurement data meeting the stability control criterion is marked by AR.

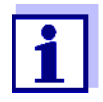

You can prematurely terminate the *Stability control* function manually with **<ENTER>** at any time. If the *Stability control* function is prematurely terminated, the current measurement data are output to the interface without the AutoRead info.

3. Using **<ENTER>**, start a further measurement with stability control. or Release the frozen measured value again with **<AR>** or **<M>**.

The [AR] status display disappears. The display switches back to the previous indication.

**Criteria for a stable measured value** The *Stability control* function checks whether the measured values are stable within the monitored time interval.

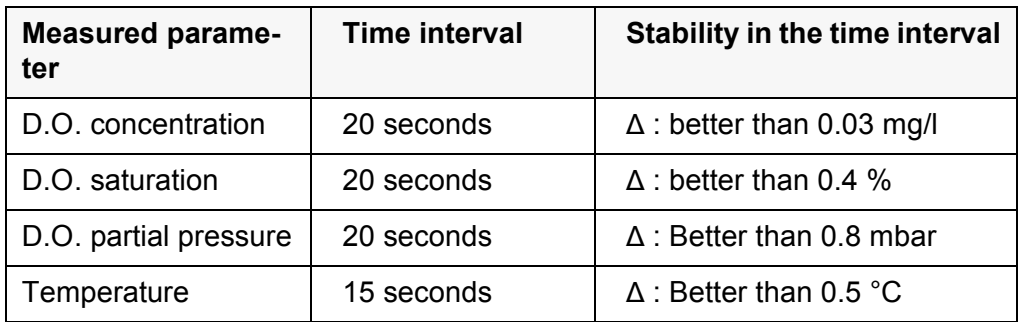

The minimum duration until a measured value is assessed as stable is the monitored time interval. The actual duration is mostly longer.

#### **7.1.2 Measuring the temperature**

For reproducible D.O. measurements, it is essential to measure the temperature of the test sample.

IDS D.O. sensors measure the temperature with a temperature sensor integrated in the IDS sensor.

#### <span id="page-44-0"></span>**7.2 Calibration**

#### **7.2.1 Why calibrate?**

D.O. sensors age. This changes the zero point and slope of the IDS D.O. sensor. As a result, an inexact measured value is displayed. Calibration determines and stores the current values of the zero point and slope.

#### **7.2.2 When to calibrate?**

- When the calibration interval has expired
- When your accuracy requirements are especially high
- Routinely within the framework of the company quality assurance

#### **7.2.3 Calibration procedures**

The MultiLab 4010-1 provides 2 calibration procedures:

- Calibration in water vapor-saturated air.
- Calibration via a comparison measurement (e.g. Winkler titration according to DIN EN 25813 or ISO 5813). At the same time, the relative slope is adapted to the comparison measurement by a correction factor. When the correction factor is active, the *[Factor]* indicator appears in the measuring screen.

Calibration can be carried out either as a 1-point calibration or 2-point calibration procedure.

#### **7.2.4 1-point calibration**

Calibration in water vapor-saturated air (*Cal*) and calibration via *Comparison meas.* according to the Winkler method (*Comp*) are described jointly here.

- 1. Connect the IDS D.O. sensor to the meter.
- 2. Check the selected calibration type and selected number of calibration points in the sensor setting menu and, if necessary, change them.
- 3. Put the IDS D.O. sensor into the calibration medium.
	- When calibrating via comparison measurement (*Comp*): Put the IDS D.O. sensor into the reference solution.
	- When calibrating in water vapor-saturated air (*Cal*): Put the IDS D.O. sensor into the calibration vessel with water vaporsaturated air.

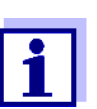

As the calibration vessel use a BOD bottle that contains a small amount of clean water (approx. 40 ml).

The sensor must not be immersed in the water. Leave the sensor in the calibration bottle long enough (5 to 10 minutes) so that the air is water vapor-saturated and the sensor can adapt to the ambient temperature.

4. Start the calibration with **<CAL>**.

*Cal* (calibration in water vapor-saturated air) or *Comp* (calibration via *Comparison meas.* according to the Winkler method) is displayed. The calibration point (DO Sat) is displayed.

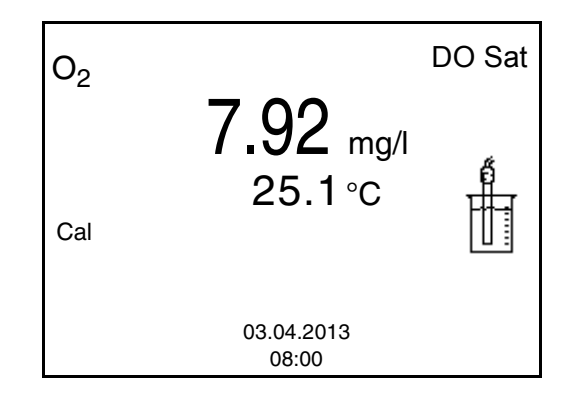

- 5. Start the measurement with **<ENTER>**. The measured value is checked for stability (stability control). The [AR] status indicator is displayed. The measured parameter flashes.
- 6. Wait for the AutoRead measurement to be completed (audio signal).
	- When calibrating in water vapor-saturated air (*Cal*): The calibration record is displayed and output to the interface.
	- When calibrating via comparison measurement (*Comp*): Set the concentration value with  $\leq$   $\leq$   $\leq$  and accept it with **<ENTER>**.

The calibration record is displayed and output to the interface.

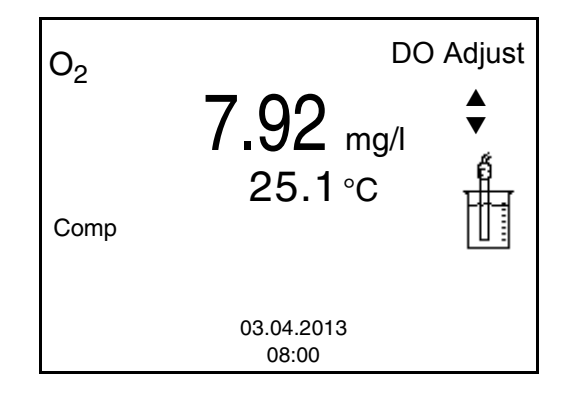

7. Switch to the measured value display with **<ENTER>**.

#### **7.2.5 2-point calibration**

Calibration in water vapor-saturated air (*Cal*) and calibration via *Comparison meas.* according to the Winkler method (*Comp*) are described jointly here.

- 1. Connect the IDS D.O. sensor to the meter.
- 2. Check the selected calibration type and selected number of calibration points in the sensor setting menu and, if necessary, change them.
- 3. Place the IDS D.O. sensor in a solution that does not contain any dissolved oxygen.

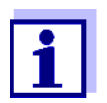

A solution not containing any dissolved oxygen can be prepared by dissolving approx. 8 to 10 g sodium sulfite ( $Na<sub>2</sub>SO<sub>3</sub>$ ) in 500 ml tapwater. Carefully mix the solution. It may take up to 60 minutes until the solution is free of oxygen.

4. Start the calibration with **<CAL>**.

*Cal* (calibration in water vapor-saturated air) or *Comp* (calibration via *Comparison meas.* according to the Winkler method) is displayed. The calibration point 1 (0%) is displayed.

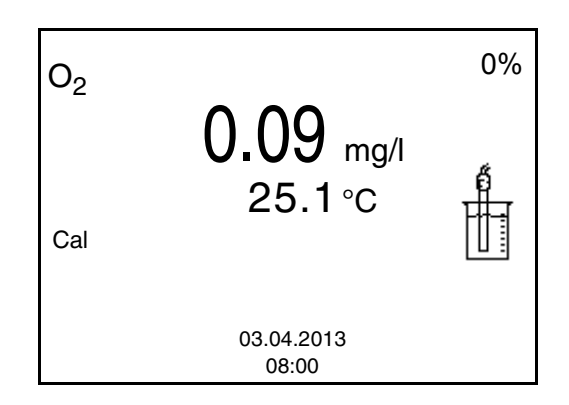

- 5. Start the measurement with **<ENTER>**. The measured value is checked for stability (stability control). The [AR] status indicator is displayed. The measured parameter flashes.
- 6. Wait for the AutoRead measurement to be completed (audio signal). The display for the second calibration point is displayed.

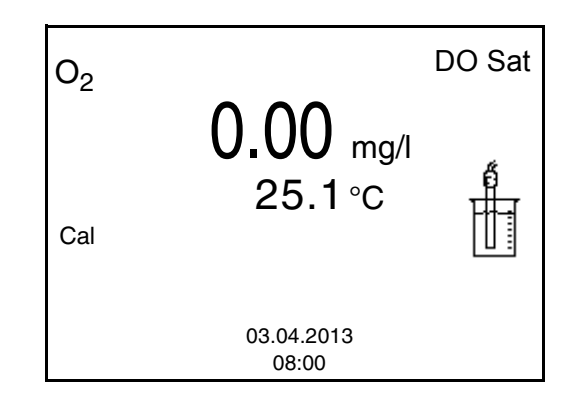

- 7. Put the IDS D.O. sensor into the calibration medium.
	- When calibrating via comparison measurement (*Comp*): Put the IDS D.O. sensor into the reference solution..
	- When calibrating in water vapor-saturated air (*Cal*): Put the IDS D.O. sensor into the calibration vessel with water vaporsaturated air.

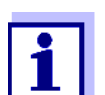

As the calibration vessel use a BOD bottle that contains a small amount of clean water (approx. 40 ml).

The sensor must not be immersed in the water. Leave the sensor in the calibration bottle long enough (5 to 10 minutes) so that the air is water vapor-saturated and the sensor can adapt to the ambient temperature.

- 8. Start the measurement with **<ENTER>**. The measured value is checked for stability (stability control). The [AR] status indicator is displayed. The measured parameter flashes.
- 9. Wait for the AutoRead measurement to be completed (audio signal).
	- When calibrating in water vapor-saturated air (*Cal*): The calibration record is displayed and output to the interface.
	- When calibrating via comparison measurement (*Comp*): Set the concentration value with  $\leq$   $\leq$   $\leq$  and accept it with **<ENTER>**.

The calibration record is displayed and output to the interface.

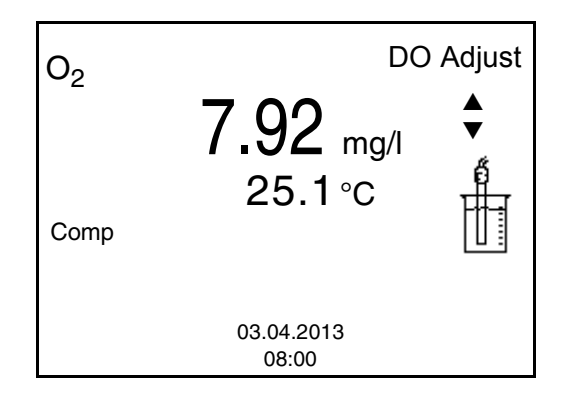

10. Switch to the measured value display with **<ENTER>**.

#### **7.2.6 Calibration data**

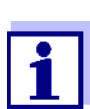

The calibration record is automatically transmitted to the interface after calibrating.

#### **Displaying the calibration record**

The calibration record of the last calibration is to be found under the menu item, *Calibration* / *Calibration record*. To open it in the measured value display, press the **<CAL\_\_>** key.

The calibration records of the last 10 calibrations are to be found in the menu, *Calibration*/*Calibration data storage* / *Display*. To open the *Calibration* menu, press the **<ENTER>** key in the measured value display.

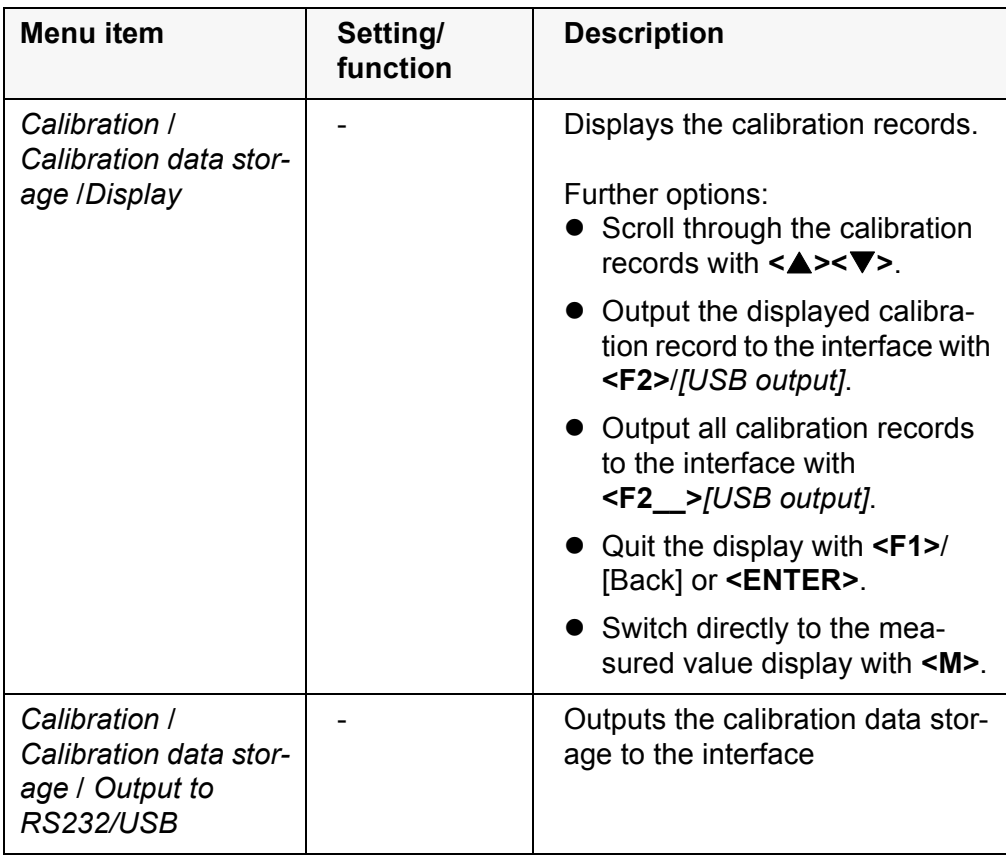

#### **Calibration evaluation**

After the calibration, the meter automatically evaluates the current status of the calibration. The evaluation appears on the display and in the calibration record.

**ProOBOD calibration evaluation**

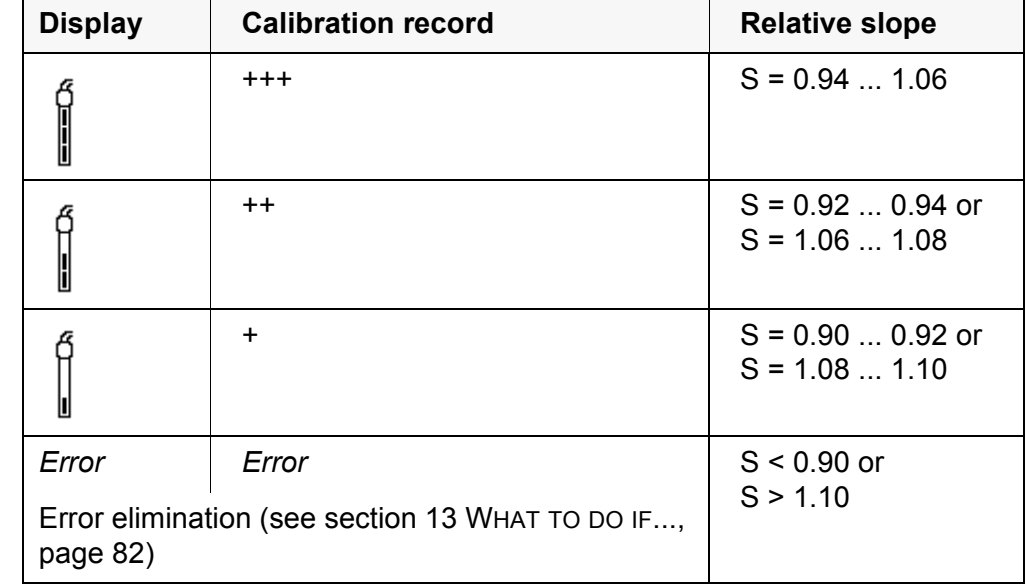

**Calibration record (USB output)**

CALIBRATION Ox 03.04.2013 07:43:33 ProOBOD Ser. no. 12B100016 ProOBOD Cap 12B100015<br>Relative slope 0.98 Relative slope Sensor +++

# **8 Conductivity**

- **8.1 Measuring**
- **8.1.1 Measuring the conductivity**

#### *NOTE*

**When connecting a grounded PC/printer, measurements cannot be performed in grounded media as the values would be incorrect. The USB interface is not galvanically isolated.**

- 1. Connect the conductivity sensor to the meter. The conductivity measuring window is displayed. The measuring cell and cell constant for the connected IDS conductivity sensor are automatically taken over.
- 2. If necessary, select the measured parameter  $x$  with <M>.
- 3. Immerse the conductivity sensor in the test sample.

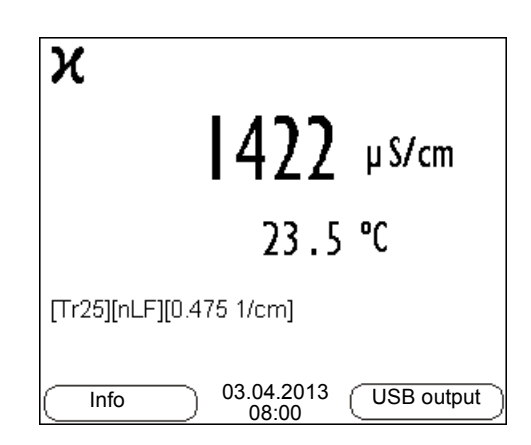

**Selecting the displayed measured parameter**

You can switch between the following displays with **<M>**:

- Conductivity [μS/cm] / [mS/cm]
- $\bullet$  Resistivity [Ω·cm] / [kΩ·cm] / [MΩ·cm]
- Salinity SaL [ ] ( ≙ psu)
- Total dissolved solids TDS [mg/l] / [g/l]

The multiplier to calculate the total dissolved solids is set to 1.00 in the factory. You can adjust this multiplier to meet your requirements in the range 0.40 ... 1.00. The multiplier is set in the menu for the parameter, TDS.

**Stability control (AutoRead) & HOLD function**

The stability control function (*AutoRead*) continually checks the stability of the measurement signal. The stability has a considerable impact on the reproducibility of measured values.

The measured parameter flashes on the display

- as soon as the measured value is outside the stability range
- when the automatic *Stability control* is switched off.

You can start the *Stability control* manually at any time, irrespective of the set-

ting for automatic *Stability control* (see [section 9.5.3 AUTOMATIC STABILITY](#page-66-0) CON-[TROL, page 67](#page-66-0)) in the *System* menu.

1. Freeze the measured value with **<AR>**. The [HOLD] status indicator is displayed. The HOLD function is active.

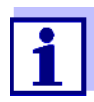

You can terminate the *Stability control* function and the HOLD function with **<AR>** or **<M>** at any time.

2. Using **<ENTER>**, activate the *Stability control* function manually. The [AR] status indicator appears while the measured value is assessed as not stable. A progress bar is displayed and the display of the measured parameter flashes.

The [HOLD][AR] status indicator appears as soon as a stable measured value is recognized. The progress bar disappears and the display of the measured parameter stops flashing.

The current measurement data is output to the interface. Measurement data meeting the stability control criterion is marked by AR.

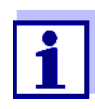

You can prematurely terminate the *Stability control* function manually with **<ENTER>** at any time. If the *Stability control* function is prematurely terminated, the current measurement data are output to the interface without the AutoRead info.

3. Using **<ENTER>**, start a further measurement with stability control. or

Release the frozen measured value again with **<AR>** or **<M>**. The [AR] status display disappears. The display switches back to the previous indication.

#### **Criteria for a stable measured value**

The *Stability control* function checks whether the measured values are stable within the monitored time interval

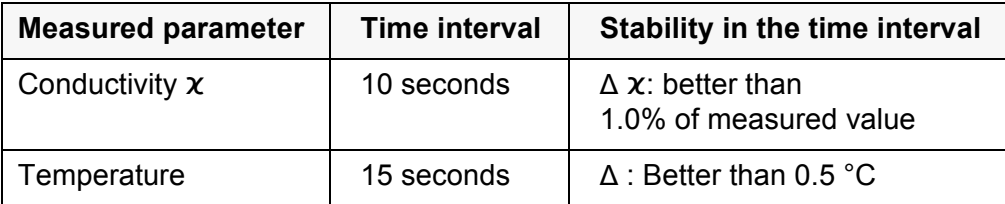

The minimum duration until a measured value is assessed as stable is the monitored time interval. The actual duration is mostly longer.

# **8.1.2 Measuring the temperature**

For reproducible conductivity measurements, it is essential to measure the

temperature of the test sample.

IDS sensors measure the temperature with a temperature sensor integrated in the IDS sensor.

# <span id="page-52-0"></span>**8.2 Temperature compensation**

The calculation of the temperature compensation is based on the preset reference temperature, 20 °C or 25 °C. It appears on the display as *Tr20* or *Tr25*.

You can select one of the following temperature compensation methods:

- **Nonlinear temperature compensation** (nLF) according to EN 27 888
- **Linear temperature compensation** *(Lin)* with adjustable coefficients of  $0.000...3.000\%$ /K
- **No temperature compensation (off)**

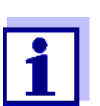

The reference temperature and temperature compensation are set in the menu for the parameter, conductivity (see [section 9.4.1 SET-](#page-63-0)TINGS [FOR IDS CONDUCTIVITY](#page-63-0) SENSORS, page 64).

**Application tips** Select the following temperature compensations given in the table according to the respective test sample:

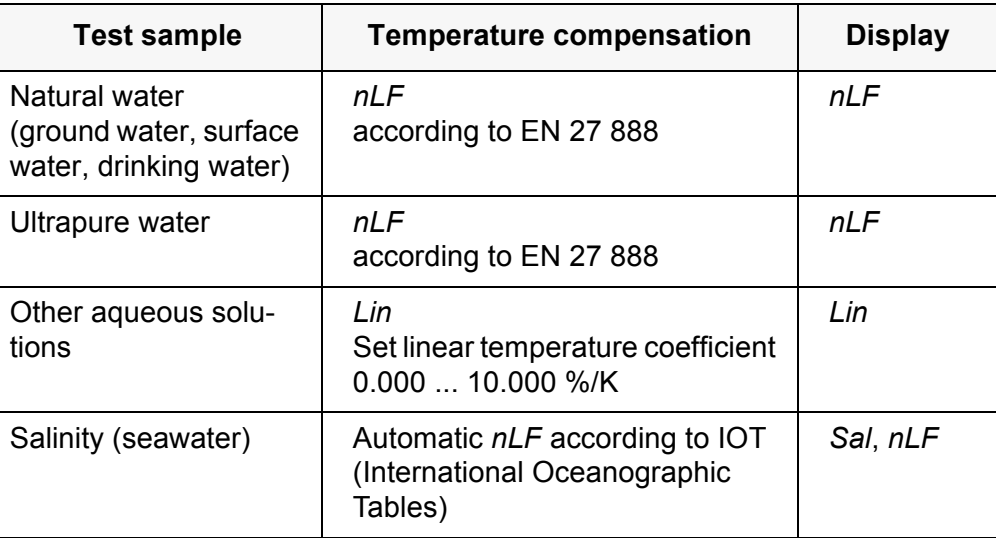

# **8.3 Calibration**

## **8.3.1 Why calibrate?**

Aging slightly changes the cell constant, e. g. due to coatings. As a result, an inexact measured value is displayed. The original characteristics of the cell can often be restored by cleaning the cell. Calibration determines the current value of the cell constant and stores this value in the meter. Thus, you should calibrate at regular intervals.

# **8.3.2 When to calibrate?**

- After connecting a sensor
- Routinely within the framework of the company quality assurance
- When the cleaning interval has expired

## **8.3.3 Determining the cell constant (calibration in control standard)**

You can determine the actual cell constant of the IDS conductivity sensor by calibrating with the control standard in the following range: 0.450 ...  $0.500 \text{ cm}^{-1}$  (e.g. 4310, nominal cell constant 0.475 cm<sup>-1</sup>)

The cell constant is determined in the control standard, 0.01 mol/l KCl.

In the delivery condition, the calibrated cell constant of the IDS sensor is set to 0.475 cm<sup>-1</sup> (conductivity measuring cell, 4310).

For this calibration procedure, the *Type* setting must be set to *cal*. Proceed as follows to determine the cell constant:

- 1. Connect the conductivity sensor to the meter.
- 2. In the measured value display, select the conductivity parameter with **<M>**.
- 3. Start the calibration with **<CAL>**. The cell constant that was calibrated last is displayed.

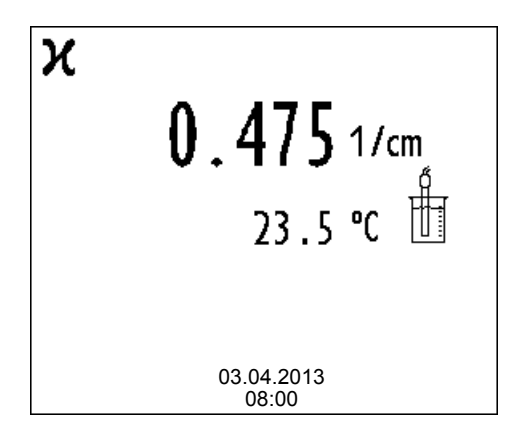

- 4. Immerse the conductivity sensor in the control standard solution, 0.01 mol/l KCI.
- 5. Start the measurement with **<ENTER>**. The measured value is checked for stability (stability control). The [AR] status indicator is displayed. The measured parameter flashes.
- 6. Wait for the end of the measurement with stability control ([HOLD][AR]) status indicator or take over the calibrated value with **<ENTER>**. The calibration record is displayed and output to the interface.
- 7. Switch to the measured value display with **<ENTER>**.

# **8.3.4 Calibration data**

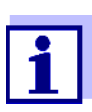

The calibration record is automatically transmitted to the interface after calibrating.

The calibration data can be displayed and then output to the interface.

# **Displaying the calibration record**

The calibration record of the last calibration is to be found under the menu item, *Calibration* / *Calibration record*. To open it in the measured value display, press the **<CAL** > key.

The calibration records of the last 10 calibrations are to be found in the menu, *Calibration* / *Calibration data storage* / *Display*. To open the *Calibration* menu, press the **<ENTER>** key in the measured value display.

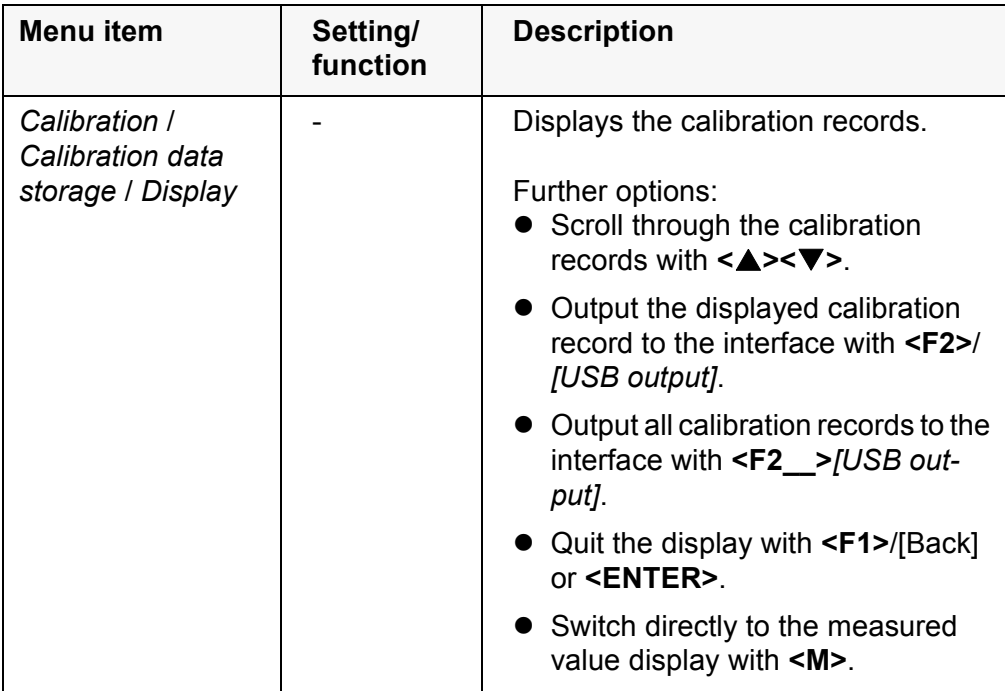

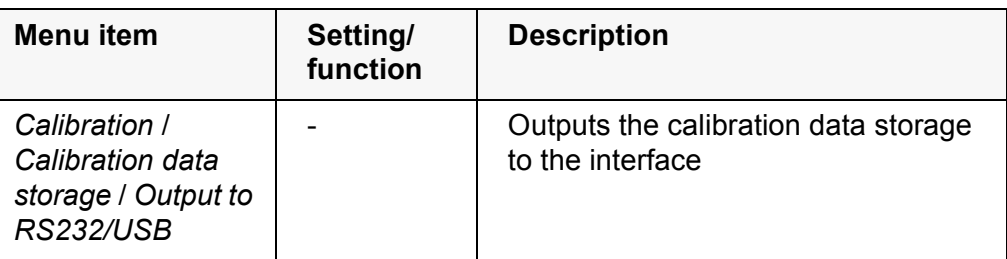

#### **Calibration evaluation**

After calibration, the meter automatically evaluates the current status of the calibration. The evaluation appears on the display and in the calibration record.

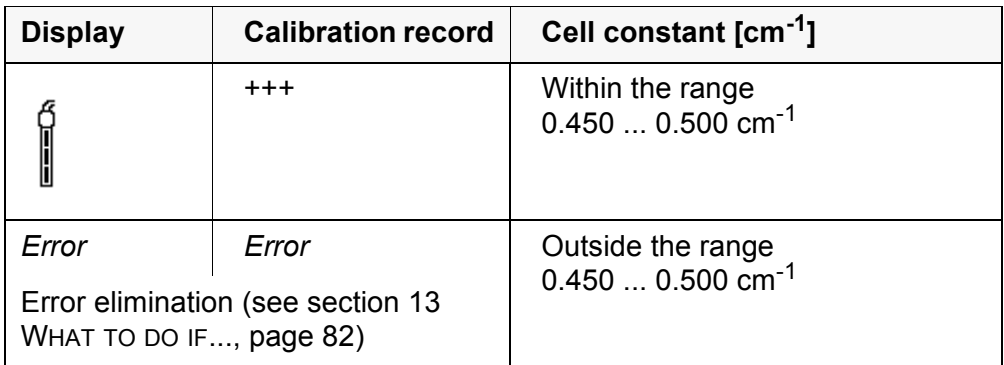

### **Calibration record (USB output)**

CALIBRATION Cond 03.04.2013 07:43:33 4310 Ser. no. 09250033 Cell constant 0.476 1/cm 25.0 °C Sensor +++

# **9 Settings**

# **9.1 pH measurement settings**

#### <span id="page-56-0"></span>**9.1.1 Settings for pH measurements**

**Settings** The settings are made in the menu for calibration and measurement settings of the pH/ORP measurement. To open the settings, display the required measured parameter in the measured value display and press the **<ENTER>** key. After completing the settings, switch to the measured value display with **<M>**.

Default settings are printed in **bold**.

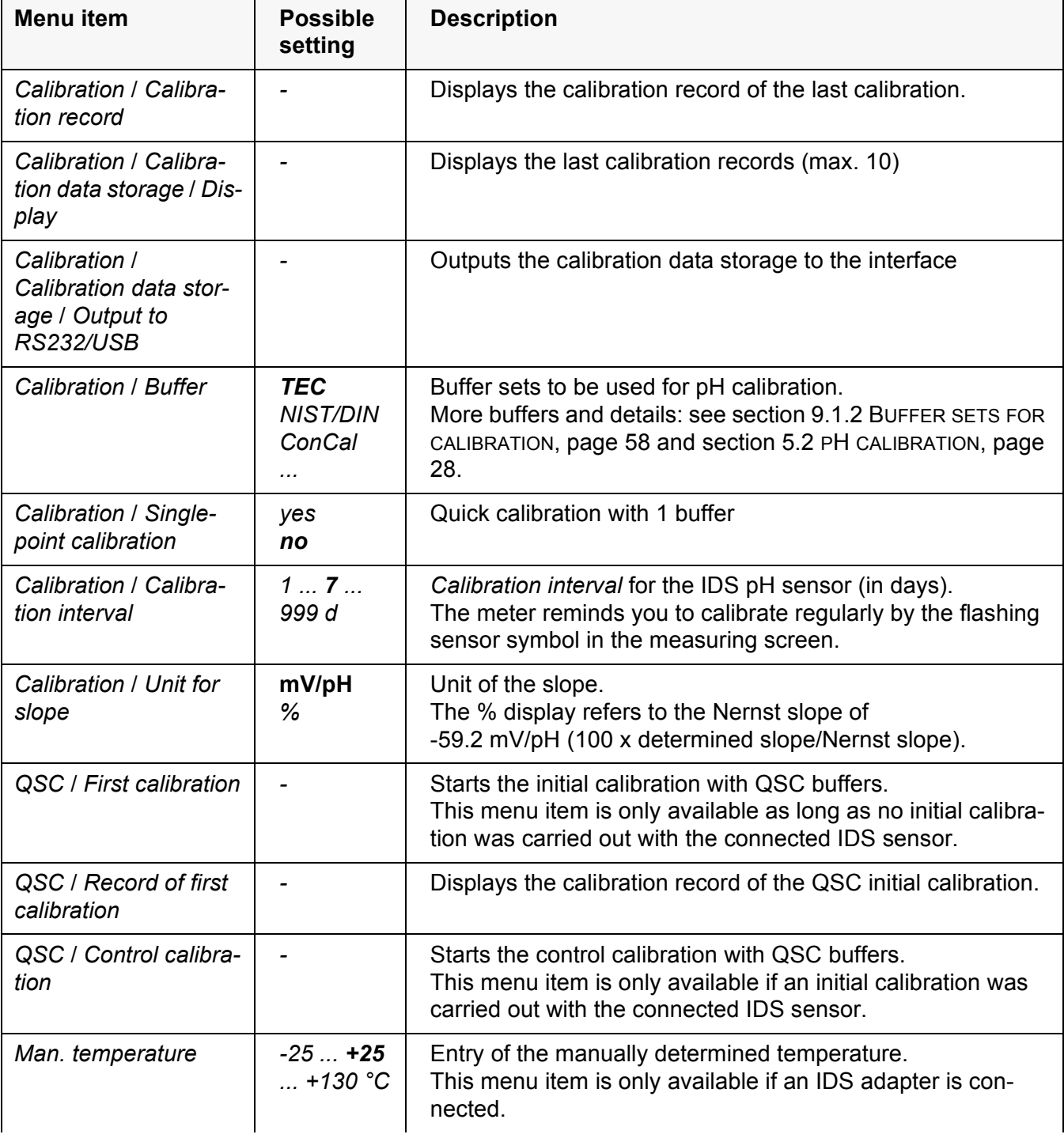

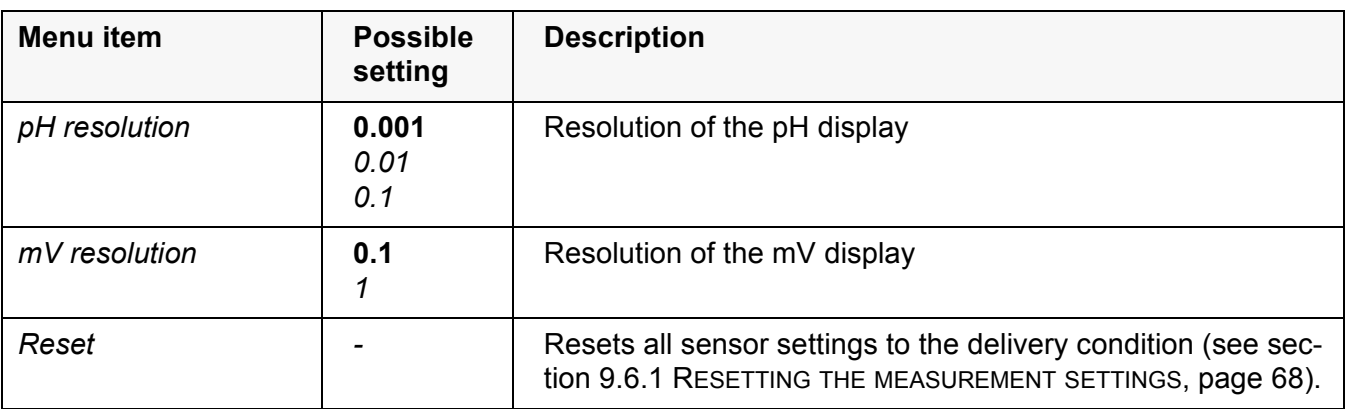

#### <span id="page-57-0"></span>**9.1.2 Buffer sets for calibration**

You can use the buffer sets quoted in the table for an automatic calibration. The pH values are valid for the specified temperature values. The temperature dependence of the pH values is taken into consideration during the calibration.

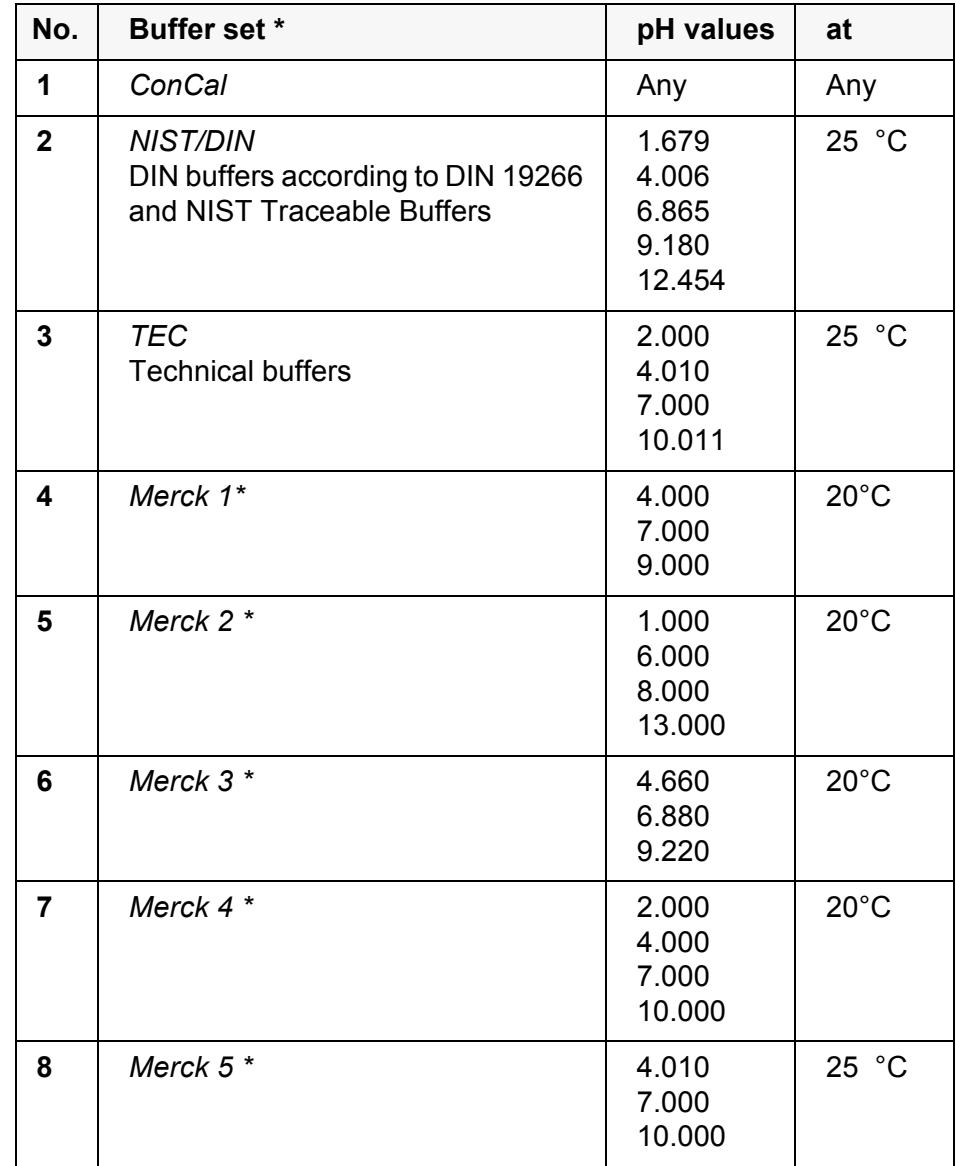

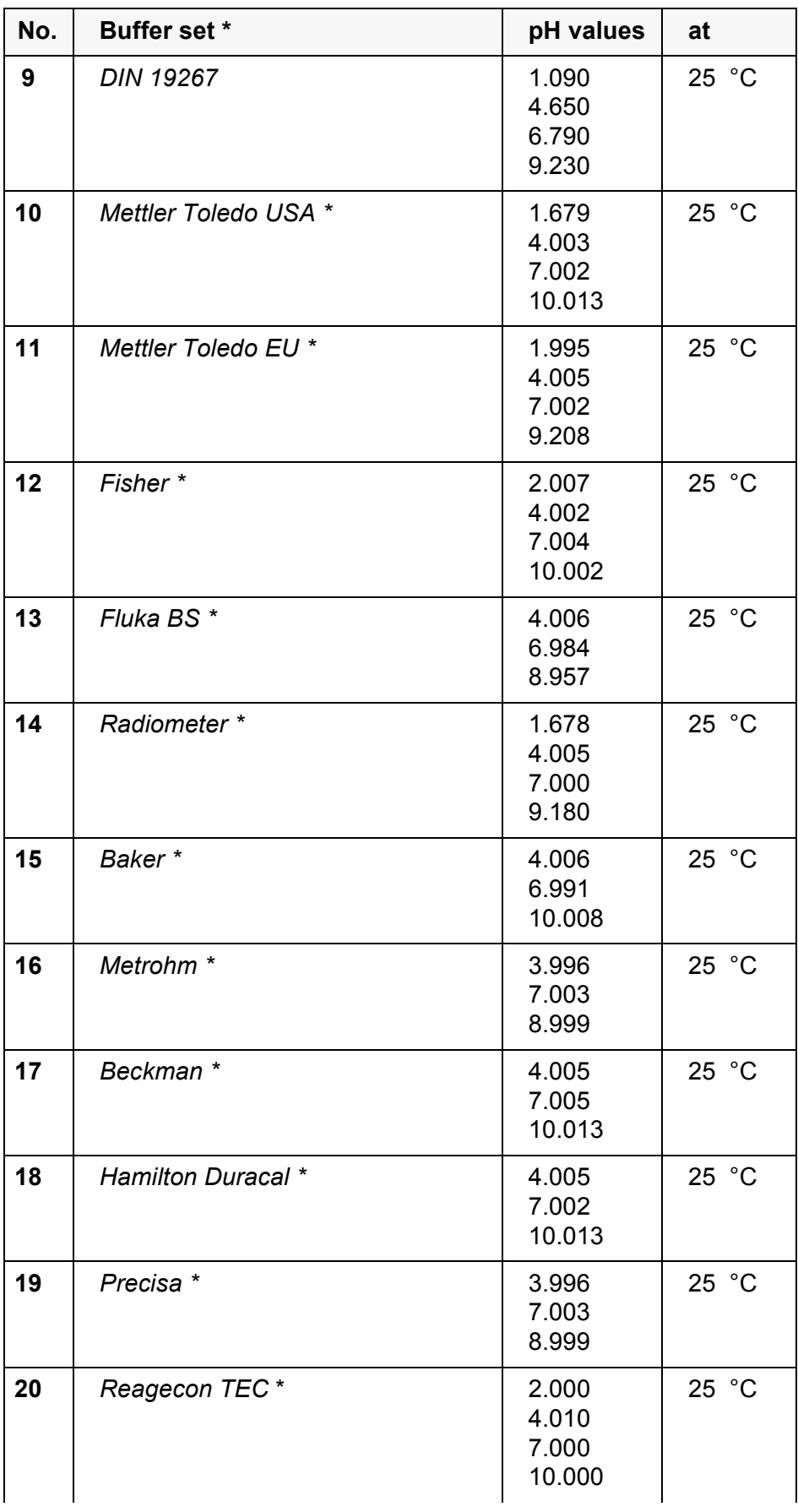

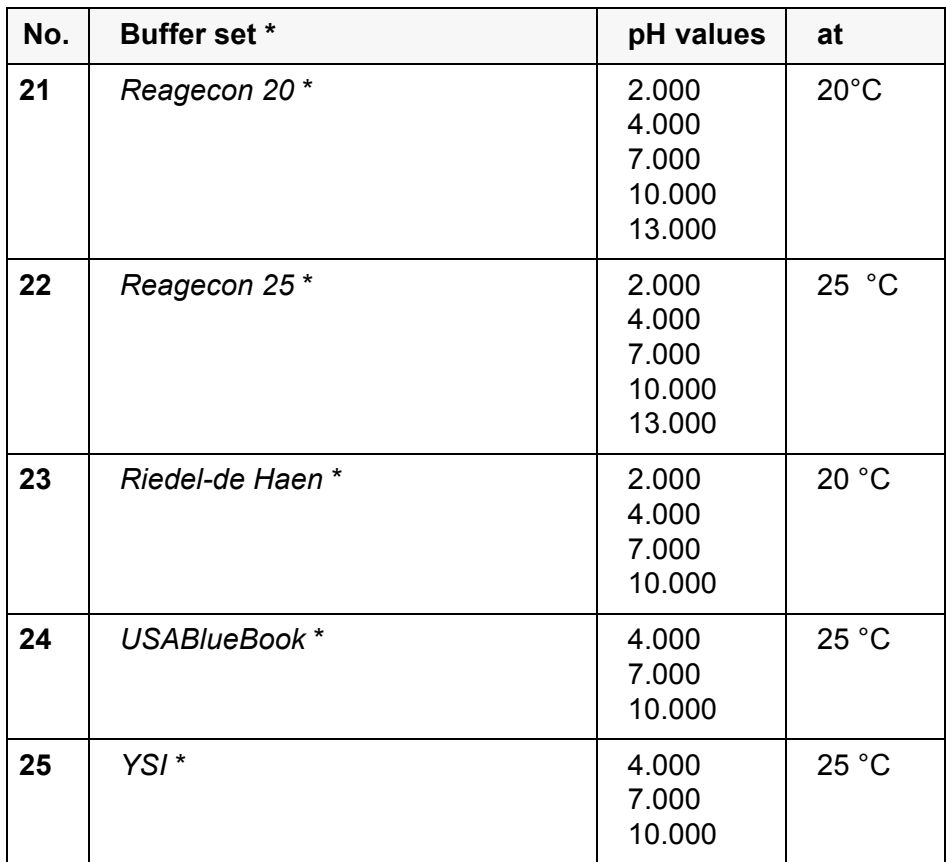

Brand names or trade names are trademarks of their respective owners protected by law.

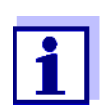

The buffers are selected in the menu, pH / **<ENTER>** / *Calibration* / *Buffer* (see section 9.1.1 SETTINGS FOR [PH MEASUREMENTS, page](#page-56-0)  [57](#page-56-0)).

# **9.1.3 Calibration interval**

The calibration evaluation is displayed as a sensor symbol.

After the QSC function has been enabled the sensor symbol is replaced by the QSC scale (see [section 5.2.8 QSC FUNCTION \(SENSOR](#page-37-0) QUALITY CONTROL), page [38\)](#page-37-0).

After the specified calibration interval has expired the sensor symbol or the QSC scale flashes. It is still possible to measure.

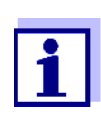

To ensure the high measuring accuracy of the measuring system, calibrate after the calibration interval has expired.

**Setting the calibration interval**

The calibration interval is set to 7 days in the factory.

You can change the interval (1 ... 999 days):

- 1. Open the menu for measurement settings with **<ENTER>**.
- 2. In the *Calibration* / *Calibration interval* menu, set the calibration interval  $with <$  **← ><▼**
- 3. Confirm the setting with **<ENTER>**.
- 4. Quit the menu with **<M>**.

## **9.2 ORP measurement settings**

#### **9.2.1 Settings for ORP measurements**

The settings are made in the menu for measuring settings of the ORP measurement. To open the settings, display the required measured parameter in the measured value display and press the **<ENTER>** key. After completing the settings, switch to the measured value display with **<M>**.

Default settings are printed in **bold**.

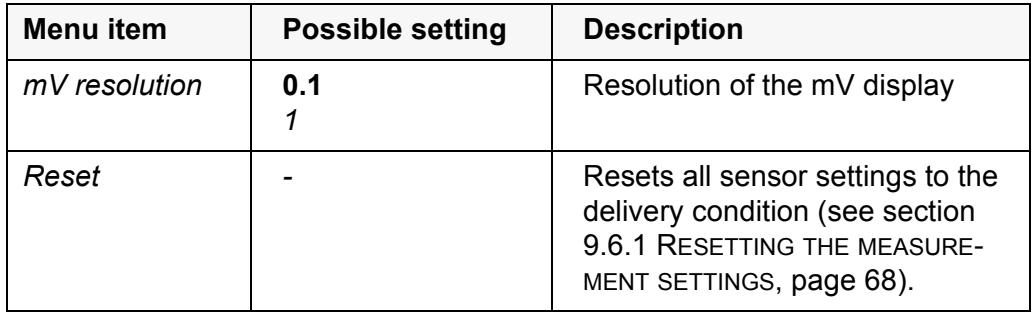

#### **9.3 D.O. measurement settings**

## <span id="page-60-0"></span>**9.3.1 Settings for D.O. sensors (menu for measurement and calibration settings)**

**Settings** The settings are available in the menu for measurement and calibration settings. To open the settings, display the required measured parameter in the measured value display and press the **<ENTER>** key. After completing the settings, switch to the measured value display with **<M>**.

Default settings are printed in **bold**.

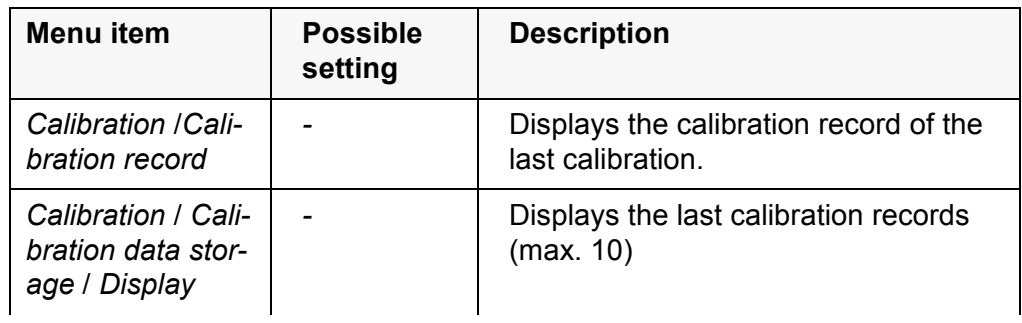

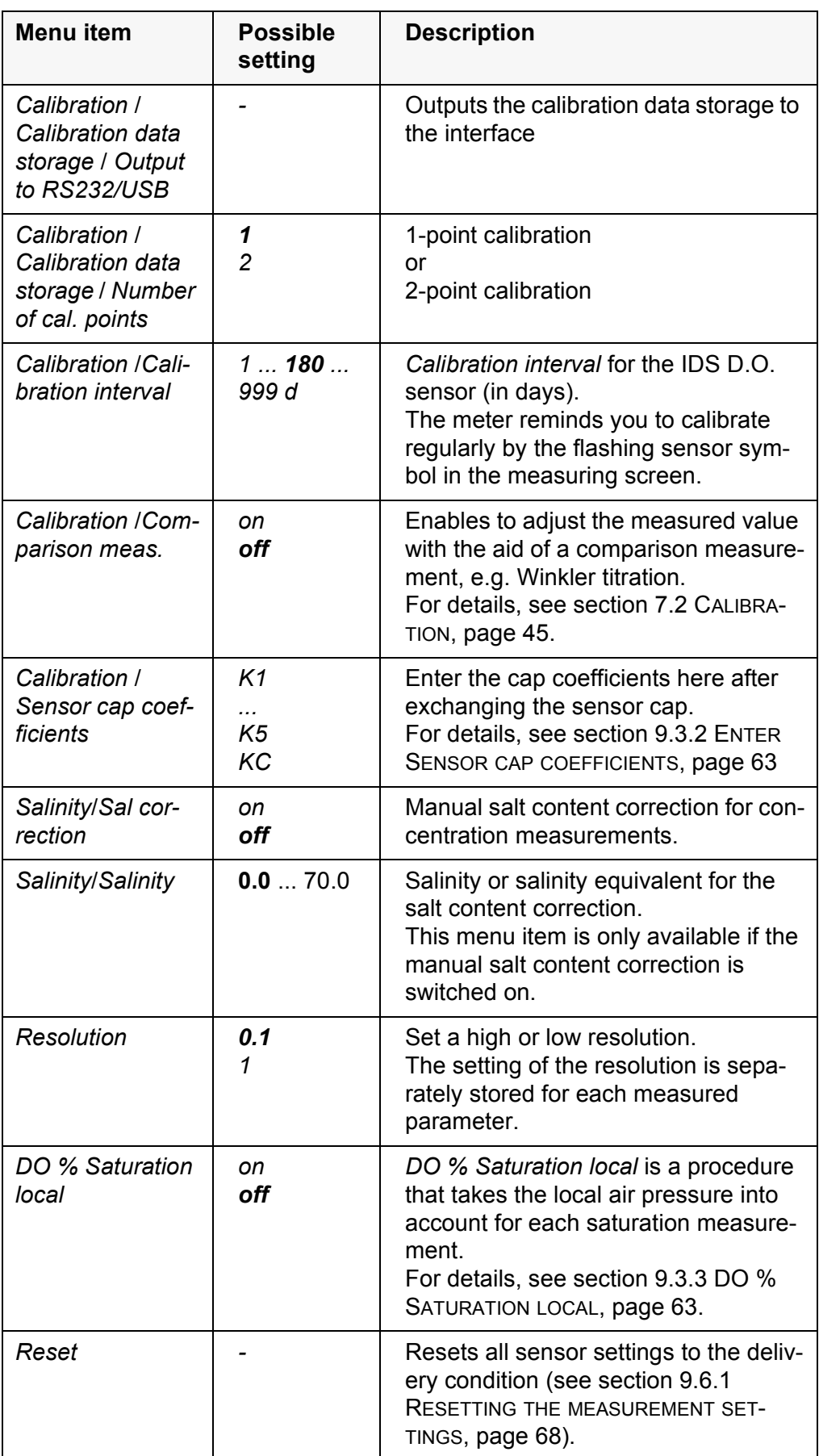

### <span id="page-62-1"></span>**9.3.2 Enter** *Sensor cap coefficients*

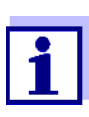

The values of the coefficients are provided with the sensor cap.

- 1. Change the digit of the highlighted position with **<><>**.
- 2. Go to the next position with <**4><** $\blacktriangleright$ >
- 3. Confirm with **<ENTER>** when a coefficient is completely entered.

#### <span id="page-62-0"></span>**9.3.3** *DO % Saturation local*

Irrespective of the height or air pressure, the calibration value is set to 100%. *DO % Saturation local* is ideal for EU compliance.

When *DO % Saturation local* is enabled, an L will appear next to D.O.% on the display.

D.O. mg/L readings are unaffected by the selection of *DO % Saturation local*.

# **9.4 Cond measurement settings**

### <span id="page-63-0"></span>**9.4.1 Settings for IDS conductivity sensors**

**Settings** The settings are made in the menu for the measured parameter, conductivity. To open the settings, display the required measured parameter in the measured value display and press the **<ENTER>** key. After completing the settings, switch to the measured value display with **<M>**. The possible settings are individually displayed for each sensor. Below the set-

ting menu is displayed for two IDS sensors (4310, 4320).

Default settings are printed in **bold**.

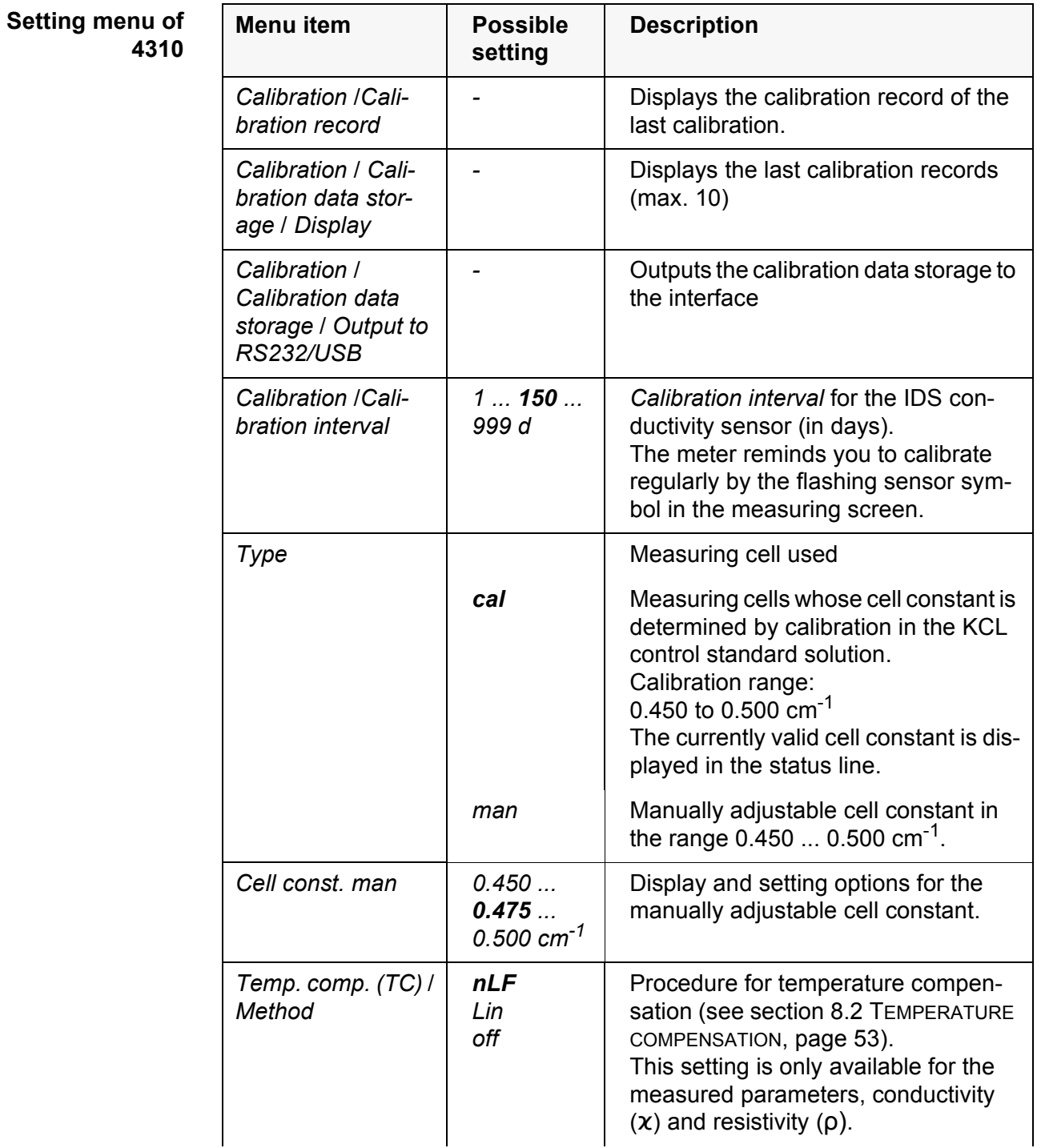

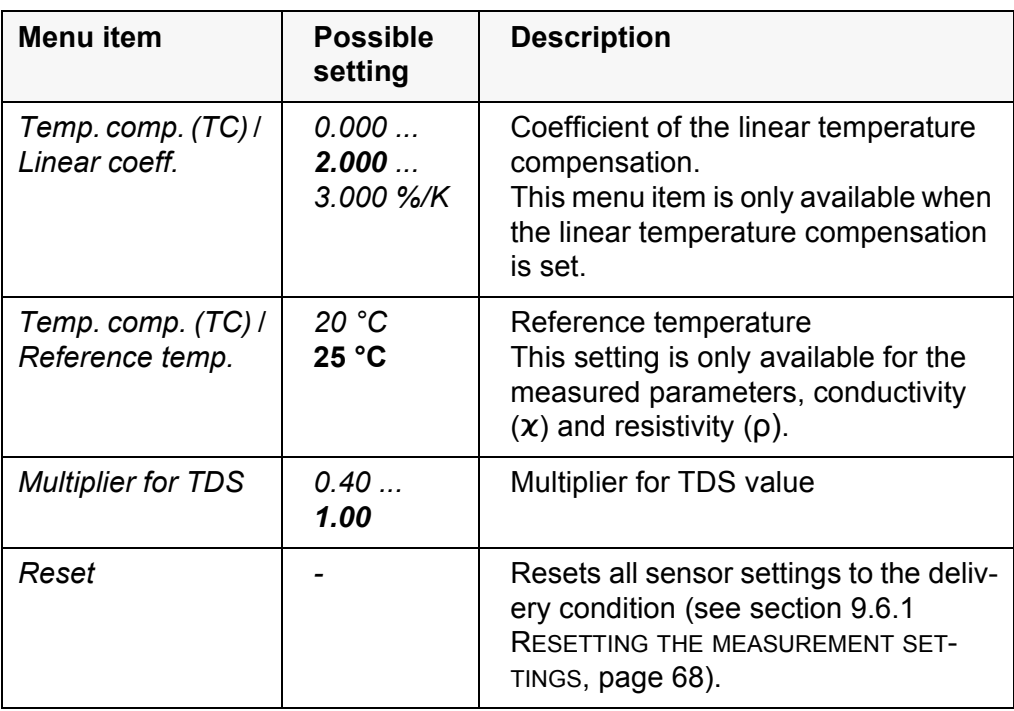

**Setting menu of 4320**

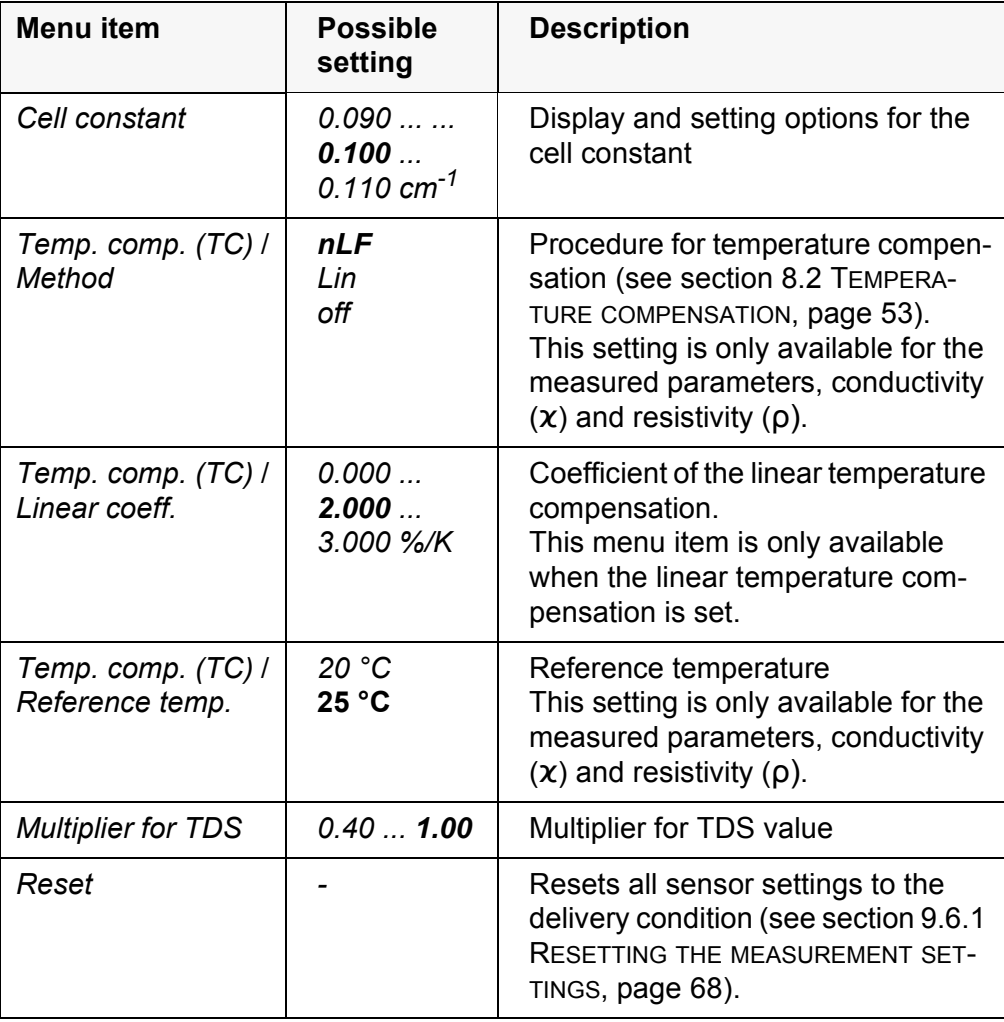

# <span id="page-65-0"></span>**9.5 Sensor-independent settings**

### <span id="page-65-1"></span>**9.5.1** *System*

To open the *Storage & config* menu, press the **<ENTER\_\_>** key in the measured value display. After completing the settings, switch to the measured value display with **<M>**.

Default settings are printed in **bold**.

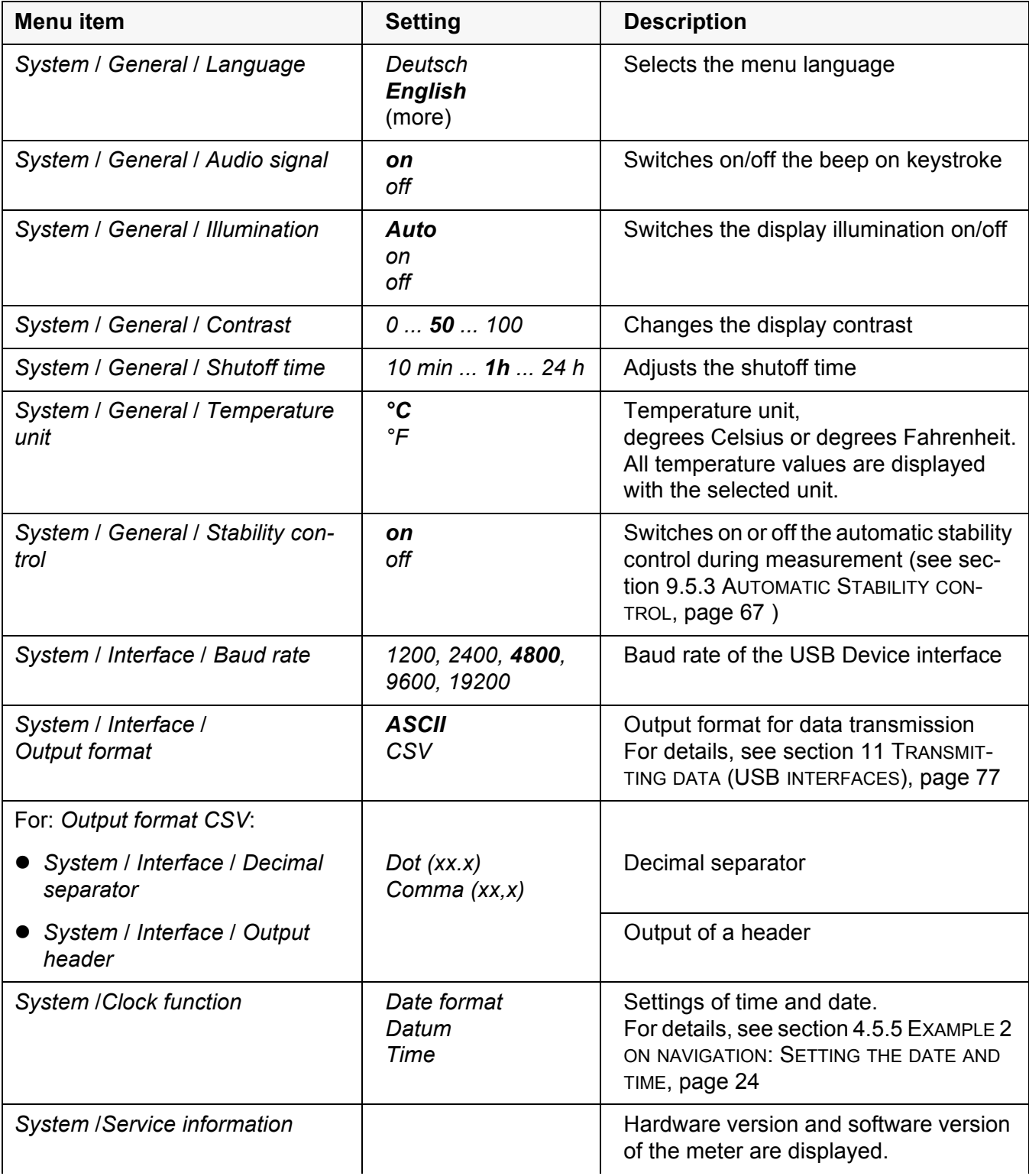

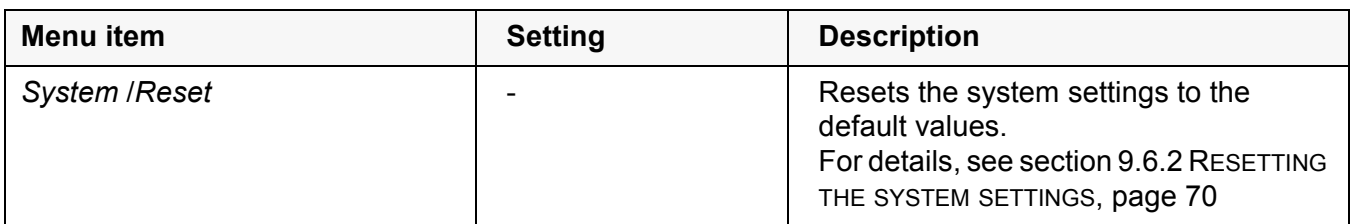

#### **9.5.2** *Data storage*

This menu contains all functions to display, edit and erase stored measured values.

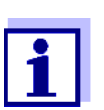

Detailed information on the memory functions of the MultiLab 4010-1 are given in section 10 DATA [STORAGE, page 71.](#page-70-0)

#### <span id="page-66-0"></span>**9.5.3 Automatic** *Stability control*

The automatic *Stability control* (AutoRead) function continuously checks the stability of the measurement signal. The stability has a considerable impact on the reproducibility of measured values.

You can activate or switch off the automatic *Stability control* function (see [section 9.5 SENSOR-INDEPENDENT](#page-65-0) SETTINGS, page 66).

The measured parameter flashes on the display

- as soon as the measured value is outside the stability range
- when the automatic *Stability control* is switched off.

#### **9.5.4 Automatic shutoff function**

The instrument has an automatic shutoff function in order to save the batteries (see [section 9.5.1 SYSTEM, page 66\)](#page-65-1). The automatic shutoff function switches off the meter if no key is pressed for an adjustable period.

The automatic shutoff function is not active

- $\bullet$  if the power pack is connected
- if a USB-B cable is connected
- if the *Automatic data storage* function is active, or with *automatic data transmission*

#### **9.5.5 Display illumination**

The meter automatically switches off the display illumination if no key is pressed for 20 seconds.

The illumination is switched on with the next keystroke again.

You can also generally switch on the display illumination (see [section 9.5.1](#page-65-1)  [SYSTEM, page 66](#page-65-1)).

## **9.6 Reset**

You can reset (initialize) all sensor settings and sensor-independent settings separately from each other.

#### <span id="page-67-0"></span>**9.6.1 Resetting the measurement settings**

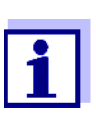

The calibration data are reset to the default settings together with the measuring parameters. Recalibrate after performing a reset.

**pH** The following settings for pH measurements are reset to the default settings with the *Reset* function:

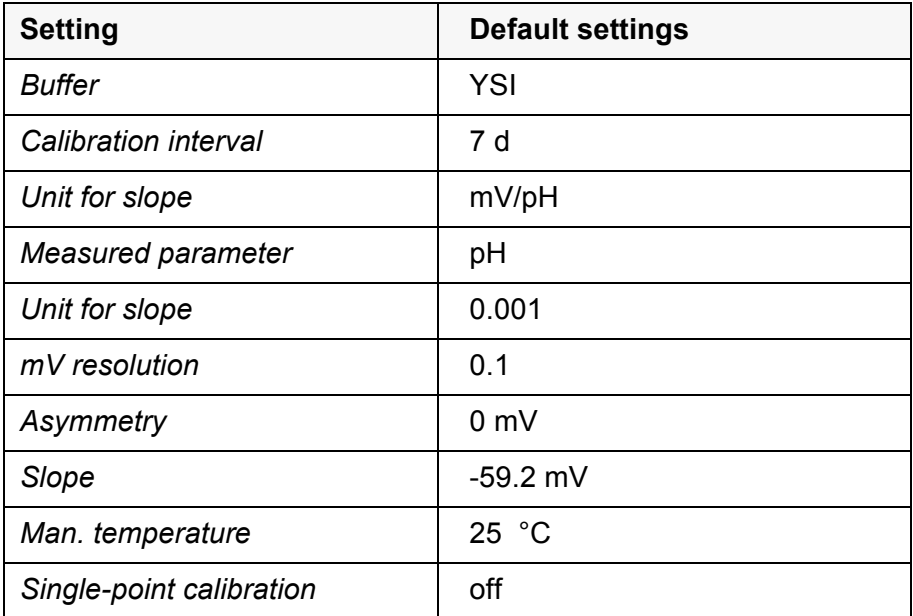

The sensor settings are reset under the *Reset* menu item in the menu for calibration and measurement settings. To open the settings, display the required measured parameter in the measured value display and press the **<ENTER>** key.

**ORP** The following settings for ORP measurements are reset to the default settings with the *Reset* function:

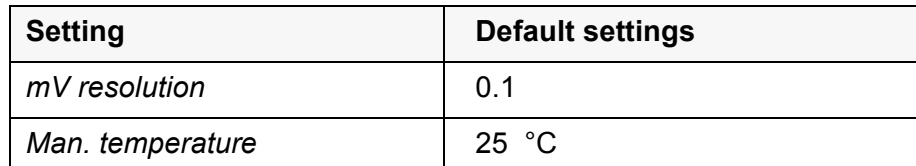

The sensor settings are reset under the *Reset* menu item in the menu for calibration and measurement settings. To open the settings, display the required measured parameter in the measured value display and press the **<ENTER>** key.

**Dissolved oxygen** The following settings for D.O. measurements are reset to the default settings with the *Reset* function:

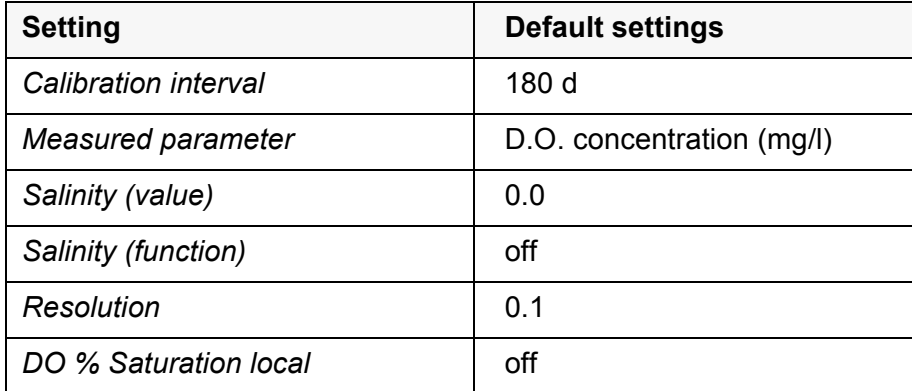

The sensor settings are reset under the *Reset* menu item in the menu for calibration and measurement settings. To open the settings, display the required measured parameter in the measured value display and press the **<ENTER>** key.

**Conductivity** The following settings for conductivity measurements are reset to the default settings with the *Reset* function:

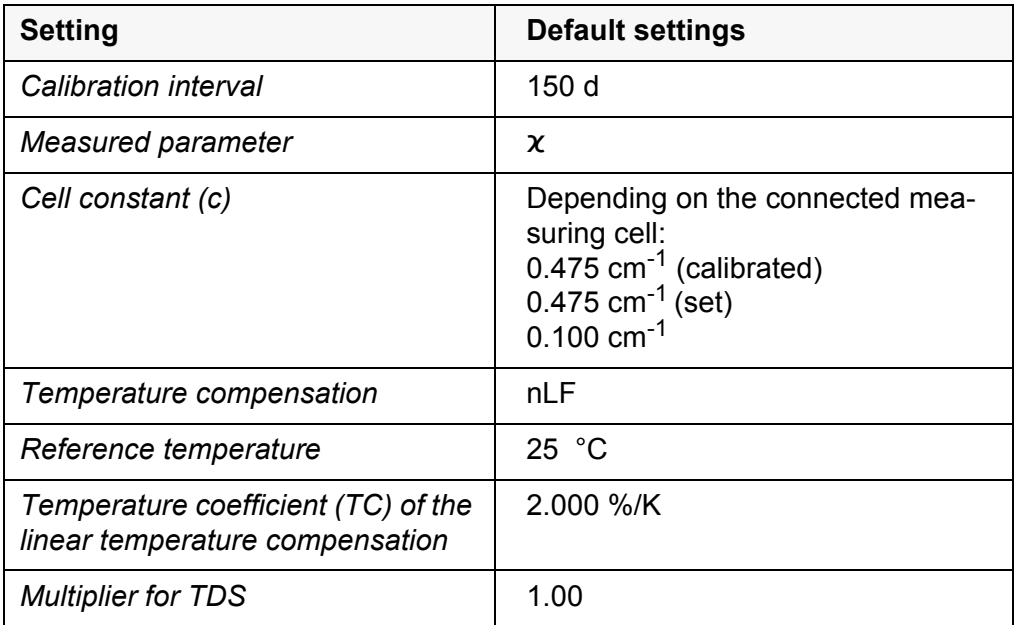

The sensor settings are reset under the *Reset* menu item in the menu for calibration and measurement settings. To open the settings, display the required measured parameter in the measured value display and press the **<ENTER>** key.

### <span id="page-69-0"></span>**9.6.2 Resetting the system settings**

The following system settings can be reset to the default condition:

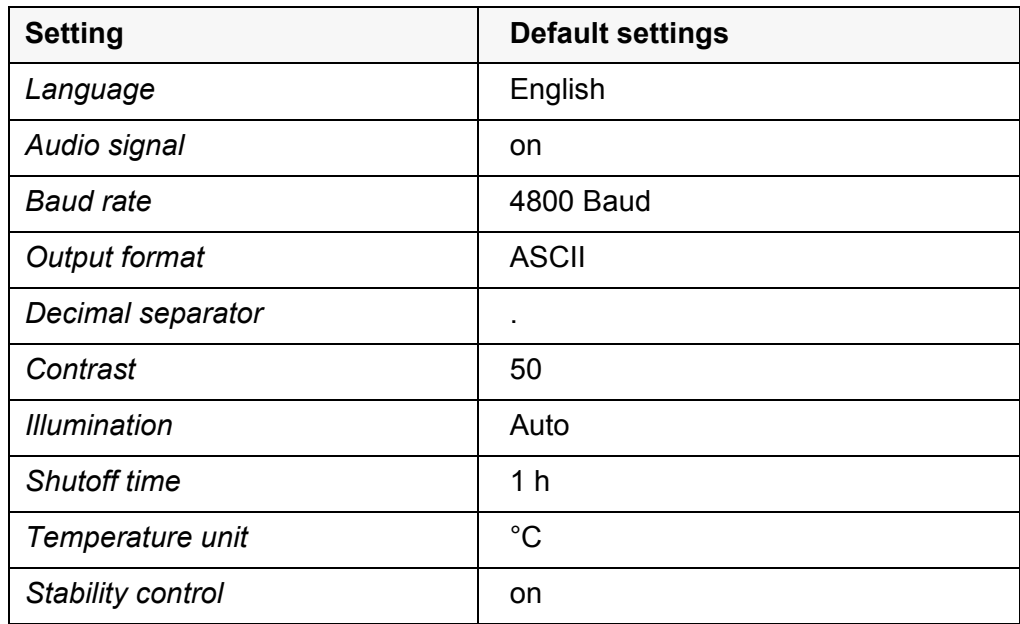

The system settings are reset in the menu, *Storage & config* / *System* / *Reset*. To open the *Storage & config* menu, press the **<ENTER\_\_>** key in the measured value display.

# <span id="page-70-0"></span>**10 Data storage**

You can save measured values (datasets) to the data storage:

- Manual data storage (see [section 10.1 MANUAL](#page-70-1) DATA STORAGE, page 71)
- Automatic data storage at intervals (see [section 10.2 AUTOMATIC](#page-71-0) DATA STOR-AGE AT [INTERVALS, page 72\)](#page-71-0)

Each data storage process transmits the current dataset to the USB interface.

#### <span id="page-70-1"></span>**10.1 Manual data storage**

You can save a measurement dataset to the data storage as follows. The dataset is at the same time output to the USB interface:

1. Press the **<STO>** key shortly.

The menu for manual data storage appears.

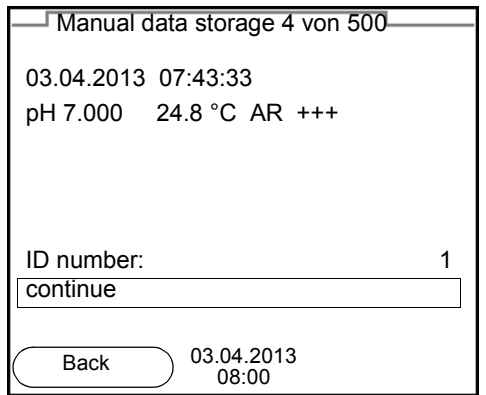

2. If necessary, change and confirm the ID number (1 ... 10000) with **<><>** and **<ENTER>**.

The dataset is stored. The meter switches to the measured value display.

**If the data storage is full** When all data storage locations are occupied, it is not possible to continue storing. Then you can e.g. transmit the stored data to a PC (see [section 10.3.1](#page-73-0)  EDITING THE MEASURED VALUE DATA [STORAGE, page 74\)](#page-73-0) and subsequently erase the data storage (see [section 10.3.2 ERASING](#page-74-0) THE MEASUREMENT DATA STOR-[AGE, page 75](#page-74-0)).

# <span id="page-71-0"></span>**10.2 Automatic data storage at intervals**

The data storage interval (*Interval*) determines the time interval between automatic data storage processes. Each data storage process transmits the current dataset to the USB interface.

**Configuring the automatic data storage function**

1. Press the **<STO\_\_>** key.

The menu for automatic data storage appears.

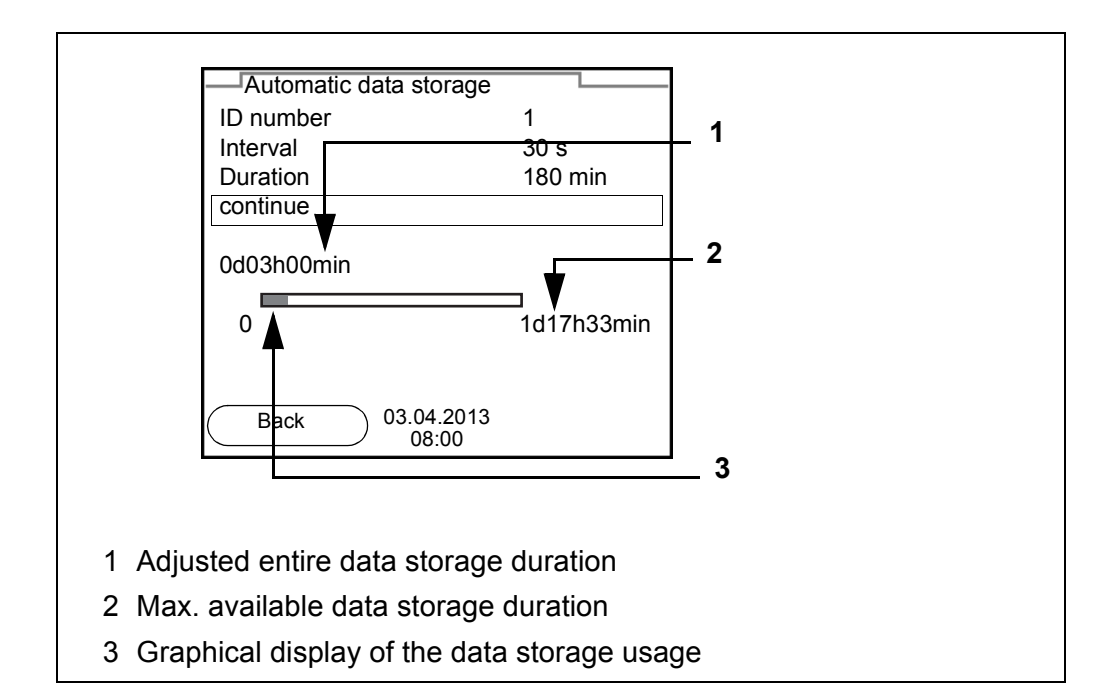

**Settings** You can configure the automatic data storage function with the following settings:

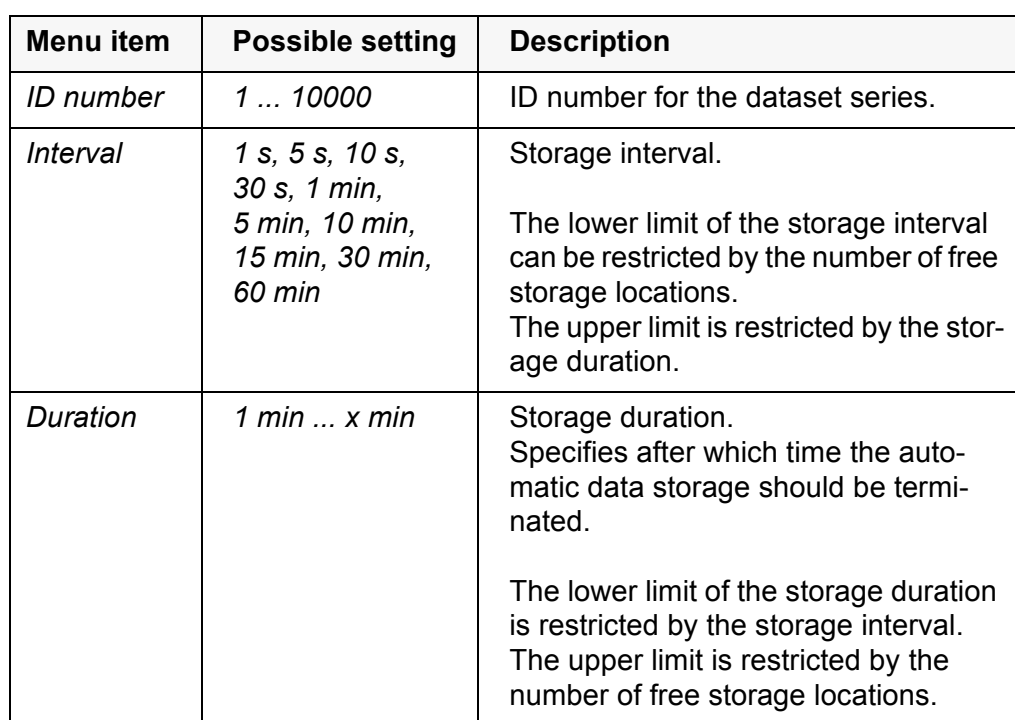
To start the automatic data storage function, select *continue* with **<▲>▼>** and confirm with **<ENTER>**. The meter switches to the measured value display.

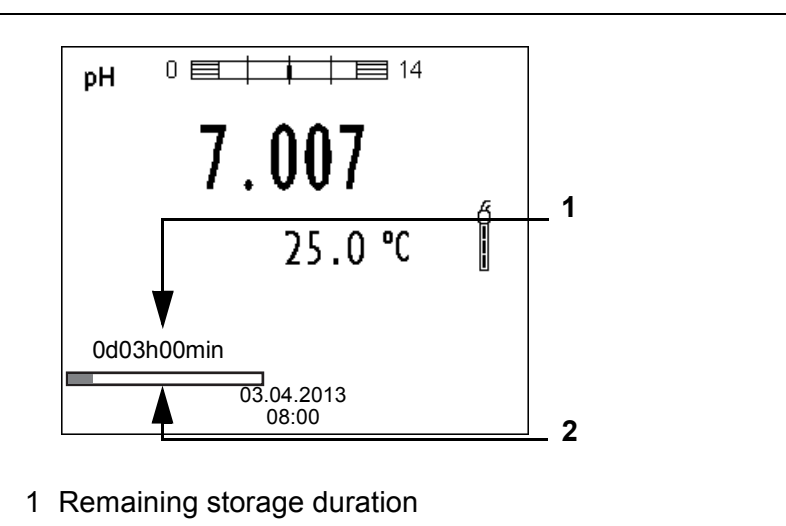

2 Graphical display of the storage duration

The active automatic data storage function can be recognized by the progress bar in the status line. The progress bar indicates the remaining storage duration.

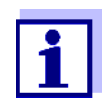

If the automatic data storage function is activated, only the following keys are active*:* **<M>**, **<STO\_\_>** and **<On/Off>**. The other keys and the automatic switch-off function are deactivated.

**Terminating the automatic data storage function prematurely**

Proceed as follows to switch off the automatic data storage function before the adjusted storage duration has expired:

1. Press the **<STO\_\_>** key.

The following window appears.

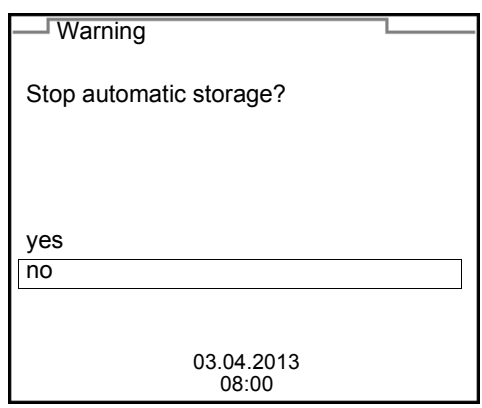

2. Using **<><>**, select *yes* and confirm with **<ENTER>**. The meter switches to the measured value display. The automatic data storage function is terminated.

#### **10.3 Measured value data storage**

#### <span id="page-73-0"></span>**10.3.1 Editing the measured value data storage**

The contents of the manual or automatic measurement data storage can be shown on the display.

Each of the measurement data storages has a function to erase the entire contents.

<span id="page-73-1"></span>**Editing the data storage** The data storage is edited in the menu, *Storage & config* / *Data storage*. To open the *Storage & config* menu, press the **<ENTER\_\_>** key in the measured value display.

> Open the manual or automatic data storage directly with the **<RCL>** or  $<$ RCL  $>$  key.

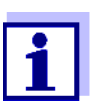

The settings are explained here using the manual data storage as an example. The same settings and functions are available for the automatic data storage.

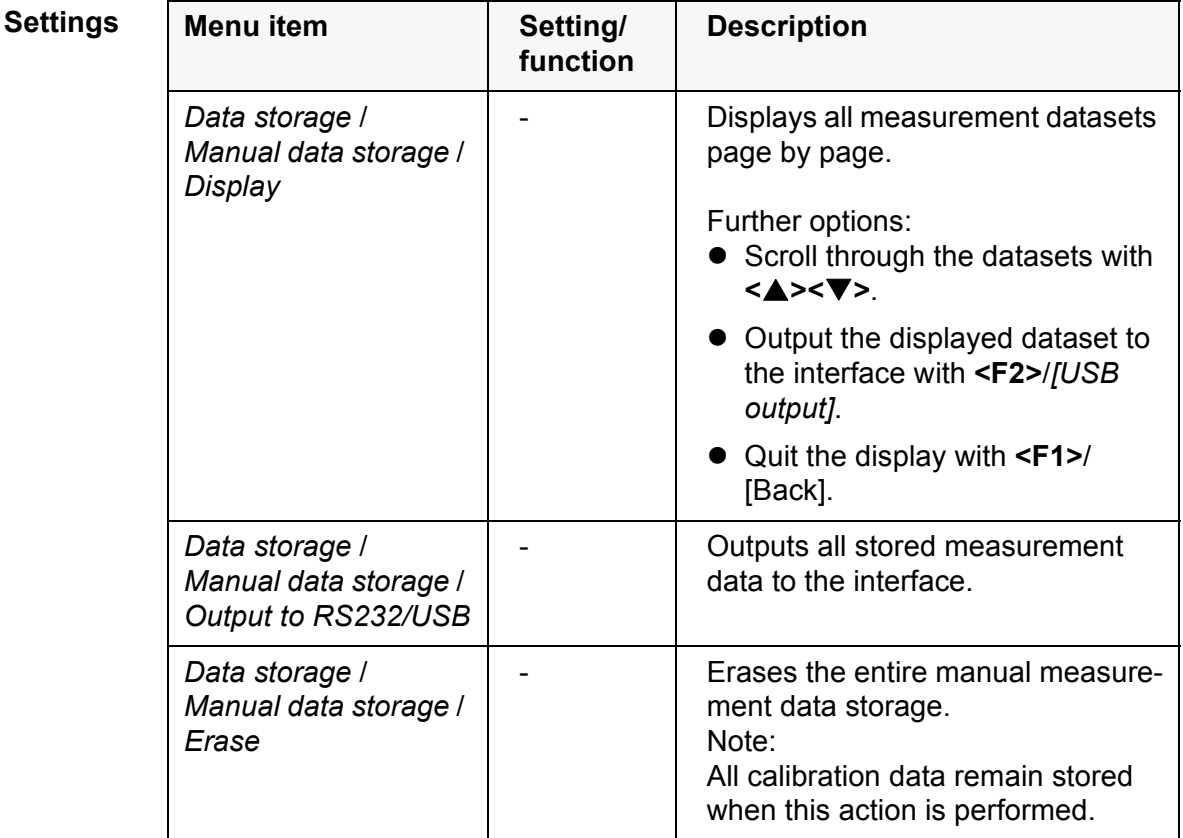

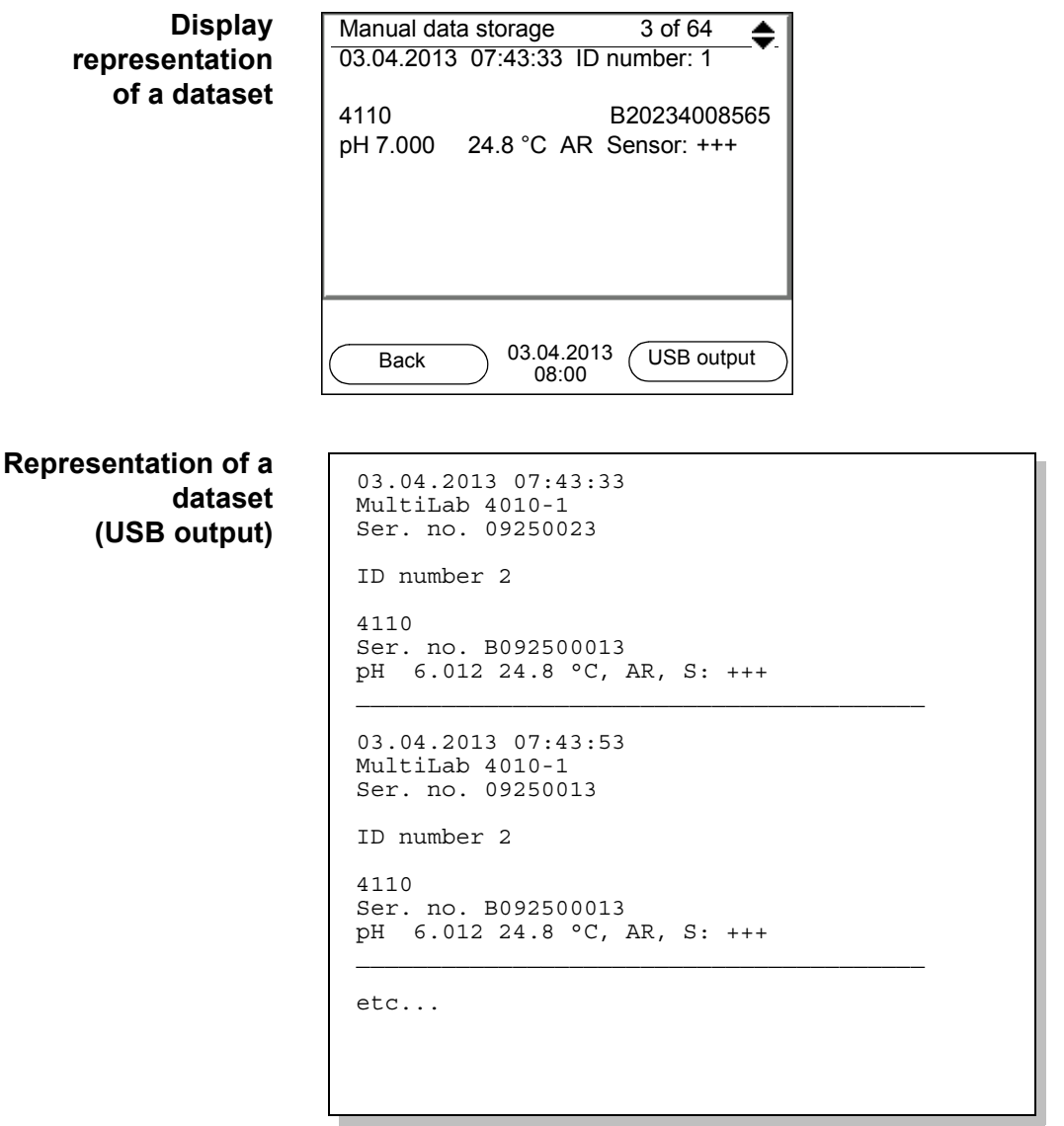

**Quitting the display** To quit the display of stored measurement datasets, you have the following options:

- Switch directly to the measured value display with **<M>**.
- Quit the display and move to the next higher menu level with **<F1>**/[Back].

#### **10.3.2 Erasing the measurement data storage**

Erasing the measurement data storage (see [section 10.3.1 EDITING](#page-73-0) THE MEASURED VALUE DATA [STORAGE, page 74\)](#page-73-0).

#### <span id="page-74-1"></span><span id="page-74-0"></span>**10.3.3 Measurement dataset**

A complete dataset includes:

- Date/time
- Meter name, series number
- **•** Sensor name, series number
- ID number
- Measured value of the connected sensor
- Measured temperature value of the connected sensor
- AutoRead info: *AR* appears with the measured value if the AutoRead criterion was met while storing (stable measured value). Otherwise, the *AR* display is missing.
- Calibration evaluation:
	- $-4$  levels  $(+++, ++, +, -,$  or no evaluation) or
	- QSC (percentage)

#### **10.3.4 Storage locations**

<span id="page-75-0"></span>The MultiLab 4010-1 meter has two measurement data storages. The measured values recorded either manually or automatic are stored separately in individual measurement data storages.

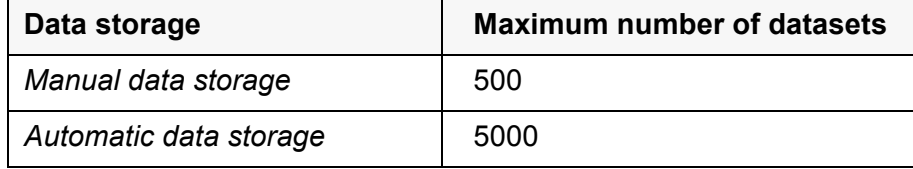

### <span id="page-76-1"></span>**11 Transmitting data (USB interfaces)**

#### **11.1 Outputting current measurement data**

1. Output the current measurement data to the USB-B interface with **<F2>***[USB output]*.

### **11.2 Transmitting data (to a PC)**

The meter has a USB-B interface (*USB Device*) e.g. to connect a PC.

Via the USB-B interface (*USB Device*) you can transmit data to a PC or printer and update the meter software.

### <span id="page-76-0"></span>**11.3 Connecting the PC / USB-B interface** (*USB Device*)

Connect the MultiLab 4010-1 to the PC via the USB-B interface.

#### **Installation of the USB driver on the PC**

- System requirements of the PC for installation of the USB driver:
- PC with at least one free USB connection and CD-ROM drive
- Windows 2000, Windows XP, Windows Vista or Windows 7.
- 1. Insert the supplied installation CD in the CD drive of your PC.
- 2. Install the driver from the CD. Follow the Windows installation instructions as necessary.
- 3. Connect the MultiLab 4010-1 to the PC via the USB-B interface. The meter is listed as a virtual COM interface among the connections in the Windows instrument manager.
- 4. Set the same transmission data at the connected instrument (PC):
	- Baud rate: to be selected in the range 1200 ... 19200
	- Handshake: RTS/CTS
	- Set at the PC only:
		- Parity: none
		- Data bits: 8
		- Stop bits: 2

#### **11.4 Options for data transmission to a PC**

Via the USB-B interface you can transmit data to a PC. The following table shows which data are transmitted to the interface in which way:

<span id="page-77-1"></span><span id="page-77-0"></span>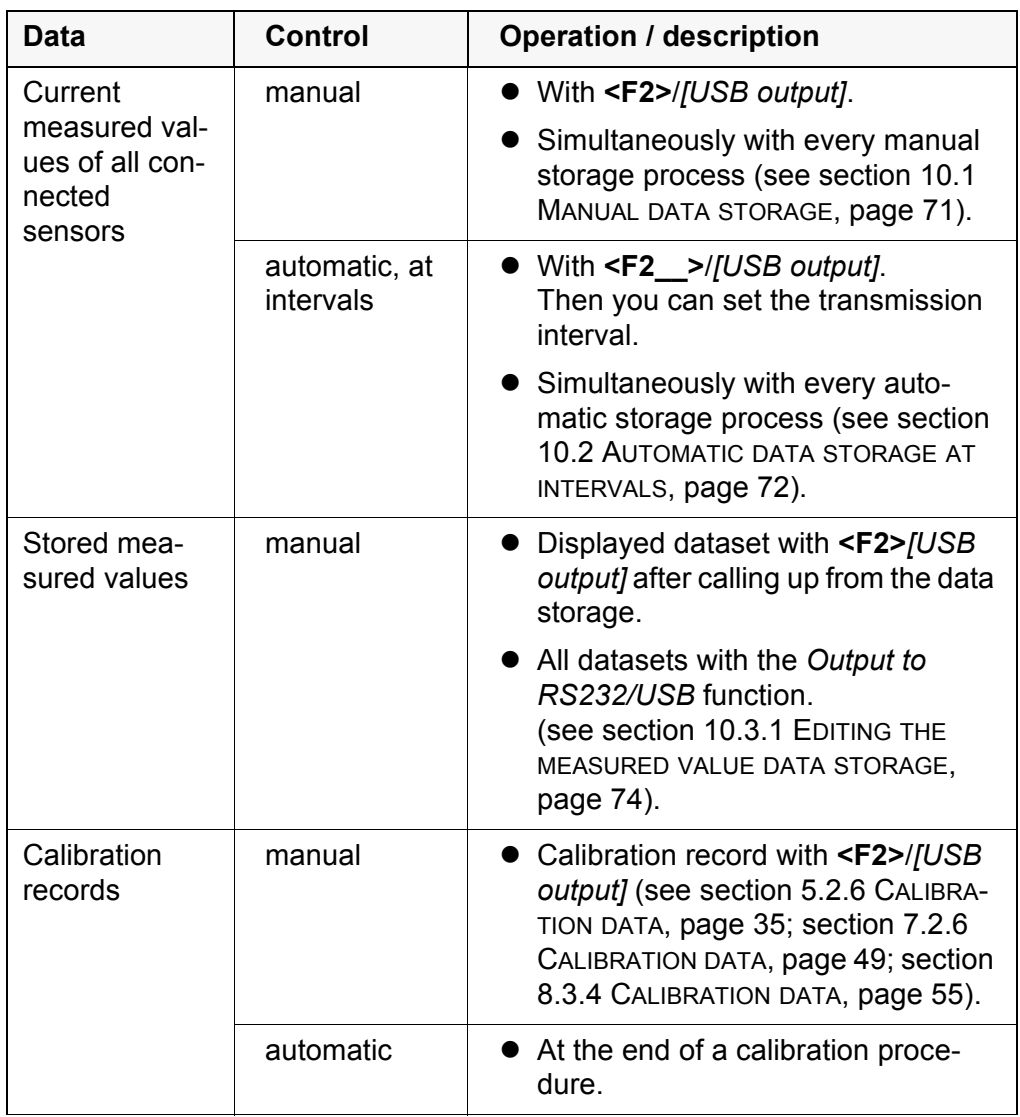

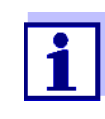

The following rule applies: With the exception of the menus, shortly pressing the **<F2>**/*[USB output]* key generally outputs the display contents to the interface (displayed measured values, measuring datasets, calibration records).

#### **11.5 MultiLab Importer**

With the aid of the MultiLab Importer software, you can record and evaluate measuring data with a PC.

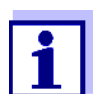

More detailed information can be found in the MultiLab Importer operating manual.

### **11.6 BOD Analyst Pro**

With the aid of the BOD Analyst Pro software you can administrate BOD measurement on the PC and automatically calculate the measured values.

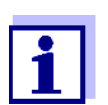

More detailed information can be found in the BOD Analyst Pro operating manual.

### **12 Maintenance, cleaning, disposal**

#### <span id="page-79-0"></span>**12.1 Maintenance**

#### **12.1.1 General maintenance activities**

The only maintenance activity required is replacing the batteries.

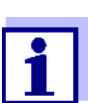

See the relevant operating manuals of the IDS sensors for instructions on maintenance.

#### **12.1.2 Replacing the batteries**

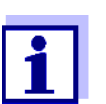

You can operate the meter either with normal batteries or with rechargeable batteries (Ni-MH). In order to charge the batteries, an external charging device is required.

<span id="page-79-1"></span>1. Open the battery compartment (1) on the underside of the meter.

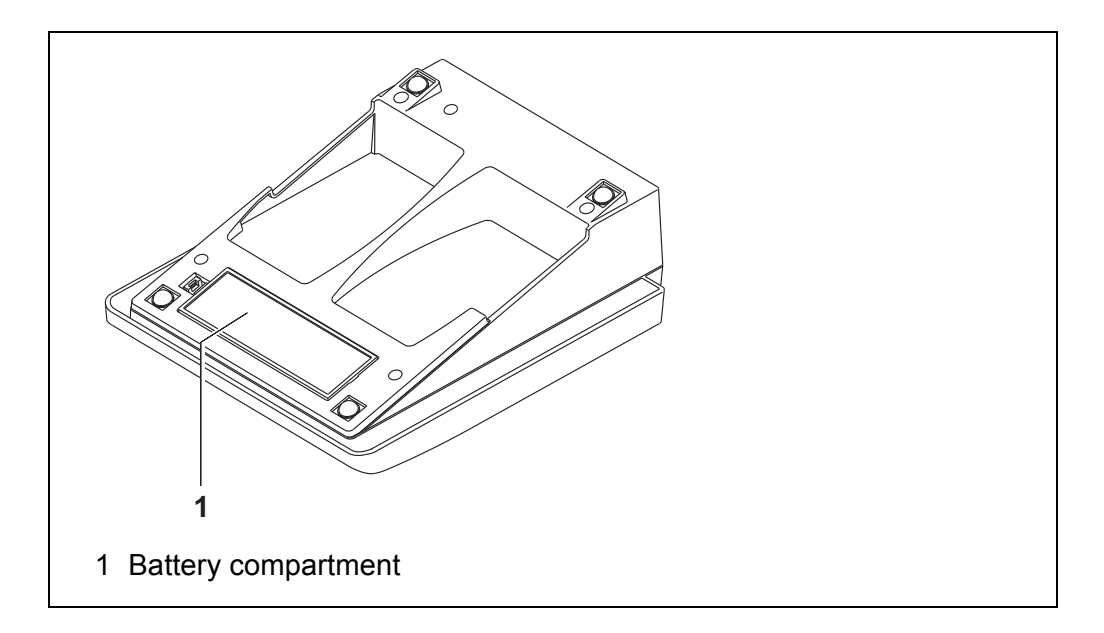

#### **CAUTION**

**Make sure that the poles of the batteries are positioned correctly.**

**The ± signs on the batteries must correspond to the ± signs in the battery compartment.** 

- 2. Place four batteries (type Mignon AA) in the battery compartment.
- 3. Close the battery compartment (1).
- 4. Set the date and time (see [section 4.5.5 EXAMPLE 2 ON](#page-23-0) NAVIGATION: SETTING THE DATE AND [TIME, page 24\)](#page-23-0).

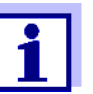

Dispose of used batteries according to the local regulations of your country.

End users within the European Union are obligated to return used batteries (even ecologically compatible ones) to a collection point set up for recycling purposes.

Batteries are marked with the crossed-out waste container symbol. Therefore, they may not be disposed with the domestic waste.

#### **12.2 Cleaning**

Occasionally wipe the outside of the measuring instrument with a damp, lintfree cloth. Disinfect the housing with isopropanol as required.

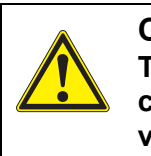

**CAUTION The housing is made of synthetic material (ABS). Thus, avoid contact with acetone or similar detergents that contain solvents. Remove any splashes immediately.**

#### **12.3 Packing**

This meter is sent out in a protective transport packing. We recommend: Keep the packing material. The original packing protects the meter against damage during transport.

### **12.4 Disposal**

At the end of its operational lifetime, the meter must be returned to the disposal or return system statutory in your country. If you have any questions, please contact your supplier.

## **13 What to do if...**

### **13.1 pH**

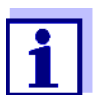

More information and instructions on cleaning and exchange of sensors are given in the documentation of your sensor.

#### **Error message** *OFL, UFL*

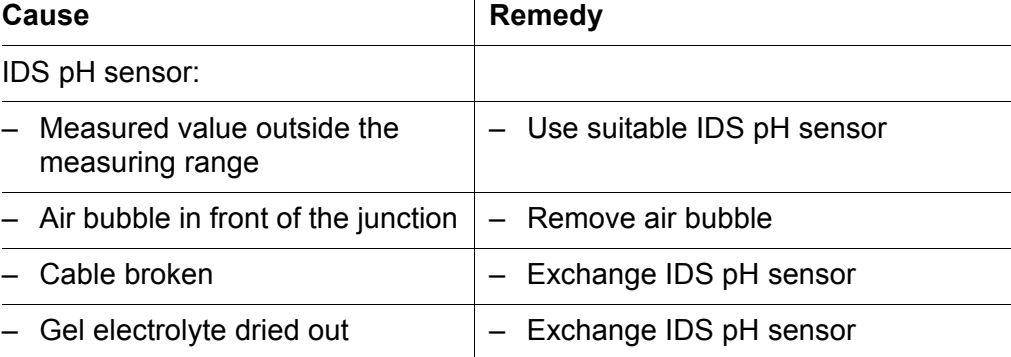

#### **Error message,** *Error*

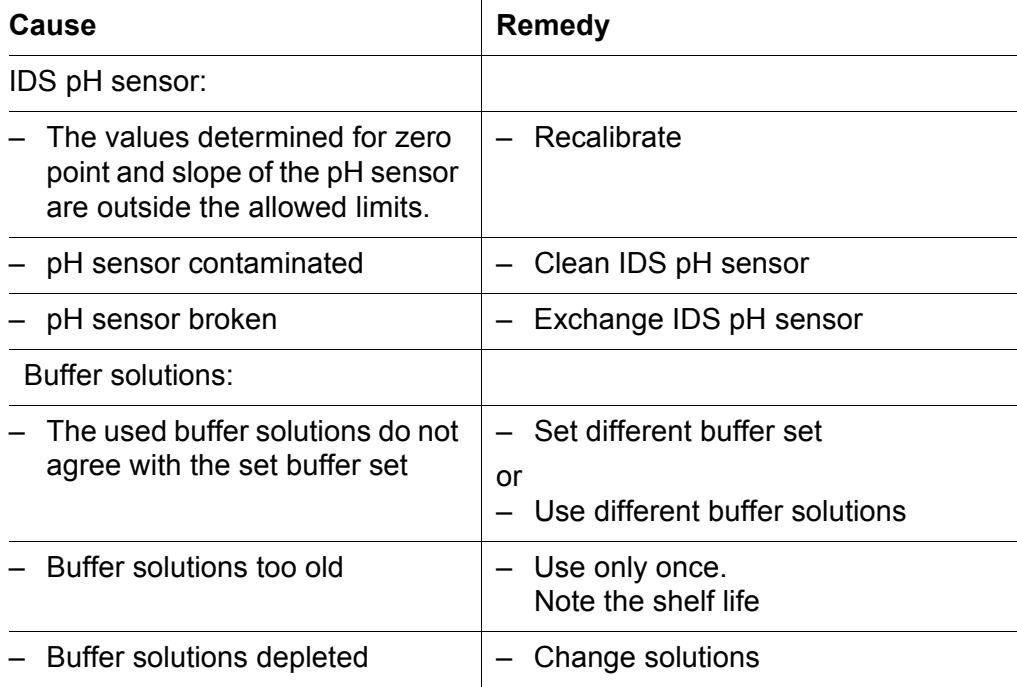

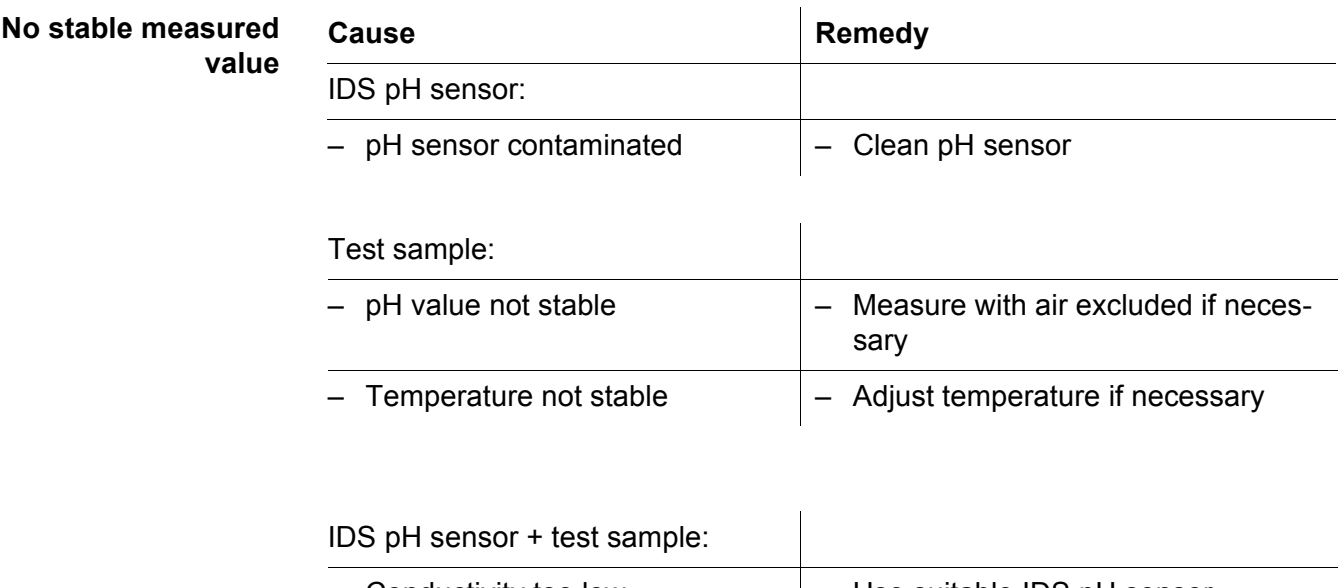

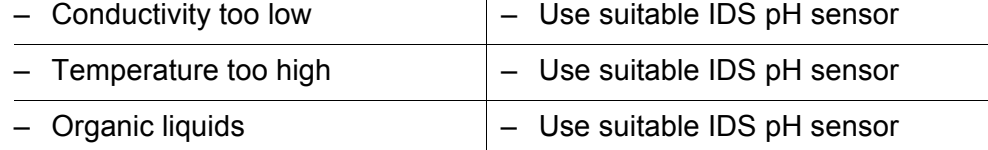

 $\mathbf{r}$ 

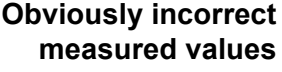

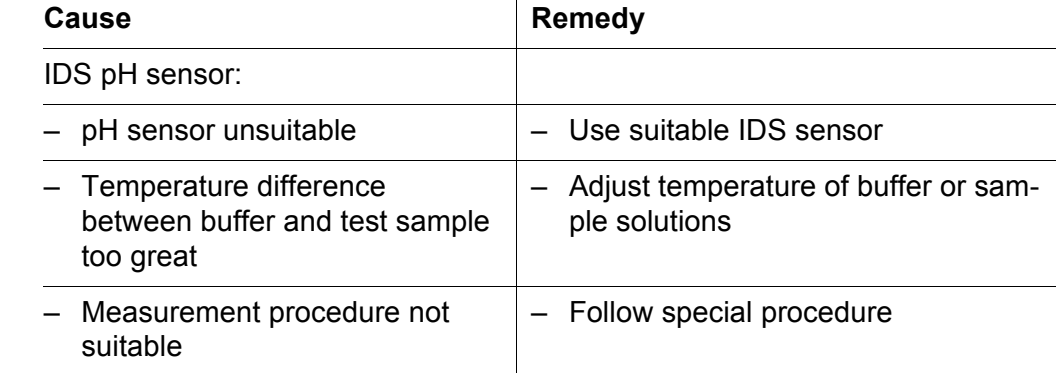

#### **13.2 Dissolved oxygen**

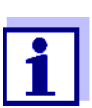

More information and instructions on cleaning and exchange of sensors are given in the documentation of your sensor.

**Error message,** *OFL, UFL* The measured value is outside the measuring range.

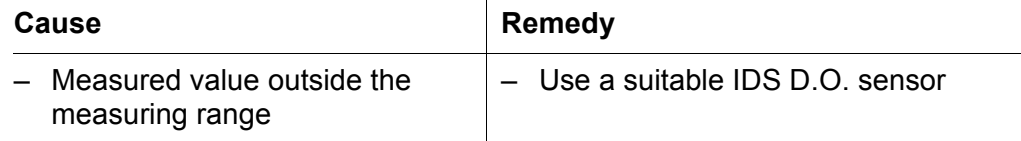

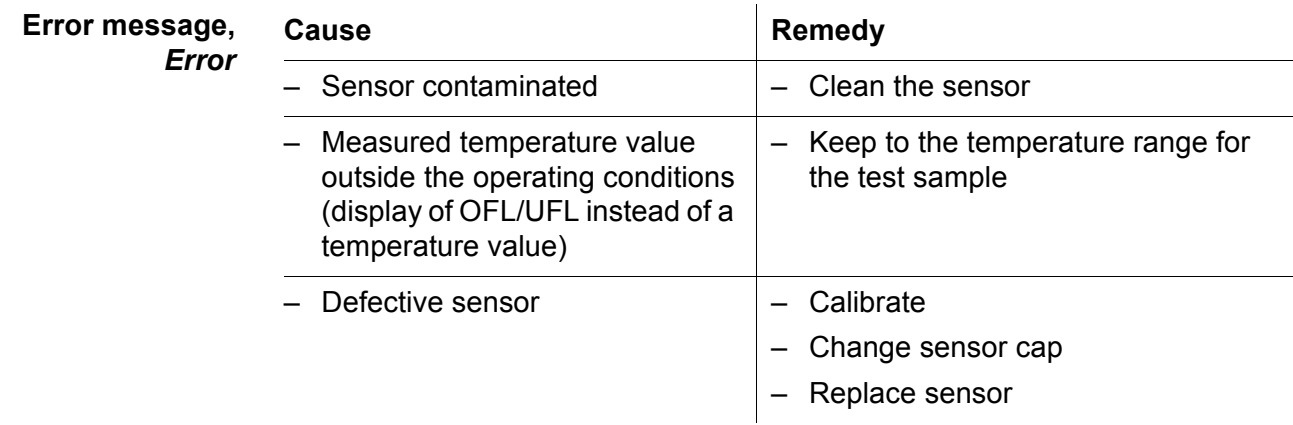

### **13.3 Conductivity**

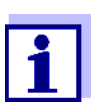

More information and instructions on cleaning and exchange of sensors are given in the documentation of your sensor.

**Error message,** The measured value is outside the measuring range.

*OFL, UFL*

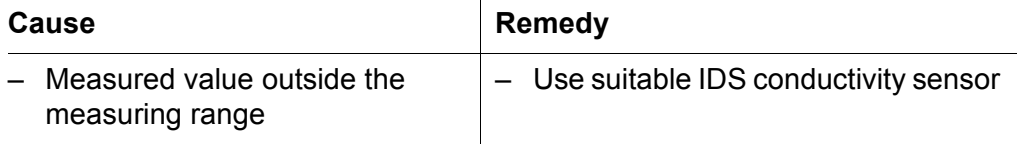

 $\overline{1}$ 

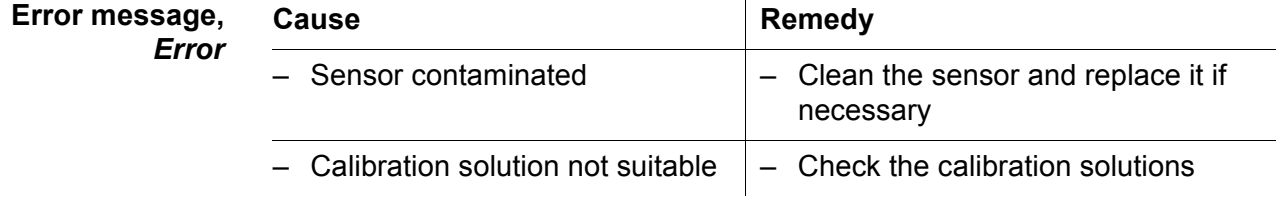

### **13.4 General information**

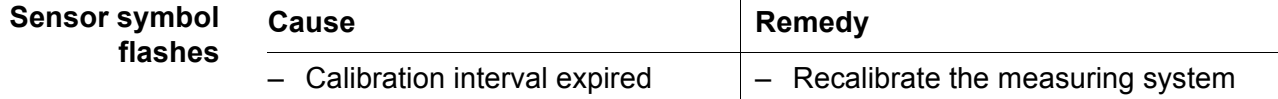

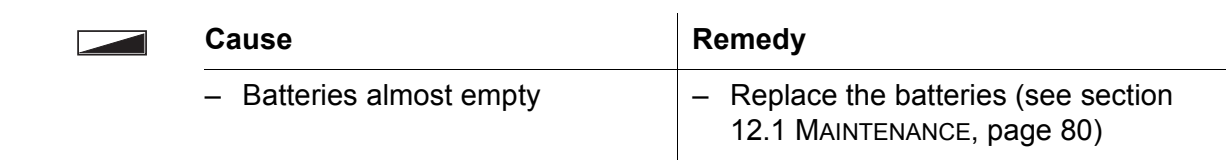

#### **Display**

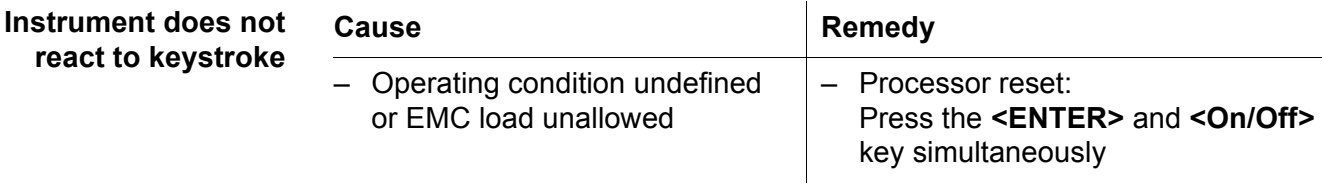

<span id="page-84-0"></span>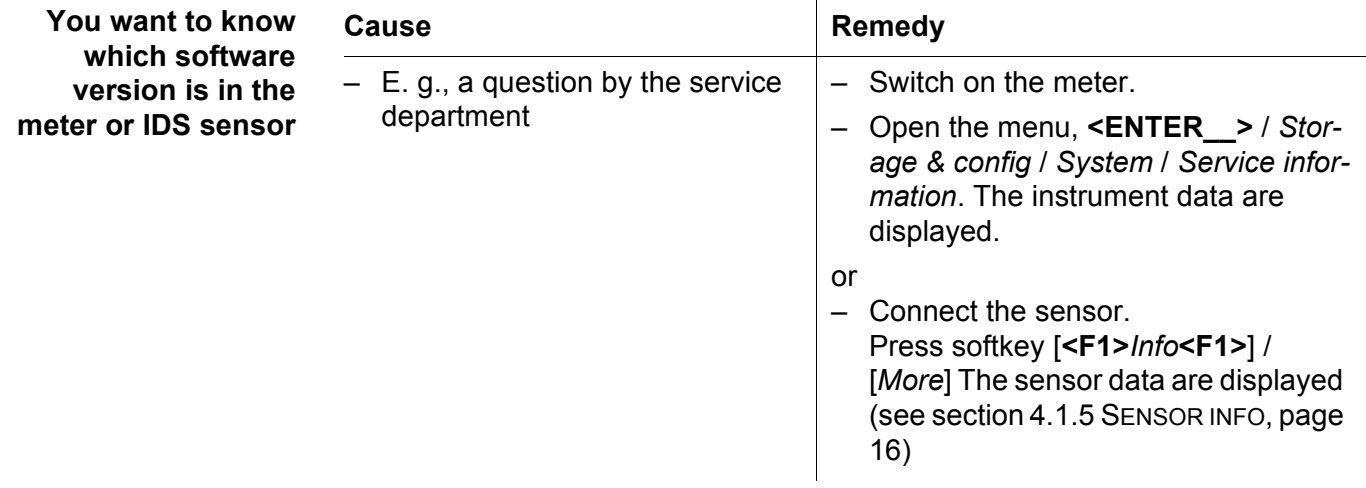

### **14 Technical data**

### **14.1 Measuring ranges, resolution, accuracy**

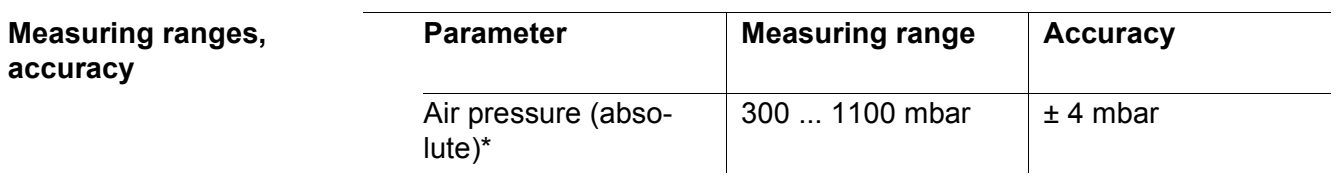

\* Available only if a D.O. sensor is connected

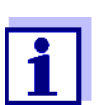

Further data are given in the documentation of your sensor.

#### **14.2 General data**

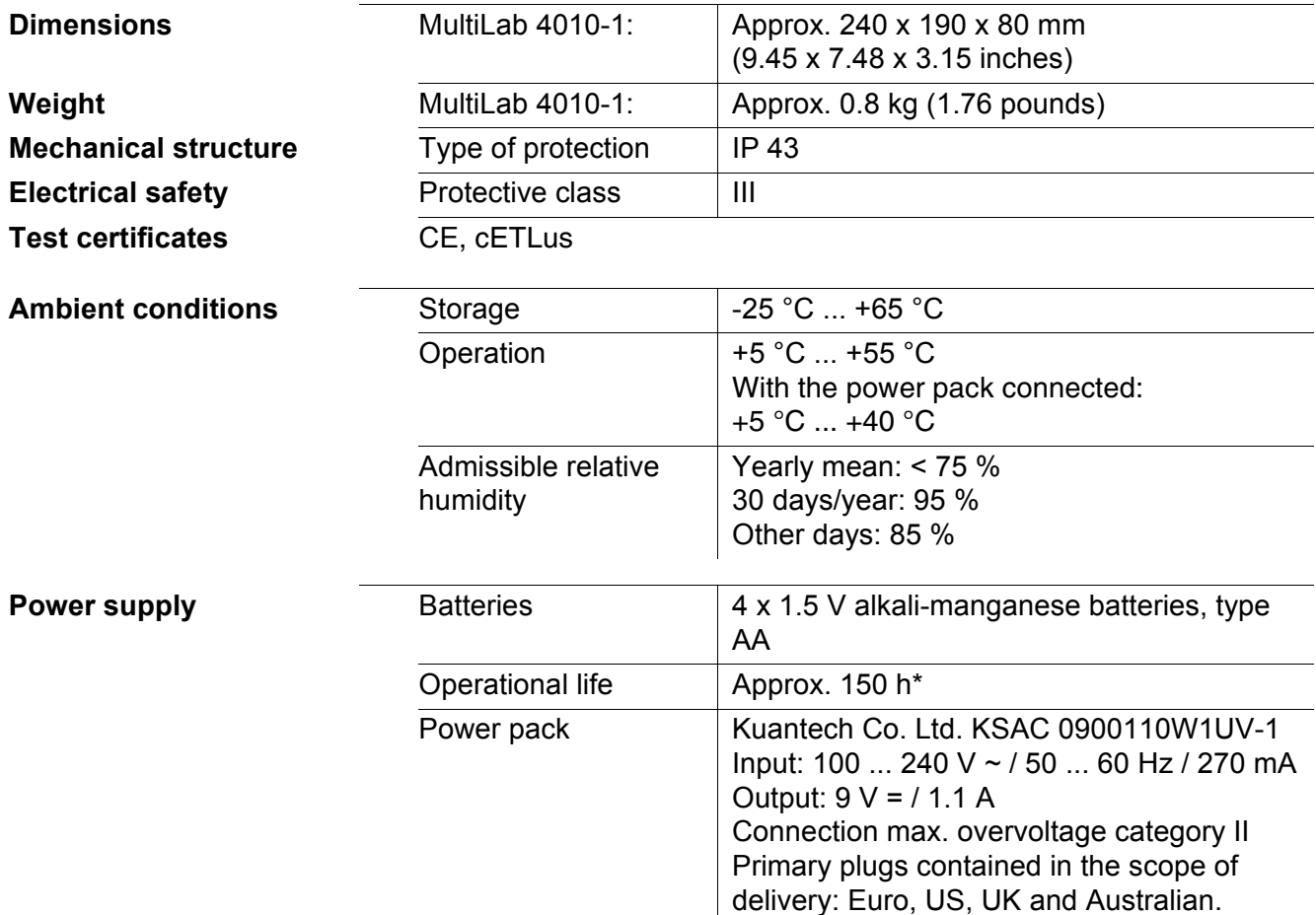

\* The operational life is shorter fs the display illumination is switched on permanently

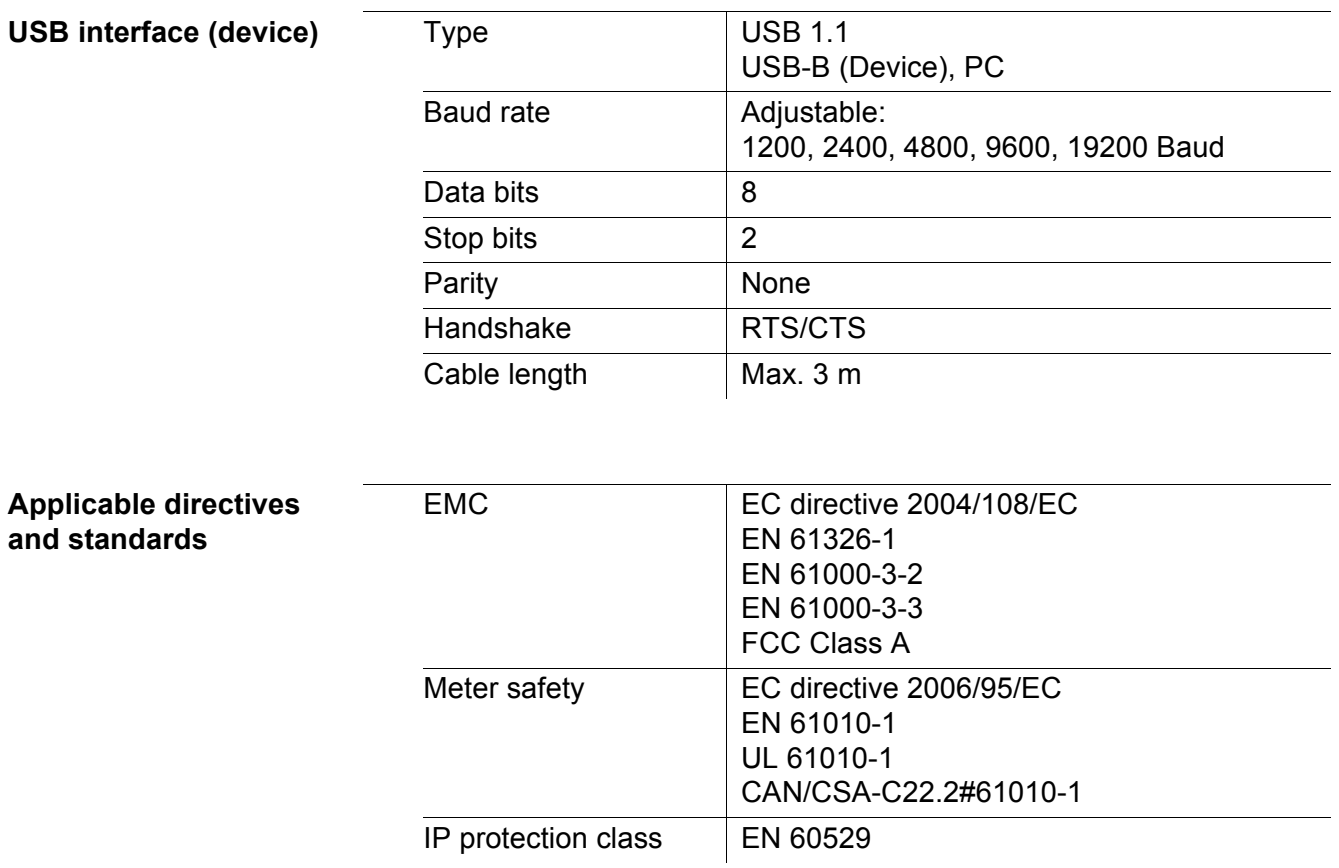

### **FCC Class A Equipment Statement**

*Note:* This equipment has been tested and found to comply with the limits for a Class A digital device, pursuant to Part 15 of the FCC Rules. These limits are designed to provide reasonable protection against harmful interference when the equipment is operated in a commercial environment. This equipment generates, uses, and can radiate radio frequency energy and, if not installed and used in accordance with the instruction manual, may cause harmful interference to radio communications. Operation of this equipment in a residential area is likely to cause harmful interference in which case the user will be required to correct the interference at his own expense. Changes or modifications not expressly approved by the manufacturer could void the user's authority to operate the equipment.

### <span id="page-87-0"></span>**15 Firmware update**

#### **15.1 Firmware update for the meter MultiLab 4010-1**

You can find available firmware update files for your meter on the Internet. With the "Firmware Update " program and a PC you can update the firmware of the MultiLab 4010-1 to the newest version.

For the update you have to connect the meter to a PC.

For the update via the USB-B interface, the following is required:

- a free USB interface (virtual COM port) on the PC
- the driver for the USB interface (on the enclosed CD-ROM)
- $\bullet$  the USB cable (included in the scope of delivery of the MultiLab 4010-1).
- 1. Install the downloaded firmware update on a PC. An update folder is created in the Windows start menu. If an update folder already exists for the meter (or meter type), the new data are displayed there.
- 2. In the windows start menu, open the update folder and start the firmware update program for the meter
- 3. Using the USB interface cable, connect the MultiLab 4010-1 to a USB interface (virtual COM port) of the PC.
- 4. Switch on the MultiLab 4010-1.
- 5. In the firmware update program, start the update process with OK.
- 6. Follow the instructions of the firmware update program. During the programming process, a corresponding message and a progress bar (in %) are displayed. The programming process takes up to 15 minutes. A terminatory message is displayed after a successful programming process. The firmware update is completed.
- 7. Disconnect the MultiLab 4010-1 from the PC. The MultiLab 4010-1 is ready for operation again.

After switching the meter off and on you can check whether the meter has taken over the new software version (see YOU WANT TO KNOW WHICH [SOFTWARE](#page-84-0) VERSION IS IN THE METER [OR IDS SENSOR, PAGE 85\)](#page-84-0).

#### **15.2 Firmware-Update for IDS Sensors**

With the "Firmware Update" program and a PC you can update the firmware of an IDS sensor to the newest version.

You can find available firmware update files for your IDS sensor on the Internet.

For updating, connect the IDS sensor to the MultiLab 4010-1, and the MultiLab 4010-1 to a PC.

For the update via the USB-B interface, the following is required:

- a free USB interface (virtual COM port) on the PC
- $\bullet$  the driver for the USB interface (on the enclosed CD-ROM)
- the USB cable (included in the scope of delivery of the MultiLab 4010-1).
- 1. Install the downloaded firmware update on a PC. An update folder is created in the Windows start menu. If an update folder already exists for the sensor (or sensor type), the new data are displayed there.
- 2. In the windows start menu, open the update folder and start the firmware update program for the IDS sensor
- 3. Connect the IDS sensor to the MultiLab 4010-1 meter.
- 4. Using the USB interface cable, connect the MultiLab 4010-1 to a USB interface (virtual COM port) of the PC.
- 5. Switch on the MultiLab 4010-1.
- 6. In the firmware update program, start the update process with OK.
- 7. Follow the instructions of the firmware update program. During the programming process, a corresponding message and a progress bar (in %) are displayed. The programming process takes up to 5 minutes. A terminatory message is displayed after a successful programming process. The firmware update is completed.
- 8. Disconnect the MultiLab 4010-1 from the PC. Meter and sensor are ready for operation again.

After switching the meter off and on you can check whether the sensor has taken over the new software version (see YOU WANT TO KNOW WHICH [SOFTWARE](#page-84-0) VERSION IS IN THE METER [OR IDS SENSOR, PAGE 85\)](#page-84-0).

# **16 Glossary**

### **pH/ORP**

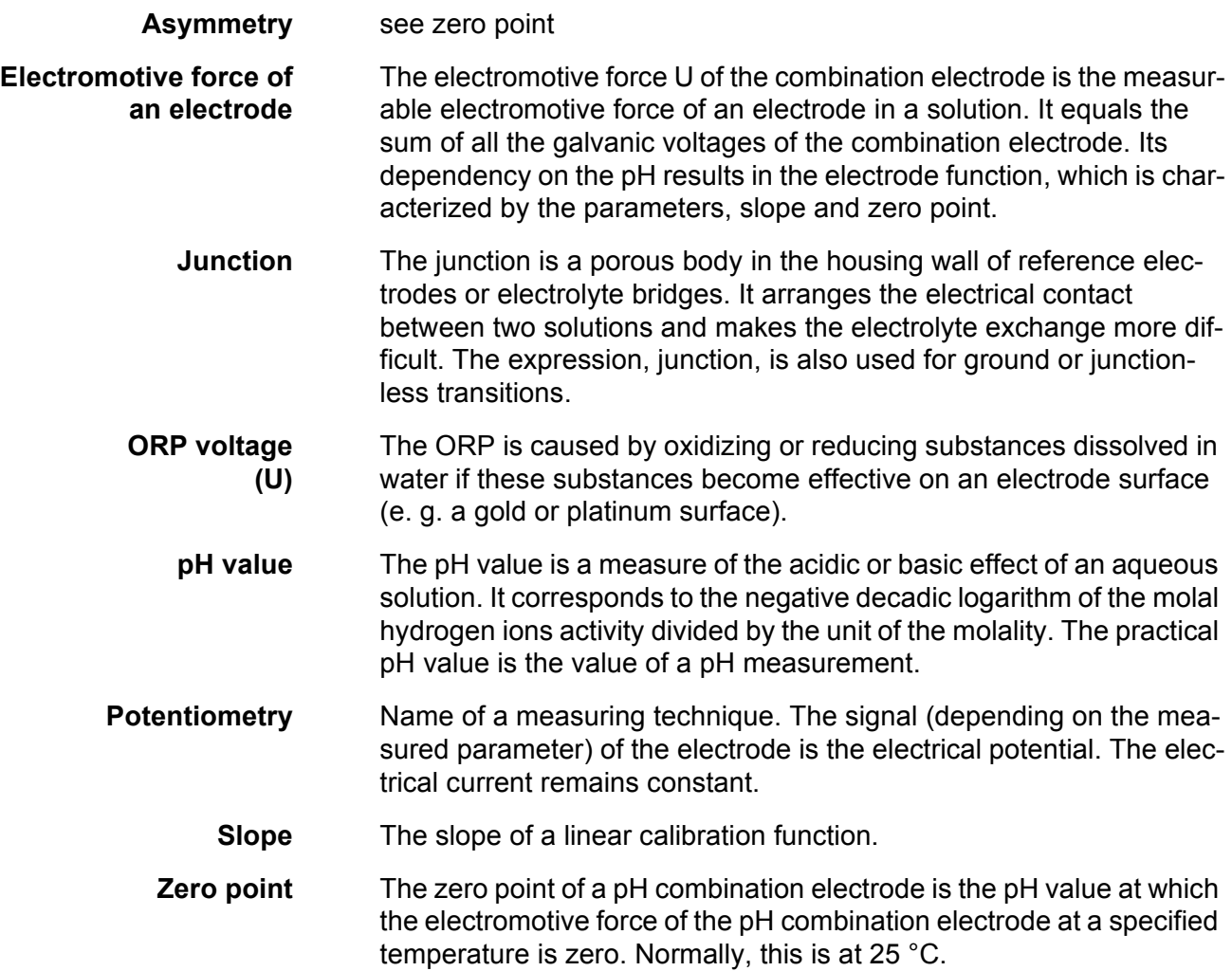

## **Conductivity**

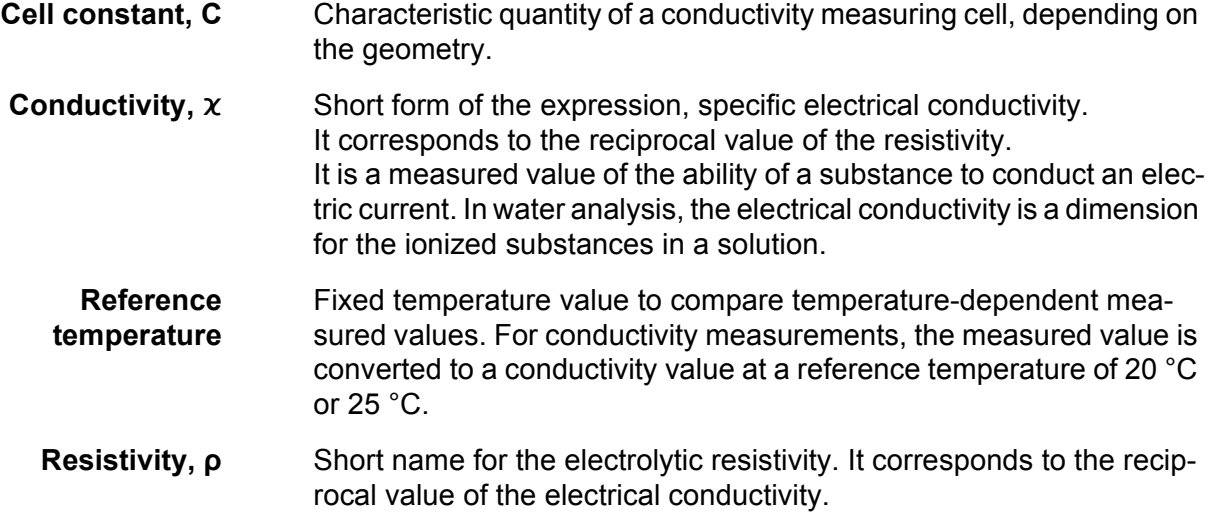

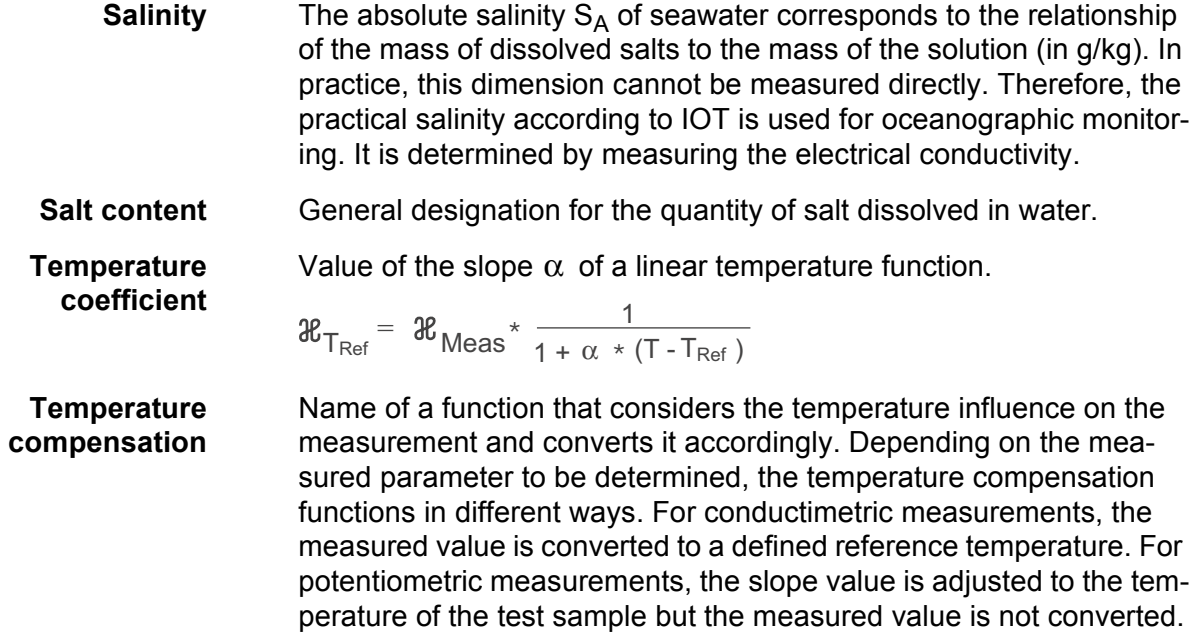

### **Dissolved oxygen**

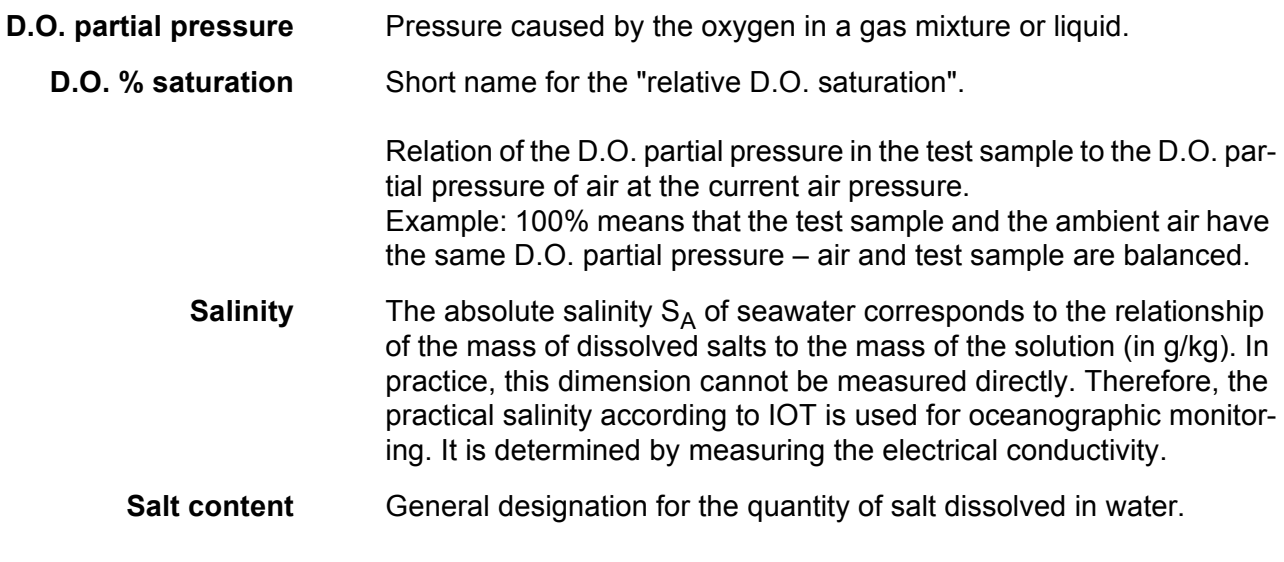

### **General information**

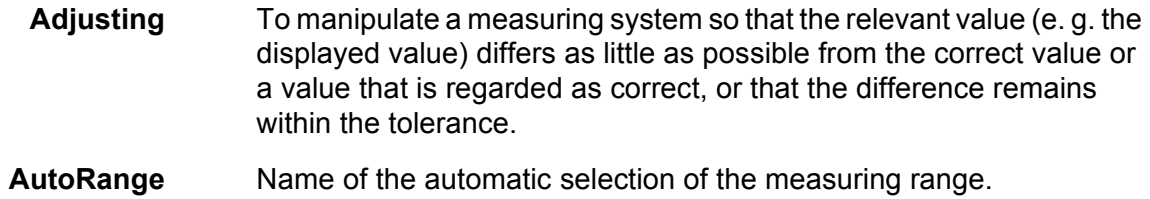

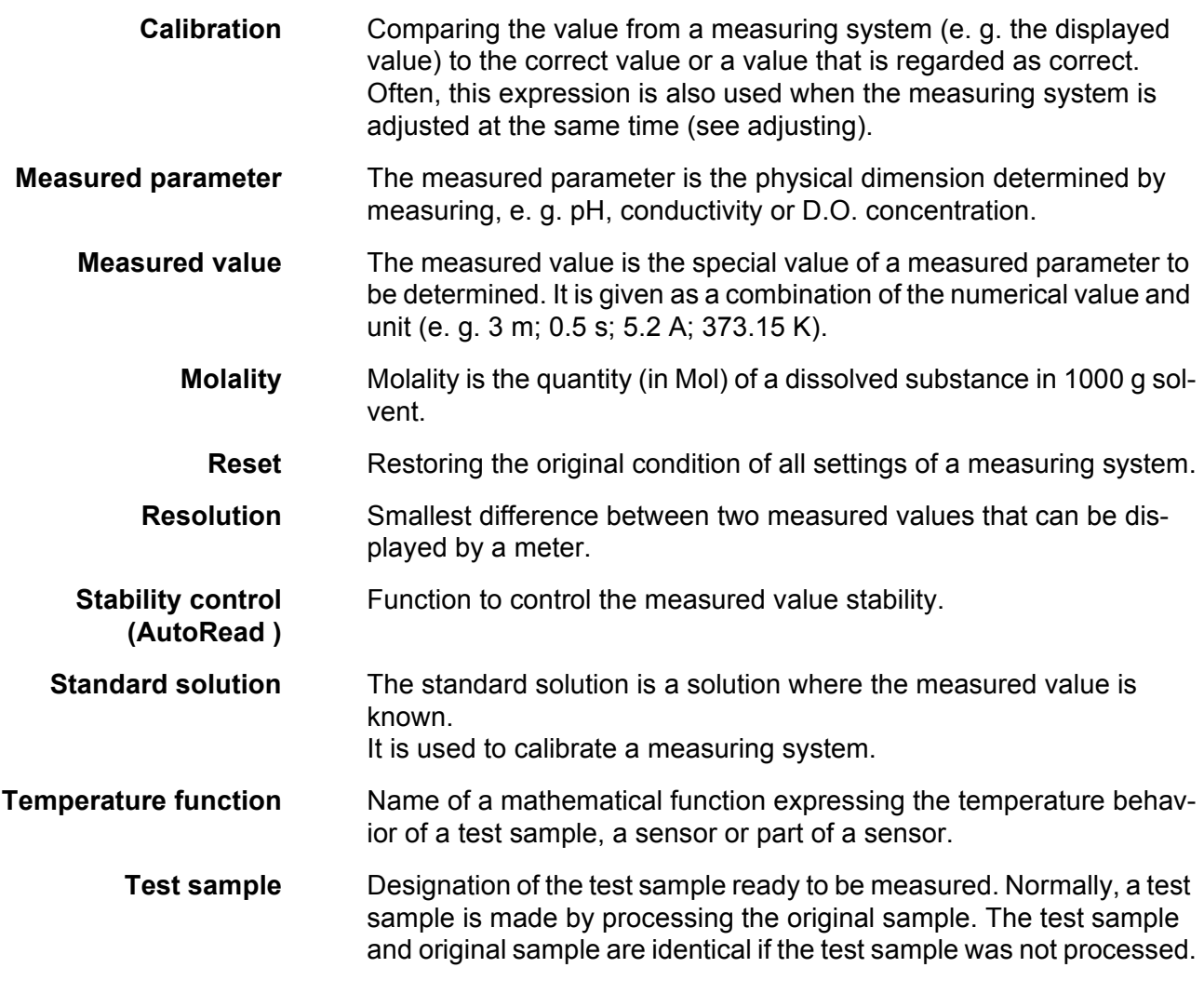

# **17 Index**

# **A**

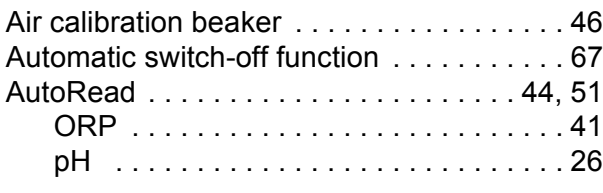

# **B**

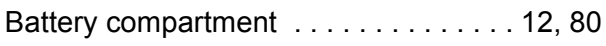

# **C**

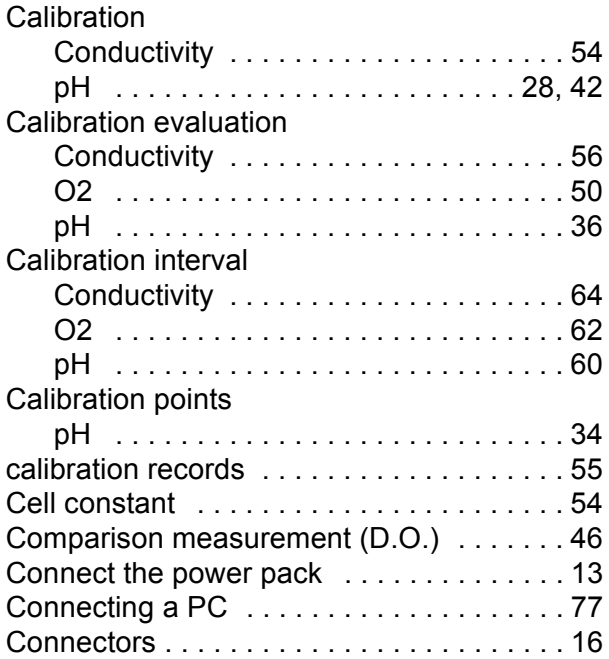

# **D**

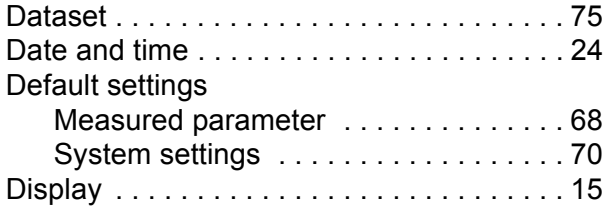

### **F**

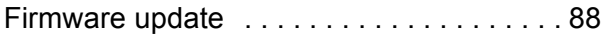

### **I**

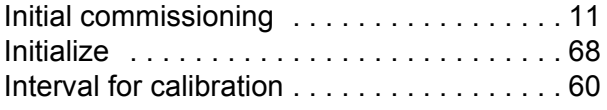

### **K**

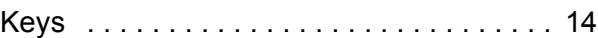

### **M**

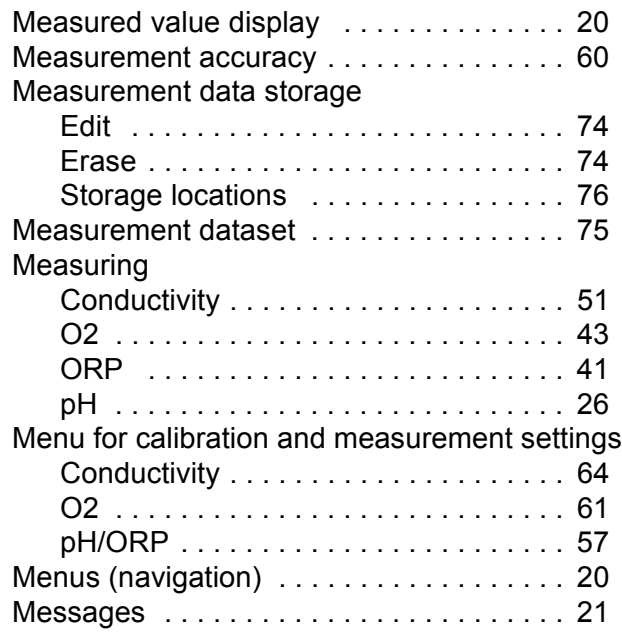

# **P**

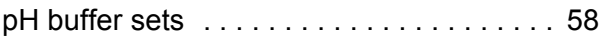

# **R**

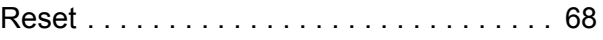

# **S**

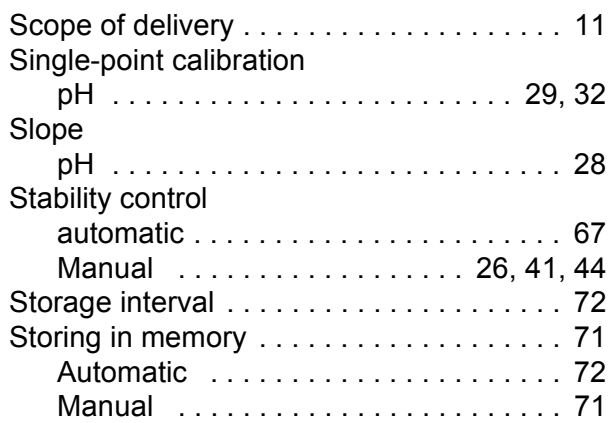

# **T**

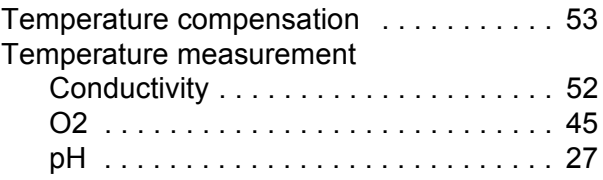

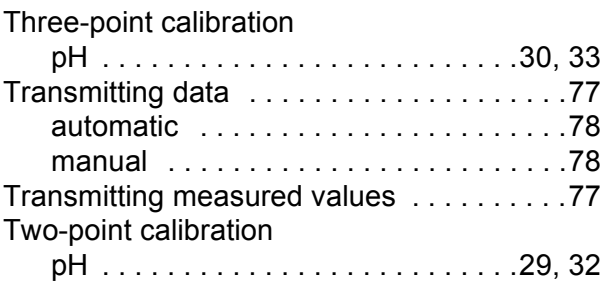

## **Z**

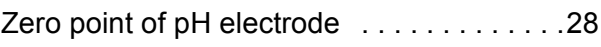

# **18 Appendix**

### **18.1 Oxygen solubility table**

Solubility of oxygen in mg/L in water exposed to water-saturated air at 760 mm Hg pressure.

Salinity = Measure of quantity of dissolved salts in water.

Chlorinity = Measure of chloride content, by mass, of water.

S(0/00) = 1.80655 x Chlorinity (0/00)

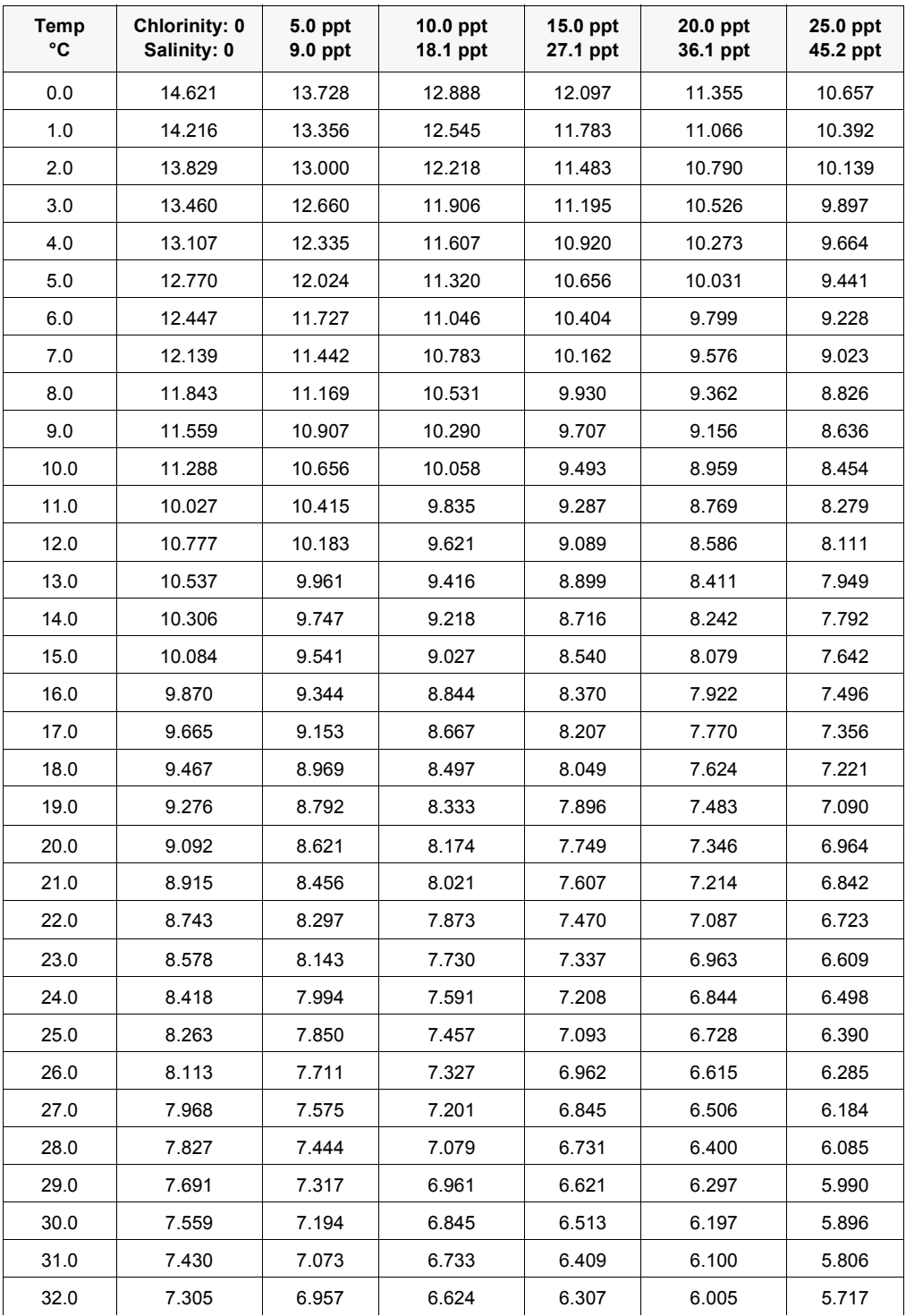

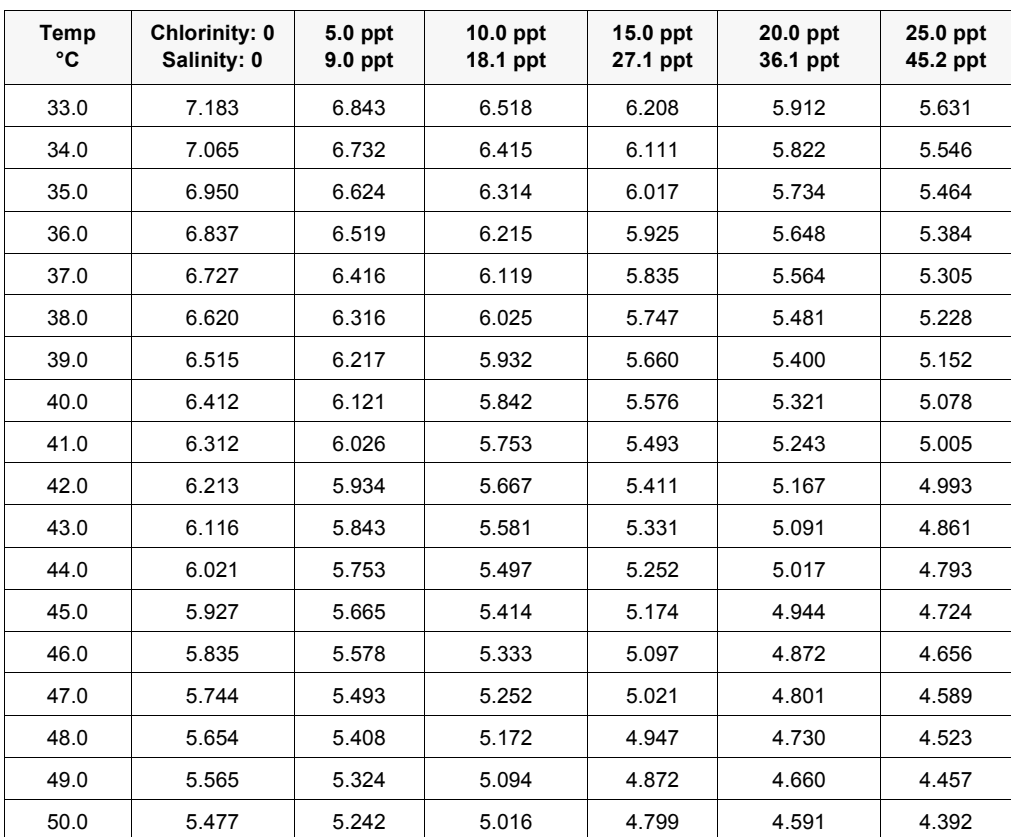

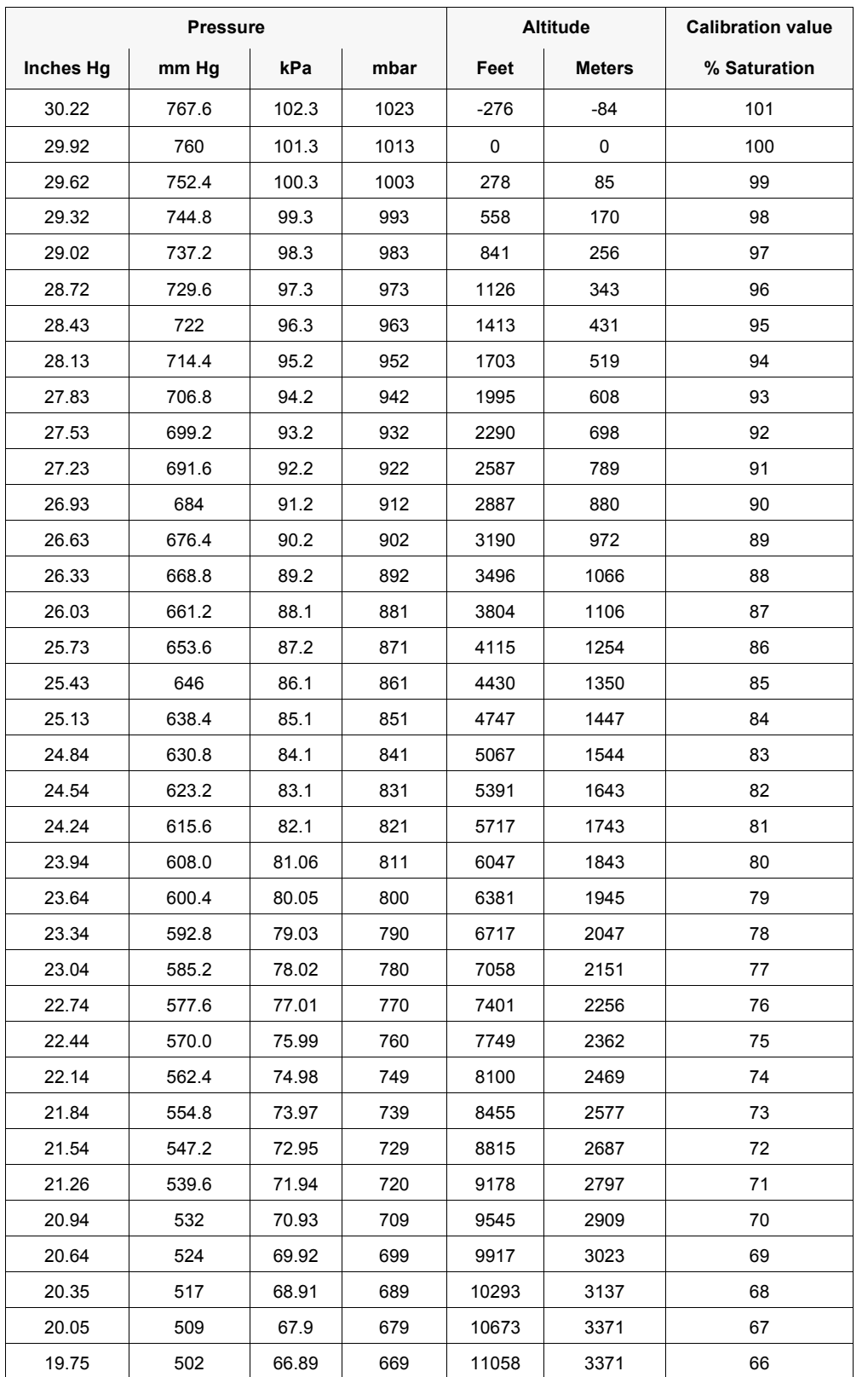

### **18.2 DO% Calibration values**

# **19 Contact Information**

#### **19.1 Ordering & Technical Support**

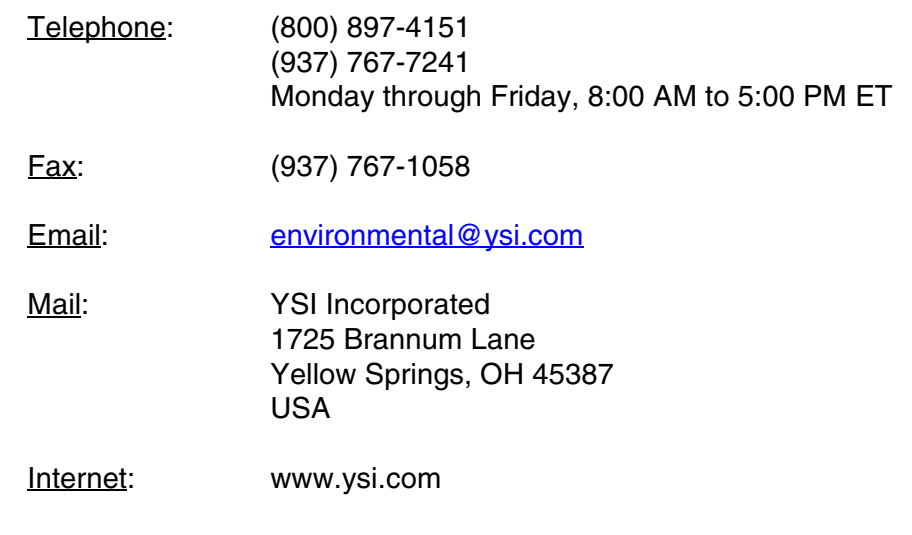

When placing an order please have the following information available:

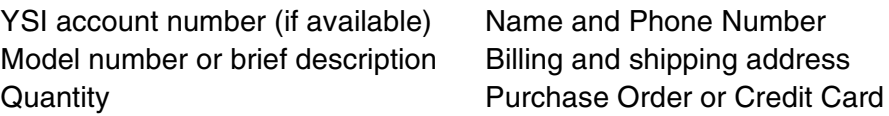

#### **19.2 Service Information**

YSI has authorized service centers throughout the United States and Internationally. For the nearest service center information, please visit [www.ysi.com](http://www.ysi.com) and click 'Support' or contact YSI Technical Support directly at 800-897-4151.

When returning a product for service, include the Product Return form with cleaning certification. The form must be completely filled out for an YSI Service Center to accept the instrument for service. The Product Return form may be downloaded at [www.ysi.com](http://www.ysi.com) and clicking on the 'Support' tab.

# **Xylem |' m| zīl**ə

**1) The tissue in plants that brings water upward from the roots; 2) a leading global water technology company.**

**We're 12,500 people unified in a common purpose: creating innovative solutions to meet our world's water needs. Developing new technologies that will improve the way water is used, conserved, and re-used in the future is central to our work. We move, treat, analyze, and return water to the environment, and we help people use water efficiently, in their homes, buildings, factories and farms. In more than 150 countries, we have strong, long-standing relationships with customers who know us for our powerful combination of leading product brands and applications expertise, backed by a legacy of innovation.**

**For more information on how Xylem can help you, go to www.xyleminc.com**

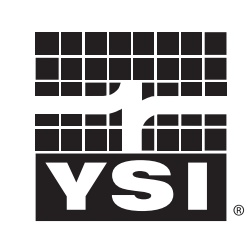

a xylem brand

YSI<br>1725 Brannum Lane Yellow Springs, OH 45387 Tel: +1 937-767-7241; 800-765-4974 Fax: +1 937-767-1058 Email: environmental@ysi.com Email: environmental@ysi.com Web: www.ysi.com

©Xylem Inc